# Kasutusjuhend

40PUH6400 50PUH6400 55PUH6400

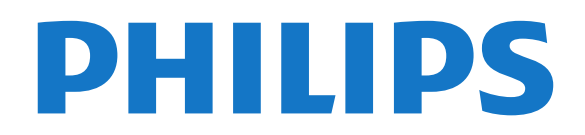

## Sisukord

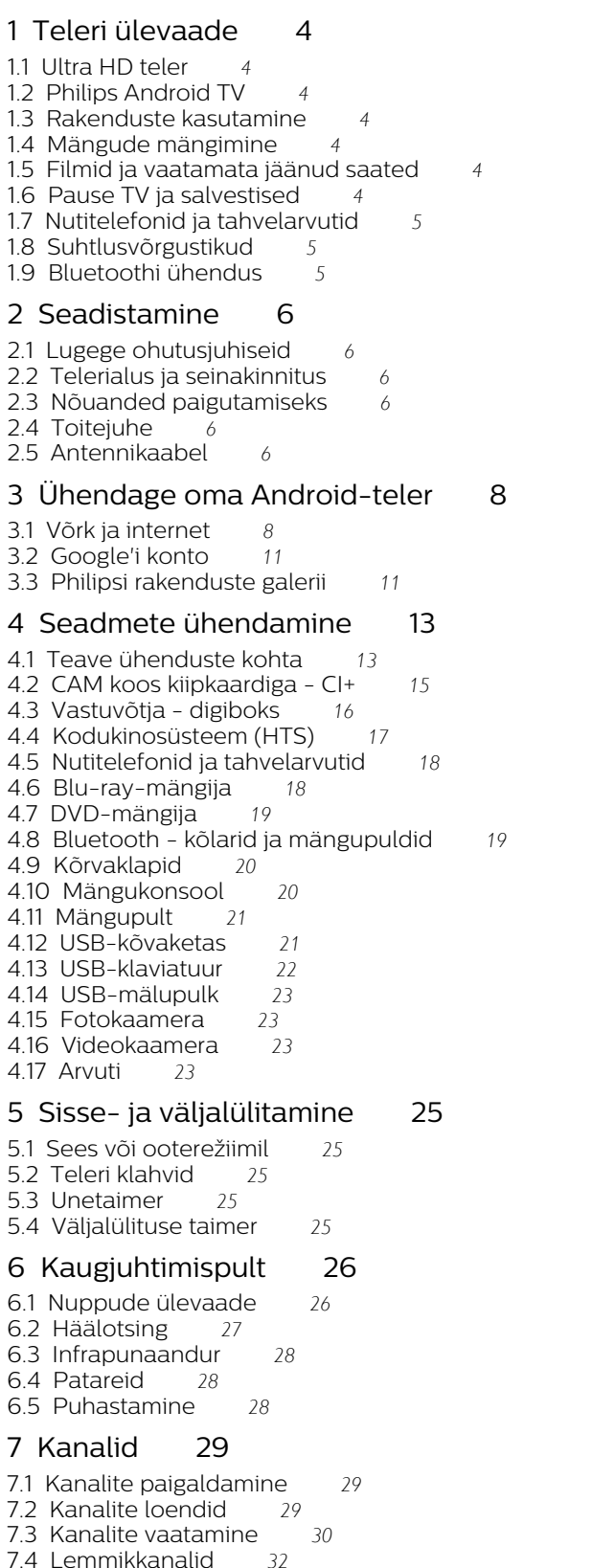

[7.6 Interaktiivne TV](#page-33-0)*[34](#page-33-0)*

[8.1 Mida vajate?](#page-35-1)*[36](#page-35-1)* [8.2 Telekava andmed](#page-35-2)*[36](#page-35-2)* [8.3 Telekava kasutamine](#page-35-3)*[36](#page-35-3)*

#### [9 Salvestamine ja saate seiskamine](#page-37-0)*[38](#page-37-0)*

- [9.1 Salvestamine](#page-37-1)*[38](#page-37-1)*
- [9.2 Pause TV](#page-38-0)

#### [10 Parimad valikud](#page-40-0)*[41](#page-40-0)*

- [10.1 Parimate valikute teave](#page-40-1)*[41](#page-40-1)*
- [10.2 Praegu teleris](#page-40-2)*[41](#page-40-2)*
- [10.3 TV valikvideod](#page-40-3)*[41](#page-40-3)* [10.4 Nõudevideo](#page-41-0)

#### [11 Kodumenüü](#page-42-0)*[43](#page-42-0)*

- [11.1 Teave kodumenüü kohta](#page-42-1)*[43](#page-42-1)*
- [11.2 Kodumenüü avamine](#page-42-2)*[43](#page-42-2)*
- [11.3 Otsing ja häälotsing](#page-42-3)*[43](#page-42-3)*
- [11.4 Piiranguga profiil](#page-42-4)*[43](#page-42-4)*

#### [12 Teleri menüü](#page-43-0)*[44](#page-43-0)*

- [12.1 Teave teleri menüü kohta](#page-43-1)*[44](#page-43-1)*
- [12.2 Teleri menüü avamine](#page-43-2)*[44](#page-43-2)*

#### [13 Netflix](#page-44-0)*[45](#page-44-0)*

#### [14 Allikad](#page-45-0)*[46](#page-45-0)*

- [14.1 Seadmele lülitumine](#page-45-1)*[46](#page-45-1)*
- [14.2 Teleri sisendi suvandid](#page-45-2)*[46](#page-45-2)*
- [14.3 Seadme nimi ja tüüp](#page-45-3)*[46](#page-45-3)*
- [14.4 Mäng või arvuti](#page-45-4)*[46](#page-45-4)*
- [14.5 Ühenduste uuesti skannimine](#page-46-0)*[47](#page-46-0)*

#### [15 Rakendused](#page-47-0)*[48](#page-47-0)*

- [15.1 Teave rakenduste kohta](#page-47-1)*[48](#page-47-1)*
- [15.2 Google Play](#page-47-2)
- [15.3 Rakenduste galerii](#page-48-0)*[49](#page-48-0)*
- [15.4 Rakenduse käivitamine või peatamine](#page-49-0)*[50](#page-49-0)*
- [15.5 Rakenduste lukustamine](#page-49-1)*[50](#page-49-1)*
- [15.6 Rakenduste haldamine](#page-50-0)*[51](#page-50-0)* [15.7 Salvestamine](#page-50-1)*[51](#page-50-1)*

#### [16 Mängud](#page-51-0)*[52](#page-51-0)*

- 
- [16.1 Mida vajate?](#page-51-1)*[52](#page-51-1)* [16.2 Mängupuldid](#page-51-2)*[52](#page-51-2)*
- [16.3 Mängu mängimine](#page-51-3)*[52](#page-51-3)*

#### [17 Internet](#page-52-0)*[53](#page-52-0)*

[17.1 Käivitage Internet](#page-52-1)*[53](#page-52-1)* [17.2 Interneti suvandid](#page-52-2)*[53](#page-52-2)*

#### [18 Videod, fotod ja muusika](#page-53-0)*[54](#page-53-0)*

- 
- [18.1 USB-ühenduse kaudu](#page-53-1)*[54](#page-53-1)* [18.2 Arvutist või võrgumälust](#page-53-2)*[54](#page-53-2)*
- [18.3 Pilveteenusest](#page-53-3)
- [18.4 Esitage oma videosid](#page-53-4)[54](#page-53-4)<br>18.5 Oma fotode vaatamine 55
- [18.5 Oma fotode vaatamine](#page-54-0)*[55](#page-54-0)*
- [18.6 Esitage oma muusikat](#page-54-1)*[55](#page-54-1)*

#### [19 Nutitelefonid ja tahvelarvutid](#page-56-0)*[57](#page-56-0)*

- [19.1 Philipsi rakendus TV Remote](#page-56-1)*[57](#page-56-1)*
- [19.2 Google Cast](#page-56-2)*[57](#page-56-2)*
- [19.3 Miracast](#page-56-3)5<br>19.4 AirPlay 58
- [19.4 AirPlay](#page-57-0)*[58](#page-57-0)*
- [19.5 MHL](#page-57-1)*[58](#page-57-1)*

#### [20 Mitmikkuva](#page-59-0)*[60](#page-59-0)*

[20.1 Teave mitmikkuva kohta](#page-59-1)*[60](#page-59-1)*

[20.2 Teletekst ja teler](#page-59-2)*[60](#page-59-2)*

- 
- [7.4 Lemmikkanalid](#page-31-0)*[32](#page-31-0)* [7.5 Tekst / teletekst](#page-32-0)*[33](#page-32-0)*
- [8 Telekava](#page-35-0)*[36](#page-35-0)*
- 

[20.3 Nettv ja TV](#page-59-3)*[60](#page-59-3)* [20.4 HDMI ja TV](#page-59-4)*[60](#page-59-4)*

#### [21 Sätted](#page-60-0)*[61](#page-60-0)*

[21.1 Pilt](#page-60-1)*[61](#page-60-1)* [21.2 Heli](#page-64-0)*[65](#page-64-0)* [21.3 Ökosätted](#page-67-0)*[68](#page-67-0)* [21.4 Üldsätted](#page-68-0)*[69](#page-68-0)* [21.5 Kell, regioon ja kell](#page-70-0)*[71](#page-70-0)* [21.6 Kasutushõlbustus](#page-73-0)*[74](#page-73-0)*

#### [22 Juhtmevaba ja võrgud](#page-75-0)*[76](#page-75-0)*

[22.1 Võrk](#page-75-1)*[76](#page-75-1)*

[22.2 Bluetooth](#page-75-2)*[76](#page-75-2)*

#### [23 Androidi sätted](#page-76-0)*[77](#page-76-0)*

#### [24 Kanali paigaldamine](#page-77-0)*[78](#page-77-0)*

- [24.1 Antenni/kaabli paigaldamine](#page-77-1)*[78](#page-77-1)*
- [24.2 Kanaliloendi koopia](#page-79-0)*[80](#page-79-0)*

#### [25 Tarkvara](#page-81-0)*[82](#page-81-0)*

- [25.1 Tarkvara uuendamine](#page-81-1)*[82](#page-81-1)*
- [25.2 Tarkvara versioon](#page-81-2)*[82](#page-81-2)*
- [25.3 Avatud lähtekoodiga tarkvara](#page-81-3)*[82](#page-81-3)*
- [25.4 Teated](#page-81-4)*[82](#page-81-4)*

#### [26 Tehnilised andmed](#page-83-0)*[84](#page-83-0)*

- [26.1 Keskkonnahoidlik](#page-83-1)*[84](#page-83-1)*
- [26.2 Toide](#page-83-2)*[84](#page-83-2)*
- [26.3 Operatsioonisüsteem](#page-84-0)*[85](#page-84-0)*
- [26.4 Vastuvõtt](#page-84-1)*[85](#page-84-1)*
- [26.5 Ekraani tüüp](#page-84-2)*[85](#page-84-2)*
- [26.6 Ekraanisisendi lahutusvõime](#page-84-3)*[85](#page-84-3)*
- [26.7 Mõõtmed ja massid](#page-84-4)*[85](#page-84-4)*
- [26.8 Ühenduvus](#page-84-5)*[85](#page-84-5)* [26.9 Heli](#page-85-0)*[86](#page-85-0)*
- [26.10 Multimeedia](#page-85-1)*[86](#page-85-1)*

#### [27 Abi ja tugi](#page-86-0)*[87](#page-86-0)*

- [27.1 Teleri registreerimine](#page-86-1)*[87](#page-86-1)*
- [27.2 Abimenüü kasutamine](#page-86-2)*[87](#page-86-2)*
- [27.3 Veaotsing](#page-86-3)*[87](#page-86-3)*
- [27.4 Võrguabi](#page-88-0)*[89](#page-88-0)* [27.5 Tugi ja remont](#page-88-1)*[89](#page-88-1)*

#### [28 Ohutus ja hooldus](#page-89-0)*[90](#page-89-0)*

- [28.1 Ohutus](#page-89-1)*[90](#page-89-1)*
- [28.2 Ekraanihooldus](#page-90-0)*[91](#page-90-0)*

#### [29 Kasutustingimused](#page-91-0)*[92](#page-91-0)*

- [29.1 Kasutustingimused teler](#page-91-1)*[92](#page-91-1)*
- [29.2 Kasutustingimused nutiteler](#page-91-2)*[92](#page-91-2)*
- [29.3 Kasutustingimused Philipsi rakenduste galerii](#page-91-3) *92*

#### [30 Autoriõigused](#page-92-0)*[93](#page-92-0)*

[30.1 MHL](#page-92-1)*[93](#page-92-1)* [30.2 Ultra HD](#page-92-2)*[93](#page-92-2)* [30.3 HDMI](#page-92-3)*[93](#page-92-3)* [30.4 Dolby Digital Plus](#page-92-4)*[93](#page-92-4)* [30.5 DTS Premium Sound ™](#page-92-5)*[93](#page-92-5)* [30.6 Microsoft](#page-92-6)*[93](#page-92-6)* [30.7 Wi-Fi Alliance](#page-92-7)*[93](#page-92-7)* [30.8 Kensington](#page-93-0)*[94](#page-93-0)* [30.9 Muud kaubamärgid](#page-93-1)*[94](#page-93-1)*

#### [Indeks](#page-94-0)*[95](#page-94-0)*

## <span id="page-3-0"></span>1 Teleri ülevaade

## <span id="page-3-1"></span> $\overline{11}$ Ultra HD teler

<span id="page-3-3"></span>Sellel teleril on Ultra HD ekraan. Selle resolutsioon on neli korda kõrgem tavalise HD-ekraani omast. Ultra HD - see on 8 miljonit pikslit kõige rafineerituma ja elutruuma pildi pakkumiseks teleriekraanil.

Lisaks kõigele muule teisendab uus Ultra Pixel HD Engine sissetuleva telerisignaali kohe Ultra HD resolutsioonile. Nii saate lummavat pildikvaliteeti nautida niipea, kui teleri sisse lülitate. Samuti saate HDMI ühenduse abil vaadata Ultra HD videosid. Ultra HD pakub teleripilti, mis on selge ja terav isegi suurel ekraanil.

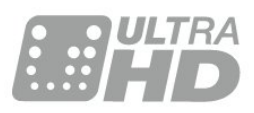

## <span id="page-3-4"></span><span id="page-3-2"></span> $\overline{12}$ Philips Android TV

See on Philips Android TV™ koos UHD-ga.

Android-teler pakub tuhandeid filme, saateid ja mänge Google Play'st, YouTube'ist ja teie lemmikrakendustest.\*

<span id="page-3-5"></span>Tänu häälotsingule ja personaalsetele soovitustele kulub rohkem aega meelelahutusele ja vähem aega millegi hea otsimisele Tänu sisseehitatud Google Castile saate hõlpsalt edastada filme, saateid ja fotosid oma Chromebookist või Androidiga seadmest telerisse<sup>\*\*</sup>

Tänu teie nutitelefonis või tahvelarvutis olevale Philips TV Remote App'ile on telekanalid teie käeulatuses. Saatke foto suurele teleriekraanile või jälgige köögis tahvelarvutis oma lemmik kokandussaadet. Nüüdsest on teler osa teie mobiilsest majapidamisest.

#### Ühendage teler koduvõrku ja internetti.

\* Teleril peab olema internetiühendus. Teatud sisupakkujate puhul võidakse nõuda tellimist.

<span id="page-3-6"></span>\*\* Üksnes valitud teenuste jaoks optimeeritud edastamine. Muu sisu voogedastuse kvaliteet võib erineda. Toetatud operatsioonisüsteemid ja seadmed: Android 2.3 ja kõrgem, iOS® 7 ja kõrgem, Windows® 7 ja kõrgem, Mac OS® 10.7 ja kõrgem ning Chrome OS (versioon 38 või kõrgem).

ettevõtte Google Inc. kaubamärgid. Androidi robotit reprodutseeritakse või modifitseeritakse Google'i loodud ja jagatud tööde alusel, nagu kirjeldatud dokumendis "Creative Commons 3.0 Attribution License".

[http://creativecommons.org/licenses/by/3.0/legalco](http://creativecommons.org/licenses/by/3.0/legalcode) [de](http://creativecommons.org/licenses/by/3.0/legalcode)

## $\overline{13}$ Rakenduste kasutamine

Alustuseks on teie telerisse eelnevalt paigaldatud mõned praktilised rakendused.

Rakenduste lehel on kuvatud teie teleri rakenduste kogu. Sarnaselt teie nutitelefonis või tahvelarvutis olevatele rakendustele pakuvad teleris olevad rakendused konkreetseid funktsioone rikkalikuks teleri vaatamiselamuseks. Nendeks rakendusteks on muuhulgas telerimängud või ilmateated. Või käivitage internetilehtede sirvimiseks internetilehitseja rakendus, nt Google Chrome.

Lisateabe saamiseks vajutage menüüs Abi värvinuppu Võtmesõnad ja valige Rakendused.

## $\overline{14}$ Mängude mängimine

Võite mängida mängu ühendatud mängukonsoolilt, paigaldatud rakenduselt või lihtsalt võrgumängu veebisaidilt. Võite määrata telerile kiire ja tundliku tegevuse võimaldamiseks parimad mängusätted.

## 1.5 Filmid ja vaatamata jäänud saated

Video laenutamiseks ei pea te kodust lahkuma.

Avage videolaenutus ja hankige uusim film, mis voogedastatakse otse teie telerisse. Avage videokaupluse rakendus, looge oma konto, valige film ja vajutage esitusnuppu.

Videolaenutus on saadaval valitud riikides.

Lisateabe saamiseks vajutage menüüs Abi värvinuppu Võtmesõnad ja valige Videolaenutus.

Google, Android, Google Play ja teised tooted on

## $\overline{16}$ Pause TV ja salvestised

Kui ühendate teleriga USB-kõvaketta, saate digitelevisiooni kanali saateid seisata ja salvestada.

Seisake telesaade ja vastake telefonikõnele või lihtsalt tehke spordivõistluse ajal paus ning teler salvestab saate USB-kõvakettale. Hiljem võite saadet edasi vaadata.

Kui teleriga on ühendatud USB-kõvaketas, saate salvestada ka digisaateid. Võite salvestada saate vaatamise ajal või määrata hiljem esitatava saate salvestamise.

Lisateabe saamiseks vajutage menüüs Abi värvinuppu Võtmesõnad ja valige Pause TV või Salvestamine.

## <span id="page-4-0"></span> $\overline{17}$ Nutitelefonid ja tahvelarvutid

Uus Philipsi rakendus TV Remote on teie uus telesemu.

Kui teil on nutitelefonis või tahvelarvutis rakendus TV Remote, saate oma multimeediume kohe hallata. Saatke fotosid, muusikat või videosid oma suurele teleriekraanile või vaadake oma telekanaleid otse tahvelarvutis või telefonis. Avage telekava ja ajastage homseks salvestis. Teie kodune teler ajab asja korda. Rakendusega TV Remote olete alati olukorra peremees. Võib-olla soovite vaid pisut teleri helitugevust maha keerata.

Laadige Philipsi rakendus TV Remote oma lemmikrakenduste poest juba täna alla.

See on tasuta.

Philipsi rakendus TV Remote on saadaval iOSi ja Androidi jaoks.

## <span id="page-4-1"></span>1.8 Suhtlusvõrgustikud

Enam ei pea te sõprade sõnumite vaatamiseks arvutit käivitama.

Selles teleris ilmuvad teie suhtlusvõrgustiku sõnumid teleriekraanile. Saate vastata sõnumile diivanilt tõusmata.

<span id="page-4-2"></span>Lisateabe saamiseks vajutage menüüs Abi värvinuppu Võtmesõnad ja valige Rakendused.

## $\overline{19}$ Bluetoothi ühendus

Teie teler kasutab Bluetooth-tehnoloogiat.

Saate ühendada täiendavad juhtmeta kõlarid või juhtmeta kõrvaklapid. Unustage ühenduskaablid piisab seadme teleriga sidumisest.

Lisateabe saamiseks vajutage menüüs Abi värvinuppu Võtmesõnad ja valige Bluetooth või Juhtmeta kõlarid.

## <span id="page-5-0"></span>2 Seadistamine

#### <span id="page-5-1"></span> $\overline{21}$

## Lugege ohutusjuhiseid

<span id="page-5-3"></span>Enne teleri kasutamist lugege kõigepealt läbi ohutusjuhised.

Juhiste lugemiseks vajutage menüüs Abi värvinuppu Võtmesõnad ja valige Ohutusjuhised.

## <span id="page-5-2"></span> $\overline{22}$ Telerialus ja seinakinnitus

## **Telerialus**

Telerialuse paigaldusjuhised leiate teleri komplekti kuuluvast kiirjuhendist. Kui olete juhendi ära kaotanud, võite selle alla laadida veebisaidilt [www.philips.com.](http://www.philips.com)

Allalaaditava Kiirjuhendi leidmiseks kasutage teleri tüübinumbrit.

## <span id="page-5-4"></span>Seinale paigaldamine

Telerit saab kasutada ka koos VESA standardile vastava seinakinnitusega (ei kuulu komplekti). Seinakinnituse ostmisel kasutage järgmist VESA koodi . . .

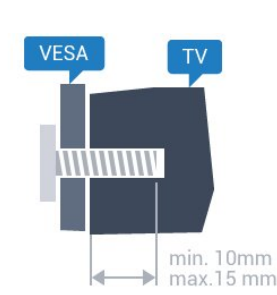

• 40PUx6400 VESA MIS-F 200 x 200, M4 • 50PUx6400, 55PUx6400 VESA MIS-F 400 x 200, M6

#### Ettevalmistamine

Kõigepealt eemaldage neli keeratavat plastkorki teleri tagaküljel olevate keermepukside küljest. Veenduge, et teleri VESA-standardile vastava kinnituse külge kinnitamisel kasutatavad metallkruvid ulatuvad umbes 10 mm sügavusele teleri keermepukside sisse.

#### <span id="page-5-5"></span>Ettevaatust!

Teleri paigaldamiseks seinale on vaja erioskusi ja seda võivad teha vaid kvalifitseeritud isikud. Teleri

seinakinnitus peab vastama teleri massi kohta käivatele ohutusstandarditele. Enne teleri paigutamist lugege läbi ohutusnõuded.

TP Vision Europe B.V. ei vastuta õnnetuse või vigastusega lõppenud vale paigaldamise või kinnitamise eest.

### $\overline{23}$

## Nõuanded paigutamiseks

• Paigutage teler nii, et valgus ei langeks otse ekraanile.

• Paigutage teler kuni 15 cm seinast eemale.

• Ideaalne teleri vaatamise kaugus võrdub ekraani diagonaali kolmekordse pikkusega. Istumisasendis peaksid teie silmad olema ekraani keskpunktiga samal tasemel.

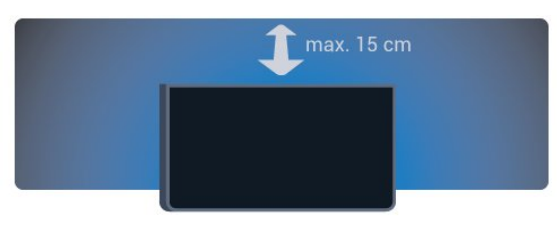

## $\overline{24}$ Toitejuhe

• Sisestage toitejuhe teleri tagaküljel olevasse porti POWER.

- Veenduge, et toitejuhe oleks kindlalt porti sisestatud.
- Veenduge, et seinakontaktis olev toitepistik oleks kogu aeg juurdepääsetav.

• Tõmmake toitejuhe seinakontaktist välja alati pistikust, mitte aga juhtmest.

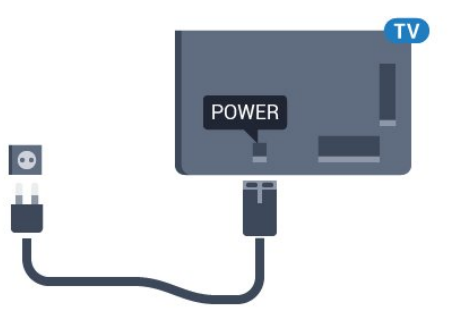

Kuigi see teler on väga väikese energiatarbega, tõmmake toitejuhe energia säästmiseks pistikupesast välja, kui te ei kasuta telerit pikema aja jooksul.

Teleri sisse- ja väljalülitamise kohta lisateabe saamiseks vajutage menüüs Help värvinuppu Võtmesõnad ja valige Sisselülitamine.

## 2.5 Antennikaabel

Sisestage antennipistik kindlalt porti Antenn.

Võite ühendada oma antenni või antenni jaotussüsteemist edastatava signaalikaabli. Kasutage IEC 75-oomist RF-koaksiaalantenni.

Kasutage seda antenni porti DVB-T- ja DVB-Csisendsignaalide jaoks.

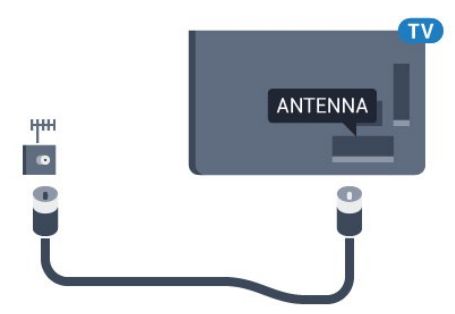

## <span id="page-7-0"></span>3 Ühendage oma Android-teler

#### <span id="page-7-1"></span>3.1

## Võrk ja internet

## Koduvõrk

Philips Android TV kõigi võimaluste nautimiseks peab teie teleril olema internetiühendus.

Ühendage teler koduvõrku kiire internetiühenduse abil. Saate oma teleri võrguruuteriga ühendada juhtmevabalt või juhtme abil.

## Loo võrguühendus

#### Juhtmeta ühendus

#### Mida vajate?

Teleri juhtmeta ühendamiseks internetiga vajate internetiühendusega Wi-Fi-ruuterit.

Kasutage kiiret internetiühendust (lairibaühendust).

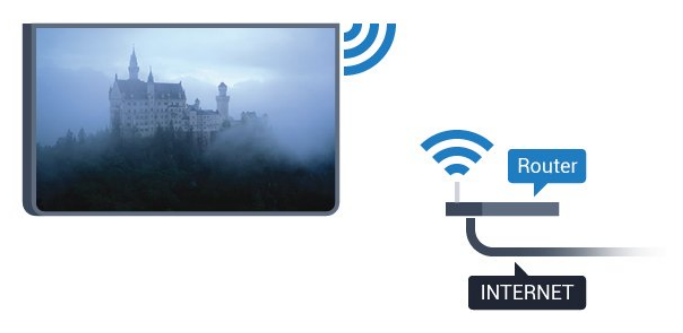

#### Ühenduse loomine

#### Juhtmevaba

Juhtmeta ühenduse loomiseks tehke järgmist.

1 - Vajutage  $\bigotimes$ , valige Kõik sätted ja vajutage OK. **2 -** Valige Juhtmevaba ja võrgud ja vajutage

menüüsse sisenemiseks (paremale). **3 -** Valige Juhtmega või Wi-Fi > Loo ühendus

### võrguga ja vajutage OK.

**4 -** Valige Juhtmeta ja vajutage nuppu OK. **5 -** Klõpsake leitud võrkude loendis oma juhtmeta võrgul. Kui teie võrku pole loendis, sest võrgu nimi on varjatud (lülitasite SSID saatmise ruuteris välja), valige võrgu nime käsitsi sisestamiseks Lisa uus võrk.

**6 -** Olenevalt ruuteri tüübist sisestage krüptimisvõti - WEP, WPA või WPA2. Kui olete juba selle võrgu

krüptimisvõtme sisestanud, võite klõpsata kohe ühenduse loomiseks nuppu OK.

**7 -** Kui ühendamine õnnestus, kuvatakse teade.

#### WPS

Kui teie ruuteril on WPS, võite luua ruuteriga otseühenduse skannimata. Kui teie juhtmeta võrgus on krüptimissüsteemi WEP kasutavaid seadmeid, siis te WPS-i kasutada ei saa.

- 1 Vajutage **&** valige Kõik sätted ja vajutage OK. **2 -** Valige Juhtmevaba ja võrgud ja vajutage
- menüüsse sisenemiseks > (paremale).

**3 -** Valige Juhtmega või Wi-Fi > Loo ühendus võrguga ja vajutage OK.

- **4** Valige suvand WPS, seejärel vajutage OK.
- **5** Minge ruuteri juurde, vajutage nuppu WPS ja naaske kahe minuti jooksul teleri juurde.
- **6** Valige ühenduse loomiseks Ühenda.
- **7** Kui ühendamine õnnestus, kuvatakse teade.

#### PIN-koodiga WPS

Kui teie ruuteril on PIN-koodiga WPS, võite luua ruuteriga otseühenduse skannimata. Kui teie juhtmeta võrgus on krüptimissüsteemi WEP kasutavaid seadmeid, siis te WPS-i kasutada ei saa.

- 1 Vajutage  $\bigotimes$ , valige Kõik sätted ja vajutage OK. **2 -** Valige Juhtmevaba ja võrgud ja vajutage
- menüüsse sisenemiseks (paremale).
- **3** Valige Juhtmega või Wi-Fi > Loo ühendus võrguga ja vajutage OK.
- **4** Valige PIN-koodiga WPS ja vajutage OK.

**5 -** Kirjutage üles ekraanil kuvatud kaheksakohaline PIN-kood ja sisestage see arvutis ruuteri tarkvarasse. Teavet selle kohta, kuidas sisestada PIN-koodi ruuteri

- tarkvarasse, leiate ruuteri kasutusjuhendist.
- **6** Valige ühenduse loomiseks Ühenda.

**7 -** Kui ühendamine õnnestus, kuvatakse teade.

#### Probleemid

#### Juhtmeta võrku ei leitud või see on häiritud

• Läheduses asuvad mikrolaineahjud, DECT-telefonid või muud Wi-Fi 802.11b/g/n seadmed võivad juhtmeta võrku häirida.

• Veenduge, et võrgu tulemüürid lubavad juurdepääsu teleri juhtmeta ühendusele.

• Kui juhtmeta võrk ei toimi kodus õigesti, proovige juhtmega võrgu installimist.

- Internet ei toimi
- Kui teler on ruuteriga korralikult ühendatud, kontrollige internetiühenduse olemasolu.

#### Arvuti ja internetiühendus on aeglased

• Juhtmeta võrgu ruuteri kasutusjuhendist leiate

teavet majasisese tööraadiuse, edastuskiiruse ja teiste signaalikvaliteeti mõjutavate tegurite kohta.

• Kasutage ruuteriga kiiret internetiühendust (lairibaühendust).

#### DHCP

• Kui ühendamine ebaõnnestus, võite kontrollida ruuteri DHCP (dünaamilise hostikonfiguratsiooni protokolli) seadeid. DHCP peaks olema sisse lülitatud.

#### Juhtmega ühendamine

#### Mida vajate?

Teleri ühendamiseks internetiga vajate internetiühendusega võrguruuterit. Kasutage kiiret internetiühendust (lairibaühendust).

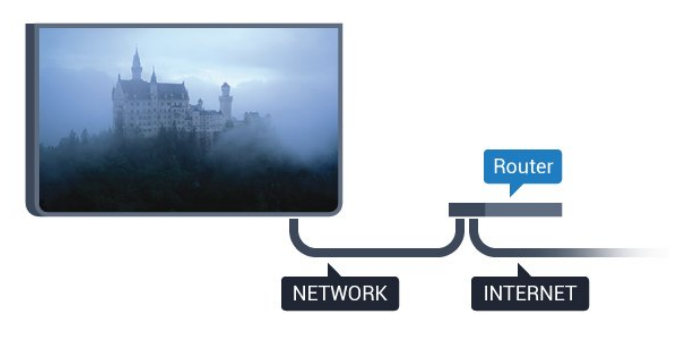

#### Ühenduse loomine

Juhtmega ühenduse loomiseks tehke järgmist.

**1 -** Ühendage ruuter teleriga võrgukaabli (Etherneti kaabli\*\*) abil.

- **2** Veenduge, et ruuter on sisse lülitatud.
- **3** Vajutage , valige Kõik sätted ja vajutage OK.
- **4** Valige Juhtmevaba ja võrgud ja vajutage
- menüüsse sisenemiseks > (paremale).

**5 -** Valige Juhtmega või Wi-Fi > Loo ühendus võrguga ja vajutage OK.

**6 -** Valige Juhtmega ja vajutage nuppu OK. Teler otsib pidevalt võrguühendust.

**7 -** Kui ühendamine õnnestus, kuvatakse teade.

Kui ühendamine ebaõnnestus, võite kontrollida ruuteri DHCP seadeid. DHCP peaks olema sisse lülitatud.

\*\* Elektromagnetilise ühilduvuse eeskirjade täitmiseks kasutage varjestatud FTP 5E-kategooria 5E Etherneti kaabel.

## Võrgusätted

#### Vaata võrgu seadistusi

 Siin näete kõiki kehtivaid võrguseadistusi. IP- ja MACaadress, signaali tugevus, kiirus, krüptimismeetod jne.

 Kasutuselolevate võrgusätete vaatamiseks tehke järgmist.

1 - Vajutage  $\bigotimes$ , valige Kõik sätted ja vajutage OK. **2 -** Valige Juhtmevaba ja võrgud ja vajutage menüüsse sisenemiseks > (paremale).

**3 -** Valige Juhtmega või Wi-Fi > Võrgusätete vaatamine ja vajutage OK.

**4 -** Vajaduse korral vajutage menüü sulgemiseks korduvalt nuppu < (vasakule).

#### Võrguseadistus

Kui olete kogenud kasutaja ja soovite seadistada võrgu staatilise IP-aadressiga, valige teleris Staatiline IP.

Teleri seadistamiseks staatilise IP-ga tehke järgmist.

1 - Vajutage  $\bigstar$ , valige Kõik sätted ja vajutage OK. **2 -** Valige Juhtmevaba ja võrgud ja vajutage

menüüsse sisenemiseks (paremale).

**3 -** Valige Juhtmega või Wi-Fi > Võrguseadistus ja vajutage OK.

**4 -** Valige Staatiline IP ja vajutage OK, et lubada Staatilise IP seadistamine.

**5 -** Valige Staatilise IP seadistamine ja seadistage ühendus.

**6 -** Saate määrata numbri IP-aadressi,

võrgumaski, võrguvärava, DNS 1 või DNS 2 jaoks. **7 -** Vajaduse korral vajutage menüü sulgemiseks korduvalt nuppu < (vasakule).

#### Sisselülitamine Wi-Fi-ga (WoWLAN)

Saate selle teleri sisse lülitada oma nutitelefonist või tahvelarvutist, kui teler on ooterežiimis. Seade Lülitage sisse koos Wi-Fi-ga (WoWLAN-iga) peab olema sisse lülitatud.

WoWLAN-i sisselülitamiseks tehke järgmist.

1 - Vajutage  $\bigotimes$ , valige Kõik sätted ja vajutage OK. **2 -** Valige Juhtmevaba ja võrgud ja vajutage menüüsse sisenemiseks > (paremale). **3 -** Valige Juhtmega või Wi-Fi > Lülitage sisse koos Wi-Fi-ga (WoWLAN-ga) ja vajutage OK. **4 -** Valige Sees ja vajutage nuppu OK. **5 -** Vajaduse korral vajutage menüü sulgemiseks korduvalt nuppu < (vasakule).

#### Wi-Fi ühenduse sisselülitamine

Saate oma teleri Wi-Fi ühenduse sisse või välja lülitada.

Wi-Fi sisselülitamiseks tehke järgnevat.

1 - Vajutage **&** valige Kõik sätted ja vajutage OK. **2 -** Valige Juhtmevaba ja võrgud ja vajutage menüüsse sisenemiseks > (paremale). **3 -** Valige Juhtmega või Wi-Fi > Wi-Fi sisse/välja ja vajutage OK. **4 -** Valige Sees ja vajutage nuppu OK.

**5 -** Vajaduse korral vajutage menüü sulgemiseks korduvalt nuppu < (vasakule).

#### Digitaalmeedia visualiseerija – DMR

Kui teie meediumifaile ei saa teleris esitada, kontrollige, kas digitaalmeedia visualiseerija on sisse lülitatud. Tehaseseadena on DMR sisse lülitatud.

DMR-i sisselülitamiseks tehke järgmist.

1 - Vajutage  $\bigotimes$ , valige Kõik sätted ja vajutage OK. **2 -** Valige Juhtmevaba ja võrgud ja vajutage

menüüsse sisenemiseks > (paremale).

**3 -** Valige Juhtmega või Wi-Fi > Digitaalmeedia visualiseerija – DMR ja vajutage OK.

**4 -** Valige Sees ja vajutage nuppu OK.

**5 -** Vajaduse korral vajutage menüü sulgemiseks korduvalt nuppu < (vasakule).

#### Wi-Fi Miracasti sisselülitamine

Lülitage sisse Wi-Fi Miracast, et jagada oma nutitelefoni, tahvelarvuti või arvuti ekraani teleriekraanil.

Miracasti sisselülitamiseks toimige järgmiselt.

1 - Vajutage  $\bullet$ , valige Kõik sätted ja vajutage OK. **2 -** Valige Juhtmevaba ja võrgud ja vajutage

menüüsse sisenemiseks (paremale).

**3 -** Valige Juhtmega või Wi-Fi > Wi-Fi Miracast ja vajutage OK.

**4 -** Valige Sees ja vajutage nuppu OK.

**5 -** Vajaduse korral vajutage menüü sulgemiseks korduvalt nuppu < (vasakule).

Lisateabe saamiseks vajutage menüüs Abi värvinuppu Võtmesõnad ja valige Miracast™, sisselülitamine.

#### Wi-Fi Miracasti ühenduse tühjendamine

Tühjendage Miracastiga kasutatavate ühendatud ja blokeeritud seadmete loend.

Miracasti ühenduste tühjendamiseks toimige järgmiselt.

1 - Vajutage **&** valige Kõik sätted ja vajutage OK.

**2 -** Valige Juhtmevaba ja võrgud ja vajutage

menüüsse sisenemiseks > (paremale).

**3 -** Valige Juhtmega või Wi-Fi > Wi-Fi Miracasti ühendused ja vajutage OK.

**4 -** Valige Kustuta kõik ja vajutage nuppu OK.

**5 -** Vajaduse korral vajutage menüü sulgemiseks korduvalt nuppu < (vasakule).

#### Wi-Fi Smart Screen

Nutitelefonis või tahvelarvutis digitelekanalite vaatamiseks Philipsi rakenduse TV Remote abil peate Wi-Fi Smart Screeni sisse lülitama. Mõned skrambleeritud kanalid ei pruugi teie mobiilseadmes saadaval olla.

Wi-Fi Smart Screeni sisselülitamiseks tehke järgmist.

1 - Vajutage  $\bigotimes$ , valige Kõik sätted ja vajutage OK.

**2 -** Valige Juhtmevaba ja võrgud ja vajutage

menüüsse sisenemiseks (paremale).

**3 -** Valige Juhtmega või Wi-Fi > Wi-Fi Smart Screen ja vajutage OK.

**4 -** Valige Sees ja vajutage nuppu OK.

**5 -** Vajaduse korral vajutage menüü sulgemiseks korduvalt nuppu < (vasakule).

#### Teleri võrgunimi

Kui teil on koduvõrgus mitu telerit, saate anda telerile ainulaadse nime.

Teleri nime vahetamiseks tehke järgmist.

1 - Vajutage  $\bigotimes$ , valige Kõik sätted ja vajutage OK. **2 -** Valige Juhtmevaba ja võrgud ja vajutage

menüüsse sisenemiseks > (paremale).

**3 -** Valige Juhtmega või Wi-Fi > TV-võrgu nimi ja vajutage OK.

**4 -** Sisestage nimi ekraanil oleva klahvistiku või kaugjuhtimispuldi klahvistiku abil (kui see on saadaval).

**5 -** Muudatuse kinnitamiseks valige .

**6 -** Vajaduse korral vajutage menüü sulgemiseks korduvalt nuppu < (vasakule).

#### Sisemälu kustutamine

Funktsiooniga Kustuta internetimälu võite kustutada kõik teleris olevad internetifailid ja sisselogimisteabe, nt salasõnad, küpsised ja ajaloo.

Internetimälu kustutamiseks tehke järgmist.

1 - Vajutage  $\clubsuit$ , valige Kõik sätted ja vajutage OK. **2 -** Valige Juhtmevaba ja võrgud ja vajutage menüüsse sisenemiseks > (paremale).

**3 -** Valige Juhtmega või Wi-Fi > Internetimälu kustutamine ja vajutage OK.

**4 -** Kinnitamiseks valige OK.

**5 -** Vajaduse korral vajutage menüü sulgemiseks korduvalt nuppu < (vasakule).

## Failide jagamine

Teler suudab luua ühenduse teiste teie juhtmeta võrgus olevate seadmetega (nt arvuti või nutitelefoniga). Võite kasutada arvutit operatsioonisüsteemiga Microsoft Windows või Apple OS X.

Selles teleris saate avada arvutis olevaid fotosid, muusikat ja videoid.

## <span id="page-10-0"></span> $\overline{32}$ Google'i konto

## <span id="page-10-1"></span>Logi sisse

Philips Android TV täielike funktsioonide nautimiseks võite Google'isse oma Google'i kontoga sisse logida.

Sisse logides saate mängida oma lemmikmänge telefoni, tahvelarvuti ja teleri vahel. Samuti saate kohandatud video- ja muusikasoovitusi teleri avakuvale ning ka ligipääsu YouTube'i, Google Play'sse ja muudele rakendustele.

#### Logi sisse

Kasutage teleris Google'isse sisselogimiseks oma olemasolevat Google'i kontot. Google'i konto koosneb e-posti aadressist ja salasõnast. Kui teil veel pole Google'i kontot, kasutage selle loomiseks tavavõi tahvelarvutit (accounts.google.com). Google Play mängude mängimiseks vajate Google+ profiili. Kui te ei loginud sisse teleri algse seadistuse käigus, saate alati hiljem sisse logida.

Pärast teleri seadistamist sisselogimiseks tehke järgmist.

- 1 Vajutage  $\bigotimes$ , valige Kõik sätted ja vajutage OK.
- **2** Valige Androidi sätted ja vajutage nuppu OK.
- 3 Vajutage (alla) ja valige Isiklik > Lisa konto ja vajutage OK.
- **4** Vajutage OK menüüs LOGI SISSE.
- **5** Sisestage puldi klaviatuuriga oma e-posti aadress ja vajutage klaviatuuri paremal pool olevat väikest OK klahvi.

**6 -** Sisestage salasõna ja vajutage sisselogimiseks sama väikest klahvi OK.

**7 -** Vajaduse korral vajutage menüü sulgemiseks korduvalt nuppu < (vasakule).

Kui soovite sisse logida muu Google'i kontoga, logige kõigepealt välja ja siis logige teise kontoga sisse.

## Androidi sätted

Saate seadistada ja vaadata mitmeid Androidi sätteid või teavet. Võite leida telerisse paigaldatud rakenduste loendi ja neile vajaliku mäluruumi. Saate määrata keele, mida soovite häälotsingu puhul kasutada. Saate konfigureerida ekraaniklaviatuuri ja lubada rakendustel kasutada teie asukohta. Tutvuge erinevate Androidi sätetega. Nende sätete kohta lisateabe saamiseks võite avada

#### [www.support.google.com/androidtv](http://www.support.google.com/androidtv)

Nende sätete avamiseks tehke järgmist.

- 1 Vajutage  $\clubsuit$ , valige Kõik sätted ja vajutage OK.
- **2** Valige Androidi sätted ja vajutage nuppu OK.
- **3** Tutvuge erinevate Androidi sätetega.

**4 -** Vajaduse korral vajutage menüü sulgemiseks  $n$ uppu  $\leftarrow$  BACK.

## 3.3 Philipsi rakenduste galerii

## Philipsi rakendused

Philipsi valitud rakenduste nautimiseks ühendage teler Internetiga. Need rakendused on loodud spetsiaalselt telerile. Philipsi rakenduste galerii pakub väga mitmekülgseid rakendusi. Mõnedes riikides saate paigaldada kohaliku videokaupluse rakendusi või oma riigi telekanalite rakendusi. Viimati nimetatu võib pakkuda järelevaatamisteenuseid.

Philipsi rakenduste galerii rakenduste kogu võib riigiti või piirkonniti erineda.

Mõned praktilised rakendused on eelnevalt teie telerisse paigaldatud. Muude rakenduste galeriis leiduvate rakenduste paigaldamiseks palutakse teil nõustuda kasutustingimustega. Võite privaatsussätteid vastavalt oma eelistustele seadistada.

## Kasutustingimused

Philipsi rakenduste galerii rakenduste paigaldamiseks ja kasutamiseks peate nõustuma kasutustingimustega. Kui te ei nõustunud nende tingimustega teleri algse seadistuse käigus, saate alati hiljem nendega nõustuda. Kasutustingimustega nõustumisel on mõned rakendused kohe kättesaadavad ja te saate muude rakenduste paigaldamiseks sirvida Philipsi rakenduste galeriid.

Kasutustingimustega nõustumiseks pärast teleri seadistamist tehke järgmist.

**1 -** Vajutage nuppu HOME ja valige Philipsi kollektsioon > Rakenduste galerii ja vajutage

rakenduste galerii avamiseks nuppu OK.

**2 -** Saate valida Kasutustingimused, seejärel

vajutage lugemiseks nuppu OK.

**3 -** Valige Nõustu ja vajutage nuppu OK. Te ei saa seda nõusolekut tagasi võtta.

4 - Menüü sulgemiseks vajutage nupule  $\leftarrow$  BACK.

### Privaatsussätted

Saate seadistada Philipsi rakenduste galerii rakenduste teatud sätteid.

- Saate lubada tehnilise statistika saatmist Philipsile.
- Saate lubada personaalseid soovitusi.
- Saate lubada küpsiseid.

• Saate sisse lülitada lapseluku 18-aastastele või vanematele mõeldud rakenduste jaoks.

Philipsi rakenduste galerii privaatsussätete seadistamiseks tehke järgmist.

**1 -** Vajutage nuppu HOME ja valige Philipsi kollektsioon > Rakenduste galerii ja vajutage rakenduste galerii avamiseks nuppu OK.

**2 -** Saate valida Privaatsuspoliitika, seejärel vajutage lugemiseks nuppu OK.

**3 -** Valige Nõustu ja vajutage nuppu OK. Te ei saa seda nõusolekut tagasi võtta.

4 - Menüü sulgemiseks vajutage nupule  $\leftarrow$  BACK.

## <span id="page-12-0"></span> $\overline{4}$ Seadmete ühendamine

#### <span id="page-12-1"></span>4.1

## Teave ühenduste kohta

## Ühenduvusjuhend

Ühendage seade teleriga alati parima võimaliku ühendusega. Kasutage ka kvaliteetseid kaableid, et pilti ja heli kvaliteetselt edastada.

Seadme ühendamisel tunneb teler selle tüübi ära ja määrab igale seadmele õige tüübinimetuse. Soovi korral saate tüübinimetust muuta. Kui seadmele on määratud õige tüübinimetus, lülitub teler menüüs Allikad seadmele lülitudes automaatselt parimale sättele.

Kui vajate mitme seadme ühendamisel teleriga abi, vaadake Philipsi teleri ühenduvusjuhendit. Sellest juhendist leiate teavet ühendamise ja kaablite kohta.

Minge veebisaidile www.connectivityguide.philips.com.

## Antenniport

Kui teil on digiboks (digivastuvõtja) või salvestusseade, ühendage antennikaablid nii, et antennisignaal läbiks enne telerisse jõudmist digiboksi ja/või salvestusseadme. Nii saavad antenn ja digiboks saata salvestusseadmesse salvestamiseks võimalikke lisakanaleid.

## HDMI pordid

#### HDMI kvaliteet

HDMI- ühendusel on parim pildi- ja helikvaliteet. Ühe HDMI- kaabliga edastatakse nii heli- kui ka videosignaali. Kasutage HDMI-kaablit telesignaali edastamiseks.

Et tagada parima kvaliteediga edastus, kasutage kiiret HDMI-kaablit ja ärge kasutage pikemat HDMI-kaablit kui 5 m.

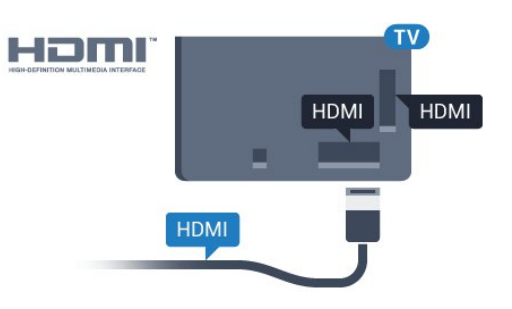

#### Kopeerimiskaitse

HDMI-kaablid toetavad HDCP-d (lairiba-digisisu kaitse). HDCP on kopeerimiskaitse signaal, mis takistab sisu kopeerimist DVD- või Blu-ray-plaadilt. Seda nimetatakse ka DRM-iks (digiõiguste haldus).

#### HDMI ARC

Tavaliselt on kodukinosüsteemil HDMI ARC port, ühendage see teleri HDMI 2, HDMI 3 või HDMI 4 pordiga. HDMI ARC pordi kasutamisel ei pea te ühendama lisahelikaablit, mis edastab telepildi helisignaali kodukinosüsteemi. HDMI ARC ühenduse kaudu edastatakse mõlemat signaali.

Võite ühendada kodukinosüsteemi teleri suvalise HDMI 2, HDMI 3 või HDMI 4 pordiga, kuid ARC-d saab kasutada korraga vaid ühe seadme ja ühendusega.

#### HDMI MHL

HDMI MHL-i abil saate edastada oma Androidi nutitelefoni või tahvelarvuti ekraanil nähtava teleriekraanile.

Teleri HDMI 4 ühendus hõlmab MHL 2,0 (kõrgeraldusega mobiililingi) tehnoloogiat.

See juhtmeühendus võimaldab suurepärast stabiilsust ja ribalaiust, madalt latentsust, juhtmevaba interferentsi puudumist ja tasemel heli taasesitust. Lisaks laeb MHL-ühendus teie nutitelefoni või tahvelarvuti akut. Kui teler on ooterežiimis, siis ühendatud mobiiliseadet ei laeta.

Uurige, milline passiivne MHL-kaabel sobib teie mobiiliseadmele. Täpsemalt peate leidma kaabli, mille ühes otsas on teleri HDMI-pistik ja teises teie nutitelefoni või tahvelarvutiga sobiv pistik.

MHL, Mobile High-Definition Link ja MHL-i logo on MHL, LLC kaubamärgid või registreeritud kaubamärgid.

HDMI CEC - EasyLink

#### EasyLink

HDMI- ühendusel on parim pildi- ja helikvaliteet. Ühe HDMI- kaabliga edastatakse nii heli- kui ka videosignaali. Kasutage HDMI-kaablit kõrglahutusega (HD) telesignaalide edastamiseks. Et tagada parima kvaliteediga edastus, kasutage kiiret HDMI-kaablit ja ärge kasutage pikemat HDMI-kaablit kui 5 m.

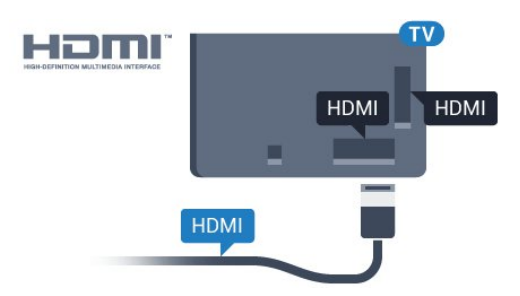

#### EasyLink HDMI CEC

Kui teie seadmed on ühendatud HDMI-ühendusega ja neil on funktsioon EasyLink, saate neid teleri puldiga juhtida. EasyLink HDMI CEC peab olema sisse lülitatud nii teleris kui ka ühendatud seadmes.

EasyLinki kaudu võite ühendatud seadmeid teleri puldiga juhtida. EasyLink kasutab ühendatud seadmetega side loomiseks HDMI CEC ühendust. Seadmed peavad toetama ühendusprotokolli HDMI CEC ja olema ühendatud HDMI-ühendusega.

#### EasyLinki seadistus

EasyLink on teleris vaikimisi sisse lülitatud. Kontrollige, et ühendatud EasyLinki seadmete kõik HDMI CEC sätted oleksid õigesti määratud. EasyLink ei pruugi teiste tootjate seadmetega toimida.

#### HDMI CEC teiste tootjate seadmetes

Erinevad tootjad nimetavad HDMI CEC funktsiooni erinevalt. Järgnevalt mõned näited: Anynet, Aquos Link, Bravia Theatre Sync, Kuro Link, Simplink ja Viera Link. Kõigi tootjate süsteemid ei ühildu EasyLinkiga täielikult.

HDMI CEC süsteemide nimed on nende omanike omand.

#### Seadmete kasutamine

HDMI-ga ühendatud ja EasyLinkiga seadistatud seadme kasutamiseks valige seade või selle põhifunktsioon teleri ühenduste loendist. Vajutage nuppu SOURCES , valige HDMI-ühendusega ühendatud seade ja vajutage nuppu OK.

Kui seade on valitud, võite seda teleri puldiga juhtida. Seadme juhtimiseks ei saa siiski kasutada nuppe  $\triangle$ 

HOME ja  $\equiv$  OPTIONS ning muid teleri funktsioonide juhtimiseks mõeldud nuppe.

Kui teleri puldil pole vajalikku nuppu, võite selle valida valikumenüüst.

Vajutage nuppu  $\equiv$  OPTIONS ja valige menüüribalt Juhikud. Valige ekraanil soovitud seadme nupp ja vajutage nuppu OK.

Mõned seadme erifunktsioonide nupud ei pruugi menüüs Juhikud saadaval olla.

Üksnes seadmed, mis toetavad EasyLinkkaugjuhtimispuldi funktsiooni, reageerivad teleri kaugjuhtimispuldile.

#### EasyLink sees või väljas

Võite EasyLinki sisse või välja lülitada. Teleril on EasyLinki sätted sisse lülitatud.

EasyLinki täielikult väljalülitamiseks tehke järgmist.

1 - Vajutage  $\bigotimes$ , valige Kõik sätted ja vajutage OK. **2 -** Valige Üldsätted ja vajutage menüüsse sisenemiseks > (paremale).

3 - Valige EasyLink, vajutage > (paremale) ja valige üks samm edasi EasyLink.

**4 -** Valige Väljas.

**5 -** Vajaduse korral vajutage menüü sulgemiseks korduvalt nuppu < (vasakule).

#### EasyLink-kaugjuhtimispult

Kui tahate, et seadmete vahel oleks side, kuid ei soovi neid teleri puldiga juhtida, võite EasyLinki kaugjuhtimispuldi funktsiooni eraldi välja lülitada.

EasyLinki kaugjuhtimispuldi sisse- või väljalülitamiseks tehke järgmist.

1 - Vajutage  $\bigotimes$ , valige Kõik sätted ja vajutage OK. **2 -** Valige Üldsätted ja vajutage menüüsse sisenemiseks > (paremale).

**3 -** Valige EasyLink > Easylinki kaugjuhtimispult ja vajutage OK.

**4 -** Valige Sees või Väljas ja vajutage nuppu OK.

**5 -** Vajaduse korral vajutage menüü sulgemiseks korduvalt nuppu < (vasakule).

#### DVI-HDMI

Kui teil on siiski ainult DVI-ühendusega seade, saate seadme ühendada ükskõik millise HDMI-ühendusega DVI-HDMI-adapteri abil.

Kui teie seadmel on ainult DVI-ühendus, kasutage DVI-HDMI-adapterit. Kasutage üht HDMIühendustest ja sisestage Audio L/R-i kaabel (3,5 mm minipistik) teleri tagaküljel asuvasse helisisendi porti.

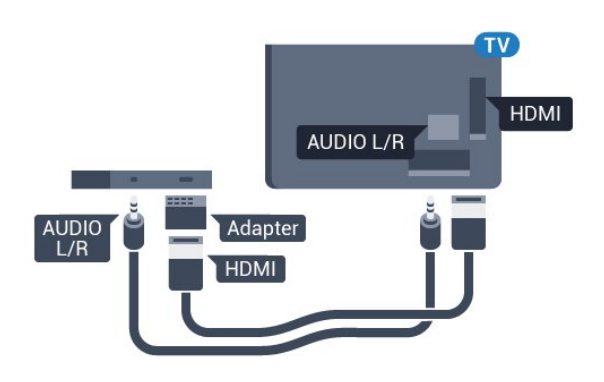

#### Kopeerimiskaitse

DVI- ja HDMI-kaablid toetavad HDCP-d (lairibadigisisu kaitse). HDCP on kopeerimiskaitse signaal, mis takistab sisu kopeerimist DVD- või Blu-rayplaadilt. Seda nimetatakse ka DRM-iks (digiõiguste haldus).

### Y Pb Pr - komponent

Y Pb Pr - komponentvideo on kvaliteetne ühendus.

YPbPr-ühendust võib kasutada kõrglahutusliku (HD) telesignaali edastamiseks. Signaalide Y, Pb ja Pr kõrval asuvad helisignaali sisendid Audio Left ja Right.

Ühendamisel sobitage YPbPr-pistmiku värvused (roheline, sinine, punane) kaablipistikute värvustega. Kasutage Audio L/R pistikühendusega kaablit, kui teie seadmel on heli.

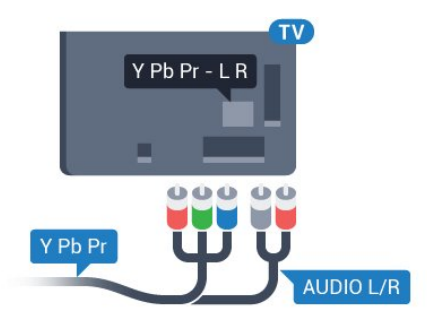

## <span id="page-14-0"></span>Scart

SCART on hea kvaliteediga ühendus.

SCART-ühendust võib kasutada CVBS- ja RGBvideosignaali, kuid mitte kõrglahutusliku (HD) telesignaali jaoks. SCART-ühenduses on nii video- kui ka helisignaal. SCART-ühendus toetab ka NTSCtaasesitust.

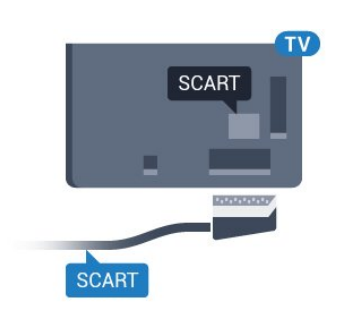

## Audio Out – Optical

Audio Out - Optical on kvaliteetne heliühendus.

Selle optilise ühendusega saab edastada 5.1 helikanali signaali. Kui teie heliseade (tavaliselt kodukinosüsteem) ei kasuta HDMI ARC ühendust, võite kasutada seda ühendust kodukinosüsteemi pordiga Audio In – Optical. Audio Out - Optical ühenduse kaudu edastatakse teleri heli kodukinosüsteemi.

Võite valida heliväljundi signaali, mis sobib teie kodukinosüsteemi helifunktsioonidega. Lisateabe saamiseks vajutage menüüs Abi värvinuppu Võtmesõnad ja valige Heliväljundi sätted.

Kui heli ei sobitu ekraanil esitatava videoga, võite heli ja pilti sünkroonida.

Lisateabe saamiseks vajutage menüüs Abi värvinuppu Võtmesõnad ja valige Heli ja video sünkroonimine.

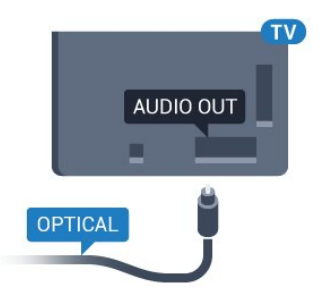

 $\overline{42}$ CAM koos kiipkaardiga - CI+

## $Cl<sup>+</sup>$

Sellel teleril on CI+ tingimusliku juurdepääsu valmidus.

Funktsiooniga CI+ võite vaadata teie piirkonna digitelevisiooni edastaja HD-saateid, nt filme ja spordisaateid. Telekanali edastaja on need saated kodeerinud ja need saab dekodeerida ettemaksuga tasutud CI+ mooduli abil.

CI+ mooduli (tingimusliku juurdepääsu moodul, CAM) ja selle juurde kuuluva kiipkaardi saate digitelevisiooni edastajalt tasuliste kanalite tellimisel. Nendel kanalitel

#### on kõrgetasemeline kopeerimiskaitse.

Lisateavet tellimistingimuste kohta saate digitelevisiooni operaatorilt.

<span id="page-15-0"></span>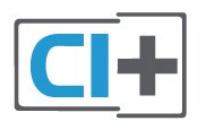

### Kiipkaart

CI+ mooduli (tingimusliku juurdepääsu moodul, CAM) ja selle juurde kuuluva kiipkaardi saate digitelevisiooni edastajalt tasuliste kanalite tellimisel.

Sisestage kiipkaart CAM-moodulisse. Lugege operaatorilt saadud juhiseid.

CAM-mooduli telerisse sisestamiseks tehke järgmist.

**1 -** Õige sisestamissuund on märgitud CAMmoodulile. Väär sisestamine võib nii CAM-moodulit kui ka telerit kahjustada.

**2 -** Lükake CAM-moodul, esikülg teie poole suunatud, ettevaatlikult teleri tagaküljel pessa COMMON INTERFACE (ÜHISLIIDES).

**3 -** Lükake CAM-moodul nii kaugele kui võimalik. Jätke püsivalt pessa.

Teleri sisselülitamisel võib CAM-mooduli aktiveerimiseks kuluda mõni minut. Kui CAM-moodul on sisestatud ja tasu makstud (tellimismeetodid võivad olla erinevad), võite vaadata neid skrambleeritud kanaleid, mida toetab CAM-kiipkaart.

CAM-moodul ja kiipkaart on mõeldud üksnes teie telerile. CAM-mooduli eemaldamisel ei saa te enam vaadata skrambleeritud kanaleid, mida toetab CAMmoodul.

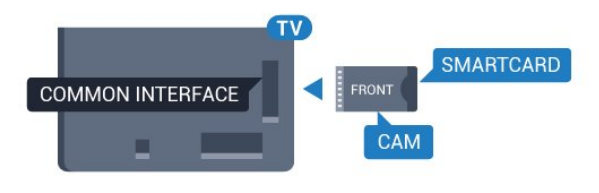

## Salasõnad ja PIN-koodid

Mõnede CAM-moodulite puhul peate kanalite vaatamiseks sisestama PIN-koodi. Soovitame CAMmooduli PIN-koodi määramisel kasutada sama koodi, mida kasutate teleri lukustusest vabastamiseks.

CAM-moodulile PIN-koodi määramiseks tehke järgmist.

#### 1 - Vajutage nuppu **SOURCES**.

**2 -** Valige kanali tüüp, mille jaoks CAM-moodulit kasutate.

3 - Vajutage nuppu **=** OPTIONS ja valige Ühisliides. **4 -** Valige CAM-mooduli teleoperaator. Järgnevad ekraanid on pärit televisioonioperaatorilt. Järgige ekraanil olevaid juhiseid, et valida PIN-koodi määramine.

## 4.3 Vastuvõtja - digiboks

## Digiboks

Kasutage digiboksi (digivastuvõtja) ja teleri ühendamiseks kaht antennikaablit.

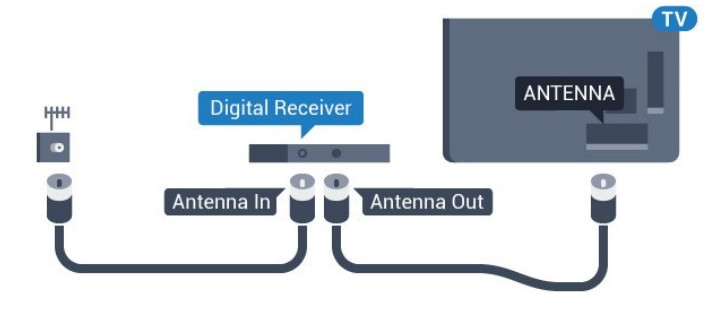

Lisage antenniühenduste kõrvale ka HDMI-kaabel teleri ja digiboksi ühendamiseks.

Kui seadmel pole HDMI-ühendust, võite kasutada ka SCART-kaablit.

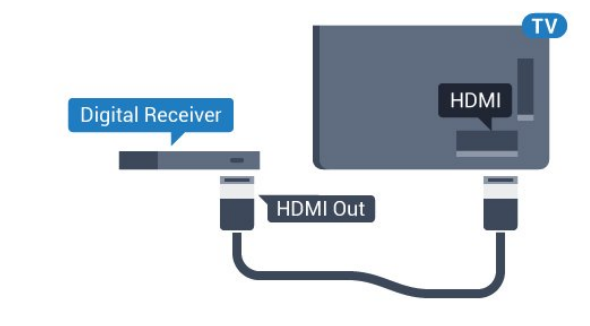

#### Väljalülituse taimer

Kui kasutate ainult digiboksi pulti, lülitage see automaatne taimer välja. Lülitage see taimer välja selleks, et takistada teleri automaatset väljalülitumist nelja tunni pärast, kui selle aja vältel pole teleri puldi nuppe vajutatud.

Lisateabe saamiseks vajutage menüüs Abi värvinuppu Võtmesõnad ja valige Lülita taimer välja.

## Satelliittuuner

Ühendage satelliitantenni kaabel satelliitvastuvõtjaga.

Lisage antenniühenduse kõrvale ka HDMI-kaabel teleri ja seadme ühendamiseks.

Kui seadmel pole HDMI-ühendust, võite kasutada ka SCART-kaablit.

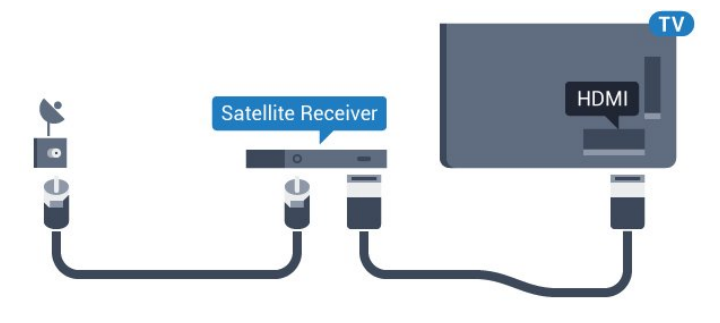

#### Väljalülituse taimer

Kui kasutate ainult digiboksi pulti, lülitage see automaatne taimer välja. Lülitage see taimer välja selleks, et takistada teleri automaatset väljalülitumist nelja tunni pärast, kui selle aja vältel pole teleri puldi nuppe vajutatud.

Lisateabe saamiseks vajutage menüüs Abi värvinuppu – Võtmesõnad ja valige Lülita taimer välja.

## <span id="page-16-0"></span> $\overline{44}$ Kodukinosüsteem (HTS)

## Ühendamine HDMI ARC-iga

Ühendage kodukinosüsteem teleriga HDMI-kaabli abil. Võite ühendada Philipsi Soundbari või sisseehitatud plaadimängijaga kodukinosüsteemi.

#### HDMI ARC

Kui kodukinosüsteemil on HDMI ARC ühendus, võite ühendada selle teleri mis tahes HDMI-porti - HDMI2, HDMI3, HDMI4. HDMI ARC kasutamisel pole vaja ühendada lisahelikaablit. HDMI ARC ühenduse kaudu edastatakse mõlemat signaali.

Teleri HDMI2, HDMI3, HDMI4 portidel on helitagastuskanali (ARC) signaal. Kui olete kodukinosüsteemi ühendanud, saadab teler ARC signaali vaid sellesse HDMI-ühendusse.

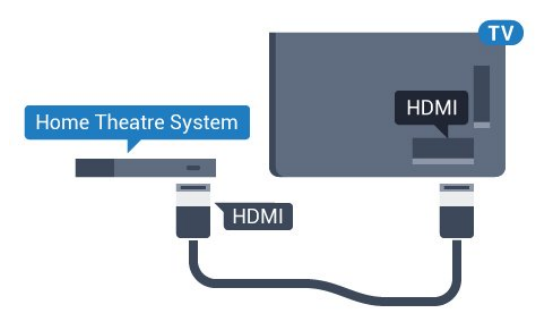

#### Heli ja video sünkroonimine

Kui heli ei sobi ekraanil esitatava pildiga, võite enamikus plaadimängijaga kodukinosüsteemides määrata heli ja pildi sobitamiseks viivituse.

Lisateabe saamiseks vajutage menüüs Abi värvinuppu Võtmesõnad ja valige Heli ja video sünkroonimine.

## Ühendamine HDMI-ga

Ühendage kodukinosüsteem teleriga HDMI-kaabli abil. Võite ühendada Philipsi Soundbari või sisseehitatud plaadimängijaga kodukinosüsteemi.

Kui kodukinosüsteemil pole HDMI ARC ühendust, lisage teleheli edastamiseks kodukinosüsteemi optiline helikaabel (Toslink).

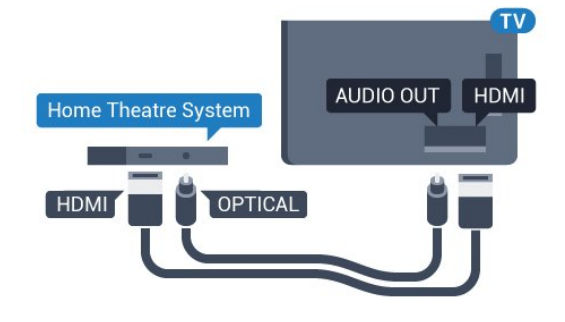

#### Heli ja video sünkroonimine

Kui heli ei sobi ekraanil esitatava pildiga, võite enamikus plaadimängijaga kodukinosüsteemides määrata heli ja pildi sobitamiseks viivituse.

Lisateabe saamiseks vajutage menüüs Abi värvinuppu Võtmesõnad ja valige Heli ja video sünkroonimine.

## Heliväljundi sätted

#### Heliväljundi viivitus

Teleriga ühendatud kodukinosüsteemi (HTS) puhul tuleb teleri pilt ja kodukinosüsteemist tulev heli sünkroonida.

#### Heli ja video automaatsünkroonimine

Philipsi uusimad kodukinosüsteemid sünkroonivad heli ja pildi automaatselt ning alati täpselt.

#### Helisünkroonimise viivitus

Mõne kodukinosüsteemi puhul tuleb heli ja pildi sünkroonimiseks reguleerida heli viivitust. Suurendage kodukino viivituse väärtust nii palju, et pilt ja heli kattuks. Vajalik võib olla viivitus pikkusega 180 ms. Lisateavet saate kodukino kasutusjuhendist. Kui viivitus on kodukinosüsteemis määratud, peate teleri heliväljundi viivituse välja lülitama.

Heliväljundi viivituse väljalülitamiseks tehke järgmist.

- 1 Vajutage  $\bigotimes$ , valige Kõik sätted ja vajutage OK. **2 -** Valige Heli ja vajutage menüüsse sisenemiseks > (paremale).
- **3** Valige Täpsem > Heliväljundi viivitus ja vajutage OK.
- **4** Valige Väljas.
- **5** Vajaduse korral vajutage menüü sulgemiseks korduvalt nuppu < (vasakule).

#### Heliväljundi nihe

Kui te ei saa nihet kodukinosüsteemis määrata, võite heli teleri kaudu sünkroonida. Võite määrata nihke, mis kompenseerib kodukinosüsteemis teleheli töötlemiseks kuluva aja. Nihet võite reguleerida 5 ms võrra. Suurim säte on –60 ms.

Heliväljundi viivituse säte peab olema sisse lülitatud.

Teleri heli sünkroonimiseks tehke järgmist.

1 - Vajutage **&** valige Kõik sätted ja vajutage OK.

- **2** Valige Heli ja vajutage menüüsse
- sisenemiseks > (paremale).

**3 -** Valige Täpsem > Heliväljundi nihe ja vajutage OK.

**4 -** Nihutage liugur soovitud väärtuseni ja vajutage nuppu OK.

**5 -** Vajaduse korral vajutage menüü sulgemiseks korduvalt nuppu  $\zeta$  (vasakule).

#### Heliväljundi vorming

Kui teil on mitmekanalilise helitöötluse funktsiooniga, nt Dolby Digital, DTS® vms, kodukinosüsteem, määrake heliväljundi formaadiks Mitmekanaline. Mitmekanalise vormingu puhul saab teler saata telekanalist või ühendatud mängijast tihendatud mitmekanalilist helisignaali kodukinosüsteemi. Kui teil on mitmekanalilise helitöötluse funktsioonita kodukinosüsteem, valige Stereo.

<span id="page-17-0"></span>Heliväljundi vormingu määramiseks tehke järgmist.

- 1 Vajutage  $\bullet$ , valige Kõik sätted ja vajutage OK.
- **2** Valige Heli ja vajutage menüüsse

sisenemiseks > (paremale).

**3 -** Valige Täpsem > Heliväljundi vorming ja vajutage OK.

**4 -** Valige Mitmekanaliline või Stereo (pakkimata), seejärel vajutage OK.

**5 -** Vajaduse korral vajutage menüü sulgemiseks korduvalt nuppu < (vasakule).

#### Heliväljundi ühtlustamine

Heliväljundi tasandamise funktsiooniga saate ühtlustada teleri ja kodukinosüsteemi helitugevust nende vahetamisel. Helitugevus võib erineva helitöötluse tõttu erineda.

<span id="page-17-1"></span>Erineva helitugevuse tasandamiseks tehke järgmist.

1 - Vajutage  $\clubsuit$ , valige Kõik sätted ja vajutage OK. **2 -** Valige Heli ja vajutage menüüsse

sisenemiseks > (paremale).

**3 -** Valige Täpsem > Heliväljundi tasandamine ja vajutage OK.

**4 -** Valige Rohkem, Keskmine või Vähem, seejärel vajutage OK.

**5 -** Kui helitugevuse erinevus on suur,

valige Rohkem. Kui erinevus on väike, valige Vähem. **6 -** Vajaduse korral vajutage menüü sulgemiseks korduvalt nuppu < (vasakule).

Heliväljundi tasandamine mõjutab nii optilise heliväljundi (Audio Out – Optical) kui ka HDMI ARC helisignaali.

## Kodukinosüsteemi heliprobleemid

#### Vali kahinaga heli

Kui vaatate videot teleri külge ühendatud USBmälupulgalt või arvutist, võib teie kodukinosüsteemist kostuv heli olla moonutatud. Selline heli on kuulda, kui audio- või videofailil on DTS heli, aga kodukinosüsteemil puudub DTS heli töötlus. Probleemi saab korda, kui seadistate teleri sätte Heliväljundi vorming sättele Stereo (pakkimata).

Vajutage nuppu  $\bigstar$ , et valida: Kõik sätted > Heli > Täpsem > Heliväljundi vorming.

#### Heli puudub

Kui te ei kuule oma kodukinosüsteemi telerist heli, kontrollige, kas ühendasite HDMI-kaabli kodukinosüsteemi HDMI ARC porti (HDMI2, HDMI3 või HDMI4).

#### $\overline{4.5}$

## Nutitelefonid ja tahvelarvutid

Nutitelefoni või tahvelarvuti teleriga ühendamiseks saate kasutada juhtmeta või juhtmega ühendust.

#### Juhtmevaba

Juhtmeta ühenduse loomiseks laadige oma nutitelefoni või tahvelarvutisse oma lemmikrakenduste poest Philipsi rakendus TV Remote.

#### Juhtmega

Juhtmega ühenduse loomiseks kasutage teleri taga olevat HDMI 4 MHL ühendust. Lisateabe saamiseks vajutage menüüs Abi värvinuppu - Võtmesõnad ja valige HDMI MHL.

## 4.6 Blu-ray-mängija

Ühendage Blu-ray-mängija teleriga kiire HDMI-kaabli abil.

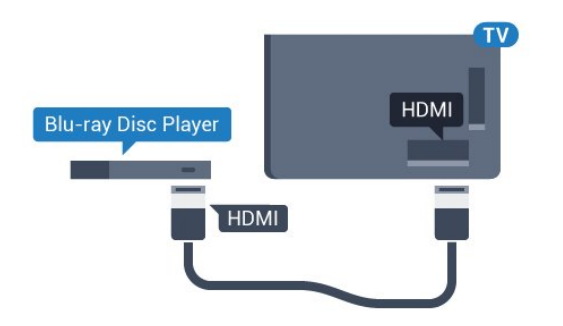

Kui Blu-ray-mängijal on funktsioon EasyLink HDMI CEC, võite Blu-ray-mängijat teleri puldi abil juhtida.

#### <span id="page-18-0"></span> $\overline{47}$

## DVD-mängija

Kasutage DVD-mängija ja teleri ühendamiseks HDMIkaablit.

Kui seadmel pole HDMI-ühendust, võite kasutada ka SCART-kaablit.

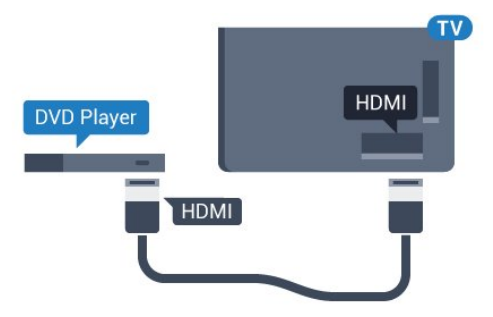

Kui DVD-mängija on ühendatud HDMI-ga ja toetab funktsiooni EasyLink HDMI CEC, saate mängijat teleri puldi abil juhtida.

EasyLinki kohta lisateabe saamiseks vajutage menüüs Abi värvinuppu - Võtmesõnad ja valige EasyLink HDMI CEC.

## <span id="page-18-1"></span> $\overline{48}$ Bluetooth - kõlarid ja mängupuldid

## Mida vajate?

Saate teleriga ühendada Bluetooth®-i abil juhtmeta seadme – juhtmeta kõlari, basskõlari, SoundBar kõlari või kõrvaklapid. Samuti saate ühendada juhtmevaba mängupuldi Bluetooth LE abil.

Teleriheli esitamiseks juhtmeta kõlariga peate juhtmeta kõlari teleriga siduma. Saate siduda mõned juhtmeta kõlarid ja kuni neli Bluetooth LE (madala voolutarbega) seadet. Teleriga saab korraga heli esitada vaid ühest juhtmeta kõlarist. Ühendades teleriga basskõlari, esitatakse heli teleris ja basskõlaris. Ühendades SoundBar kõlari, esitatakse heli üksnes SoundBar kõlaris.

#### Tähelepanu - heli ja video sünkroonimine

Paljudel Bluetooth-kõlarisüsteemidel on pikk latentsusaeg. Pikk latentsusaeg tähendab, et heli jääb pildist maha, põhjustades sünkroonimata huulte sünkroonimise. Enne uue juhtmeta Bluetoothi kõlarisüsteemi ostmist viige end kurssi uusimate mudelitega ja otsige lühikese latentsusajaga seadet. Küsige nõu edasimüüjalt.

Juhtmeta kõlari sidumise kohta lisateabe saamiseks vajutage menüüs Abi värvinuppu - Võtmesõnad ja valige Bluetooth, sidumine.

## Seadme sidumine

Paigutage juhtmeta kõlar telerist kuni viie meetri kaugusele. Konkreetse teabe sidumise ja juhtmeta seadme tegevusraadiuse kohta leiate seadme kasutusjuhendist. Veenduge, et teleri Bluetoothi säte on sisse lülitatud.

Pärast juhtmevaba mängupuldi sidumist saate seda kasutada. Kui seote juhtmeta kõlari, saate valida kõlari teleri heli esitama. Kui seade on seotud, ei pea te seda uuesti siduma, v.a juhul, kui eemaldate seadme.

Juhtmeta kõlari teleriga sidumiseks tehke järgmist.

**1 -** Lülitage juhtmeta kõlar sisse ja asetage teleri tegevusraadiusesse.

2 - Vajutage **&** valige Kõik sätted ja vajutage OK. **3 -** Valige Juhtmevaba ja võrgud ja vajutage

menüüsse sisenemiseks > (paremale).

**4 -** Valige Bluetooth > Otsi Bluetooth-seadet ja vajutage OK.

**5 -** Valige Otsi ja vajutage OK. Järgige ekraanil olevaid juhiseid. Seade seotakse teleriga ja teler salvestab ühenduse andmed.

**6 -** Valige seadme tüüp (kõrvaklapid, basskõlar, …), valige Edasi ja vajutage OK.

**7 -** Vajaduse korral vajutage menüü sulgemiseks korduvalt nuppu (vasakule).

Juhtmeta kõlari valimise kohta lisateabe saamiseks vajutage menüüs Abi värvinuppu - Võtmesõnad ja valige Kõlarid, valimine.

Sätte Bluetooth sees või väljas kohta lisateabe saamiseks vajutage menüüs Abi värvinuppu Võtmesõnad ja valige Bluetooth, sees või väljas.

## Valige seade

Kui seote juhtmeta Bluetoothi kõlari, saate valida selle teleri heli esitama.

Et valida kõlar teleri heli esitama, tehke järgmist.

1 - Vajutage nuppu  $\bullet$ , valige Kõlarid ja vajutage nuppu OK.

**2 -** Valige soovitud kõlarisüsteem ja vajutage nuppu OK.

**3 -** Vajaduse korral vajutage menüü sulgemiseks korduvalt nuppu < (vasakule).

## Seadme eemaldamine

Te saate juhtmeta Bluetooth-seadme külge või lahti ühendada. Kui Bluetooth-seade on ühendatud, saate kasutada mängupulti või kuulata teleri heli juhtmeta kõlari kaudu. Samuti saate juhtmeta Bluetoothseadme eemaldada. Kui eemaldate Bluetoothseadme, seotakse seade lahti.

Juhtmeta seadme eemaldamiseks või lahtiühendamiseks tehke järgmist.

1 - Vajutage  $\bigotimes$ , valige Kõik sätted ja vajutage OK.

- **2** Valige Juhtmevaba ja võrgud ja vajutage OK.
- **3** Valige Bluetooth > Eemalda seade ja vajutage OK.
- **4** Valige loendist juhtmeta seade ja vajutage OK.
- **5** Valige Ühenda lahti või Eemalda ja vajutage nuppu OK.
- **6** Valige OK ja vajutage kinnitamiseks nuppu OK. **7 -** Vajaduse korral vajutage menüü sulgemiseks
- korduvalt nuppu (vasakule).

## <span id="page-19-0"></span>4.9 Kõrvaklapid

Võite ühendada kõrvaklapid teleri tagaküljel olevasse porti n. See on 3,5 mm miniport. Kõrvaklappide helitugevust saate reguleerida eraldi.

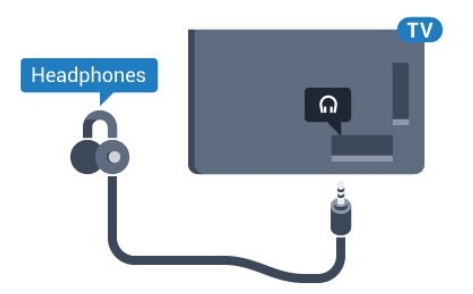

Helitugevuse reguleerimiseks tehke järgmist.

1 - Vajutage nuppu **;** valige Kõrvaklappide helitugevus ja vajutage nuppu OK.

2 - Väärtuse muutmiseks vajutage nooli ∧ (üles) või  $\vee$  (alla).

<span id="page-19-1"></span>**3 -** Vajaduse korral vajutage menüü sulgemiseks korduvalt nuppu (vasakule).

## $\overline{410}$

## Mängukonsool

## **HDMI**

Parima kvaliteediga ühenduse loomiseks ühendage mängukonsool kiire HDMI-kaabliga teleri külge.

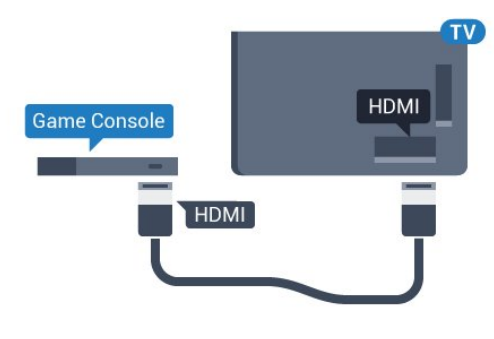

## Y Ph Pr

Ühendage mängukonsool komponentvideokaabli (Y Pb Pr) ja L/R-helikaabliga teleri külge.

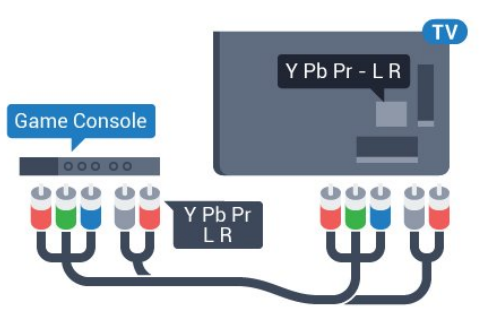

## **Scart**

Ühendage mängukonsool komposiitkaabli (CVBS) ja L/R-helikaabli abil teleri külge.

Kui teie mängukonsoolil on vaid videoväljund (CVBS) ja heliväljund L/R, kasutage SCART-ühenduse loomiseks video-audio L/R- ja SCART-adapterit (müüakse eraldi).

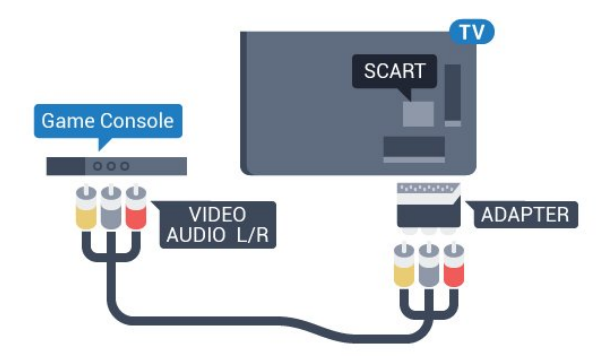

## Parim seadistus

Enne ühendatud mängukonsoolis mängu mängimise alustamist soovitame määrata telerile parima seadistuse Mäng.

Kui lõpetate mängu mängimise ja alustate taas teleri vaatamist, ärge unustage lülitada sätet Mäng või arvuti tagasi sättele Väljas.

Telerile parimate sätete määramiseks tehke järgmist.

1 - Vajutage  $\bigotimes$ , valige Kõik sätted ja vajutage OK. **2 -** Valige Pilt ja vajutage menüüsse sisenemiseks > (paremale).

**3 -** Valige Täpsem > Mäng või arvuti ja valige seadme tüüp, mida soovite kasutada. Teleri vaatamise juurde naasmiseks valige Väljas. **4 -** Vajaduse korral vajutage menüü sulgemiseks korduvalt nuppu  $\zeta$  (vasakule).

## <span id="page-20-1"></span><span id="page-20-0"></span> $\overline{411}$ Mängupult

## Mängupuldi ühendamine

Selles teleris Internetis mängimiseks saate ühendada valitud juhtmeta mängupuldid. Saate kasutada USBnanovastuvõtjaga mängupulte või Bluetoothmängupulte

USB-nanovastuvõtjaga mängupuldi ühendamiseks tehke järgmist.

**1 -** Ühendage väike nano-vastuvõtja ühte teleri küljel olevatest USB-portidest. Juhtmeta nano-vastuvõtja kuulub mängupuldi komplekti.

**2 -** Kui mängupult on sisse lülitatud, saate seda kasutada.

Võite ühendada teise mängupuldi teise teleri küljel olevasse USB-porti.

#### Bluetooth

Bluetooth-mängupuldi ühendamiseks vajutage menüüs Abi värvinuppu Võtmesõnad ja valige Bluetooth, sidumine.

## Sobivad mängupuldid

Valitud juhtmeta mängupuldid sobivad kasutamiseks selle teleriga ja neid on selleks katsetatud. Muud puldid ei pruugi täielikult ühilduda.

Sobivad mängupuldid on:

- Logitech F710
- Logitech F510
- Xbox 360 juhtmeta pult Windows-ile
- Speedlink Strike FX-i juhtmeta mängupult
- Sony Play Station juhtmega
- Mad Catz C.T.R.L. Mobile Gamepad Androidile
- Ipega, PG-9023
- Ipega, PG-9025
- PhoneJoy mängupult

### Probleemid

Võimalike häirete lahendamiseks teiste juhtmeta seadmetega teleris tehke järgmist.

• Kasutage USB-pikendusjuhet ja viige nanovastuvõtja umbes ühe meetri kaugusele telerist. • Võite kasutada ka teleriga ühendatud toitega USBjaoturit ja sisestada nano-vastuvõtjad USB-jaoturisse.

## 4.12 USB-kõvaketas

## Mida vajate?

USB-kõvaketta ühendamisel saate telesaate seisata või salvestada. Telesaade peab olema digisaade (DVB-saade vms).

#### Seiskamiseks

Saate seiskamiseks vajate USB 2.0 ühilduvusega kõvaketast, millel on vähemalt 4 GB kettaruumi.

#### Salvestamiseks

Saate seiskamiseks ja salvestamiseks vajate vähemalt 250 GB kettaruumi. Kui soovite saadet salvestada Internetist pärit telekava andmetega, peab teil enne USB-kõvaketta installimist olema telerisse paigaldatud internetiühendus.

USB-kõvaketta paigaldamise kohta lisateabe saamiseks vajutage menüüs Abi värvinuppu Võtmesõnad ja valige USB-kõvaketas, paigaldamine.

## Installimine

Enne ülekande seiskamist või salvestamist peate vormindama ühendatud USB-kõvaketta. Vormindamisel eemaldatakse USB-kõvakettalt kõik failid.

**1 -** Ühendage USB-kõvaketas ühte teleri küljel olevasse USB-porti. Ärge ühendage teist USB-seadet vormindamise ajal teise USB-porti.

**2 -** Lülitage USB-kõvaketas ja teler sisse.

**3 -** Kui teler on häälestatud digitelevisiooni kanalile, vajutage nuppu (Paus). Kui püüate saadet seisata, alustatakse vormindamist.

Järgige ekraanile kuvatavaid juhiseid.

Kui USB-kõvaketas on vormindatud, jätke see teleriga ühendatuks.

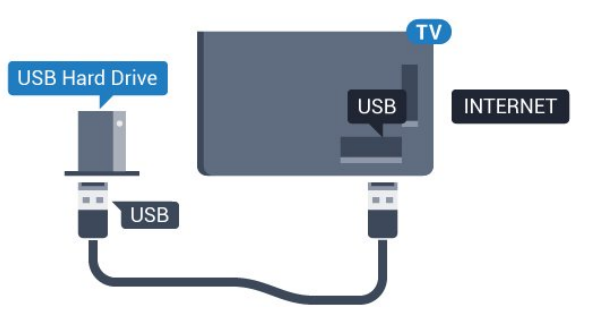

#### <span id="page-21-0"></span>Hoiatus

Kuna USB-kõvaketas on formattitud kasutamiseks ainult selle teleriga, ei saa selle salvestisi mõnes muus teleris või arvutis kasutada. Ärge kopeerige ega muutke USB-kõvakettale salvestatud faile ühegi arvutirakendusega. Muidu rikute oma salvestised. Pärast mõne muu USB-kõvaketta vormindamist kustutatakse eelmiselt USB-kõvakettalt andmed. Telerisse installitud USB-kõvaketas tuleb arvutis kasutamiseks ümber vormindada.

## Vormindamine

Enne saate seiskamist või salvestamist või rakenduste salvestamist peate ühendama ja vormindama USBkõvaketta. Vormindamisel eemaldatakse USBkõvakettalt kõik failid. Kui soovite saateid salvestada Internetist pärit telekava andmetega, peate enne USBkõvaketta installimist kõigepealt seadistama internetiühenduse.

#### Hoiatus

Kuna USB-kõvaketas on formattitud kasutamiseks ainult selle teleriga, ei saa selle salvestisi mõnes muus teleris või arvutis kasutada. Ärge kopeerige ega muutke USB-kõvakettale salvestatud faile ühegi arvutirakendusega. Muidu rikute oma salvestised. Pärast mõne muu USB-kõvaketta vormindamist kustutatakse eelmiselt USB-kõvakettalt andmed. Telerisse installitud USB-kõvaketas tuleb arvutis kasutamiseks ümber vormindada.

USB-kõvaketta vormindamiseks toimige järgmiselt.

**1 -** Ühendage USB-kõvaketas teleri küljel olevasse USB-porti. Ärge ühendage teist USB-seadet vormindamise ajal teise USB-porti.

**2 -** Lülitage USB-kõvaketas ja teler sisse.

**3 -** Kui teler on häälestatud digitelevisiooni kanalile, vajutage nuppu (Paus). Kui püüate saadet seisata, alustatakse vormindamist. Järgige ekraanile kuvatavaid juhiseid.

**4 -** Teler küsib, kas soovite kasutada rakenduste salvestamiseks USB-kõvaketast; nõustumise korral vastake jaatavalt.

**5 -** Kui USB-kõvaketas on vormindatud, jätke see teleriga ühendatuks.

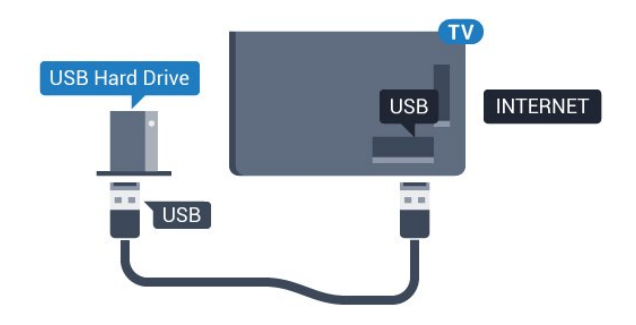

## 4.13 USB-klaviatuur

## Ühendamine

Teleril teksti sisestamiseks ühendage USB-klaviatuur (USB-HID-tüüpi).

Kasutage ühendamiseks üht USB-porti.

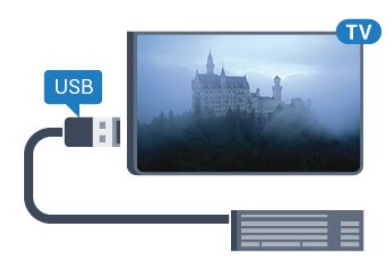

## Konfigureerimine

USB-klaviatuuri paigaldamiseks lülitage teler sisse ja ühendage USB-klaviatuur ühe teleri küljes oleva USB-pordiga. Kui teler klaviatuuri esimest korda tuvastab, võite valida klaviatuuri paigutuse ja valikut katsetada. Kui valite klaviatuuri esmaseks paigutuseks kirillitsa või kreeka paigutuse, saate valida ka teise, ladina tähtedel põhineva klaviatuuri paigutuse.

Klaviatuuri paigutuse muutmiseks pärast paigutuse valimist tehke järgmist.

1 - Vajutage  $\bigotimes$ , valige Kõik sätted ja vajutage OK. **2 -** Valige Üldsätted ja vajutage menüüsse sisenemiseks > (paremale).

**3 -** Valige USB-klaviatuuri seaded ja vajutage klaviatuuri seadistuse alustamiseks OK.

## Spetsiaalklahvid

#### Nupud teksti sisestamiseks

• Sisestusklahv = OK

• Tagasilükkeklahv = kustutab kursori ees asuva tähemärgi

• Nooleklahvid = tekstivälja piires navigeerimine

• Kui seadistatud on klaviatuuri teine paigutus, vajutage klaviatuuri paigutuse vahetamiseks korraga klahve Ctrl + tühikuklahv.

#### Klahvid rakenduste ja veebilehtede kasutamiseks

- Tab ja Shift Tab = järgmine ja eelmine
- Home = lehe algusesse kerimine
- End = lehe lõppu kerimine
- Page Up = ühe lehe võrra ülespoole liikumine
- Page Down = ühe lehe võrra allapoole liikumine
- $\cdot$  + = ühe astme võrra sissesuumimine
- - = ühe astme võrra väljasuumimine

<span id="page-22-2"></span> $·$  = veebilehe paigutamine vastavalt ekraani laiusele

## <span id="page-22-0"></span>4.14 USB-mälupulk

Ühendatud USB-mäluseadmelt saate vaadata fotosid või esitada muusikat ja filme.

Sisestage USB-mälupulk sisselülitatud teleri ühte USB-porti.

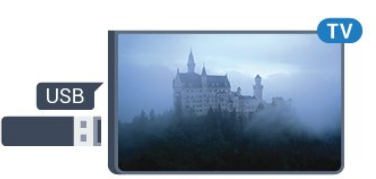

Teler tuvastab mälupulga ja avab loendi selle sisuga. Kui sisukorda automaatselt ei kuvata, vajutage nuppu **SOURCES** ja valige USB.

USB-mälupulga sisu vaatamise lõpetamiseks vajutage nuppu EXIT või valige mõni muu toiming. USB-mälupulga eraldamiseks võite selle igal ajal välja tõmmata.

#### Ultra HD USB-ga

Saate vaadata fotosid Ultra HD resolutsiooniga ka ühendatud USB-seadme või mälupulgaga. Kui fotode resolutsioon on kõrgem, vähendab teler resolutsiooni Ultra HD tasemeni.

<span id="page-22-3"></span><span id="page-22-1"></span>USB-mälupulga sisu vaatamise või esitamise kohta lisateabe saamiseks vajutage menüüs Abi värvinuppu Võtmesõnad ja valige Fotod, videod ja muusika.

## $4.15$ Fotokaamera

Digikaameras olevate fotode vaatamiseks võite ühendada kaamera teleriga.

Kasutage ühendamiseks ühte teleri küljes olevat USB-porti. Pärast ühendamist lülitage kaamera sisse.

Kui sisukorda automaatselt ei kuvata, vajutage nuppu **SOURCES** ja valige USB.

Kaamera võib olla seadistatud sisu edastamiseks protokolliga PTP (pildiedastusprotokoll, Picture Transfer Protocol). Lisateavet saate fotokaamera kasutusjuhendist.

Fotode vaatamise kohta lisateabe saamiseks vajutage menüüs Abi värvinuppu Võtmesõnad ja valige Fotod, videod ja muusika.

## $4.16$ Videokaamera

## **HDMI**

Parima kvaliteediga ühenduse loomiseks ühendage mängukonsool HDMI-kaabliga teleri külge.

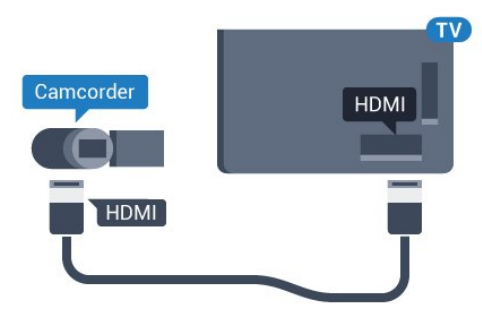

## Audio-video LR / Scart

Võite kasutada HDMI-, YPbPr- või SCART-ühendust. Kui teie mängukonsoolil on vaid videoväljund (CVBS) ja heliväljund L/R, kasutage SCART-ühenduse loomiseks video-audio L/R- ja SCART-adapterit (müüakse eraldi).

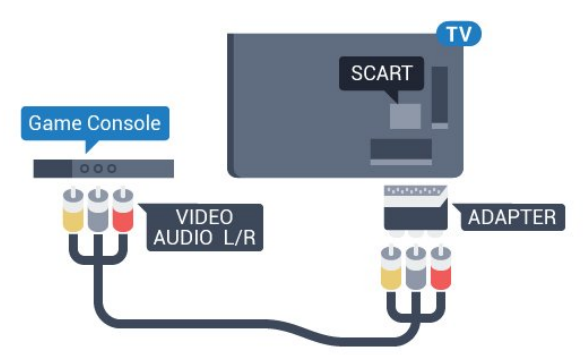

## $\overline{417}$ Arvuti

## Ühendamine

Võite arvuti teleriga ühendada ja kasutada telerit arvutimonitorina.

#### HDMI-ühendus

Ühendage arvuti ja teler HDMI-kaabliga.

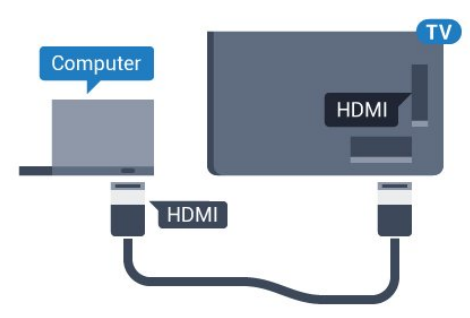

#### Ühendus DVI ja HDMI vahel

Võite kasutada DVI-HDMI-adapterit (müüakse eraldi), et ühendada arvuti HDMI-porti ja L/R-helikaabel (3,5 mm minipistik) teleri tagaküljel olevasse porti AUDIO IN L/R.

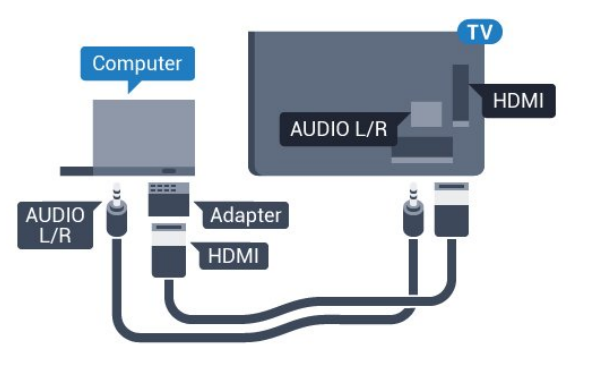

## Parimad sätted

Arvuti ühendamisel soovitame anda ühendusele, millega arvuti on ühendatud, menüüs Allikas õige seadme tüübi nimi. Kui te seejärel lülitate menüüs Allikas sättele Arvuti, rakendatakse teleris automaatselt arvuti jaoks parim sätted.

Teleri vaatamiseks saate parima sätte lülitada käsitsi suvandile Väljas või ühendatud mängukonsooli mängu mängimiseks suvandile Mäng (ärge unustage lülitada tagasi suvandile Väljas, kui lõpetate mängimise).

Kui lülitate allikale ja muudate sätet Mäng või arvuti, salvestatakse see valitud allika jaoks.

Telerile parimate sätete määramiseks tehke järgmist.

- 1 Vajutage  $\bigotimes$ , valige Kõik sätted ja vajutage OK.
- **2** Valige Pilt ja vajutage menüüsse

sisenemiseks > (paremale).

**3 -** Valige Täpsem > Mäng või arvuti ja vajutage OK.

**4 -** Valige Mäng (mängimiseks) või Arvuti (filmi vaatamiseks).

**5 -** Vajaduse korral vajutage menüü sulgemiseks korduvalt nuppu < (vasakule).

Kui olete mängimise lõpetanud, ärge unustage seada menüüs Mäng või arvuti olev säte seadele Väljas.

## <span id="page-24-0"></span>5 Sisse- ja väljalülitamine

#### <span id="page-24-1"></span>5.1

## Sees või ooterežiimil

<span id="page-24-3"></span>Veenduge, et teler on vooluvõrku ühendatud. Ühendage kaasasolev toitejuhe teleri taga olevasse toitejuhtme sisendisse. Süttib teleri allservas olev märgutuli.

#### Sisselülitamine

Teleri sisselülitamiseks vajutage puldil nuppu **(b**. Alternatiivina võite vajutada △HOME . Kui teil ei õnnestu pulti leida või on selle patareid tühjaks saanud, võite teleri sisselülitamiseks kasutada ka selle taga asuvat väikest juhtkanginuppu.

#### Lülitumine ooterežiimile

Teleri ooterežiimile lülitamiseks vajutage puldi nuppu . Võite vajutada ka teleri taga asuvat väikest juhtkanginuppu.

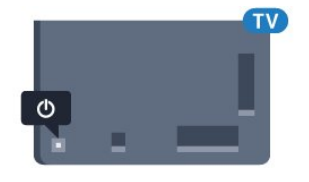

<span id="page-24-4"></span>Ooterežiimis on teler endiselt vooluvõrku ühendatud, kuid kulutab väga vähe energiat.

Teleri täielikult väljalülitamiseks eemaldage pistik vooluvõrgust.

Toitekaabli eraldamisel tõmmake alati pistikust, mitte kaablist. Veenduge, et teil on alati toitepistikule ja -kaablile ning pistikupesale vaba juurdepääs.

## <span id="page-24-2"></span> $\overline{52}$ Teleri klahvid

Kui kaotasite puldi või selle patareid on tühjad, saate siiski kasutada mõningaid teleri põhifunktsioone.

Põhimenüü avamiseks tehke järgmist.

**1 -** Kui teler on sisse lülitatud, vajutage põhimenüü kuvamiseks teleri tagaküljel olevat juhtkanginuppu. **2 -** Vajutage vasakule või paremale, et valida Helitugevus,  $\equiv$  Kanal või  $\equiv$  Allikad. Demorežiimi käivitamiseks vajutage o.

**3 -** Helitugevuse reguleerimiseks või järgmise või eelmisele kanali valimiseks vajutage üles- või allanuppu. Allikate loendi, sh tuunerite valiku sirvimiseks vajutage üles- või allanuppu. Demorežiimi käivitamiseks vajutage juhtkanginuppu.

**4 -** Menüü kaob automaatselt.

Teleri ooterežiimile lülitamiseks valige  $\Phi$  ja vajutage juhtkanginuppu.

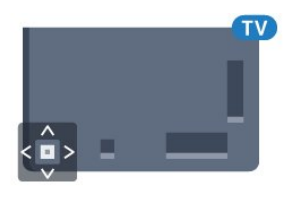

## 5.3 Unetaimer

Unetaimeriga saate seadistada teleri nii, et see lülitub pärast eelnevalt määratud aega automaatselt ooterežiimile.

Unetaimeri määramiseks tehke järgmist.

1 - Vajutage nuppu  $\bullet$ , valige Unetaimer ja vajutage OK.

**2 -** Liugurit 5-minutiste astmete võrra nihutades saate määrata kuni 180-minutise ajavahemiku. Kui ajaks on määratud 0 minutit, on unetaimer välja lülitatud. Alati on võimalik teler varem välja lülitada või seadistatud aeg lähtestada.

**3 - Menüü sulgemiseks vajutage nupule ← BACK**.

## 5.4 Väljalülituse taimer

Kui teler võtab vastu signaali, kuid te ei vajuta nelja tunni vältel puldi nuppe, lülitub teler energia säästmiseks automaatselt välja. Teler lülitub automaatselt välja ka siis, kui teler ei leia signaali ja ei saa kaugjuhtimispuldilt käske 10 minuti jooksul.

Kui kasutate telerit monitorina või kasutate teleri vaatamiseks digivastuvõtjat (digiboks, STB) ja teleri kaugjuhtimispulti ei vaja, blokeerige automaatne väljalülitamine.

Väljalülituse taimeri väljalülitamiseks …

- 1 Vajutage  $\bullet$ , valige Kõik sätted ja vajutage OK.
- **2** Valige Ökosätted ja vajutage menüüsse sisenemiseks > (paremale).
- **3** Valige Väljalülituse taimer ja vajutage OK.

4 - Väärtuse muutmiseks vajutage nooli **^** (üles) või v (alla). Väärtus 0 blokeerib automaatse väljalülitamise.

**5 -** Vajaduse korral vajutage menüü sulgemiseks korduvalt nuppu < (vasakule).

Keskkonnasäästlike telerisätete kohta lisateabe saamiseks vajutage menüüs Abi värvinuppu Võtmesõnad ja valige Ökosätted.

## <span id="page-25-0"></span> $\overline{6}$ Kaugjuhtimispult

### <span id="page-25-1"></span> $\overline{61}$

## Nuppude ülevaade

## Ülemine osa

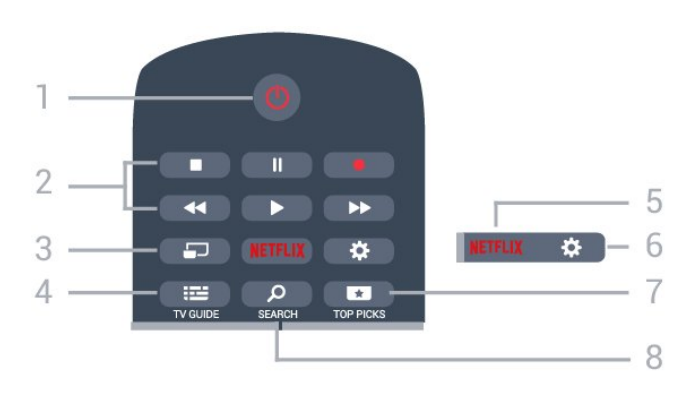

#### 1.  $\bullet$  Ooterežiim / Sees

Teleri lülitamine ooterežiimile või ooterežiimilt sisselülitamine.

#### 2. Esitamine ja salvestamine

- $\cdot$  Esita  $\blacktriangleright$ , esitamine
- $\cdot$  Seiska  $\parallel$ , esituse seiskamine
- $\cdot$  Peata  $\blacksquare$ , esituse katkestamine
- $\cdot$  Keri tagasi  $\leftrightarrow$ , tagasikerimine
- $\cdot$  Keri edasi  $\rightarrow$ , edasikerimine
- $\cdot$  Salvesta  $\bullet$ , salvestamise alustamine

#### 3. MULTIVIEW

Väikse ekraani avamine suures ekraanis.

#### 4. **...** TV GUIDE

Telekava avamine või sulgemine.

#### 5. <mark>Netflix</mark>

Netflix rakenduse vahetu avamine. Sisselülitatud telerist või ooterežiimil.

#### 6. Sätted

Levinud seadistuste ja kõigi seadistuste menüü avamine.

#### 7. **ET TOP PICKS**

Menüü avamiseks soovitatud programmide, videolaenutuse või veebi-TV-ga (Kordus-TV).

#### 8. SEARCH

Otsingulehtede avamine.

## Keskosa

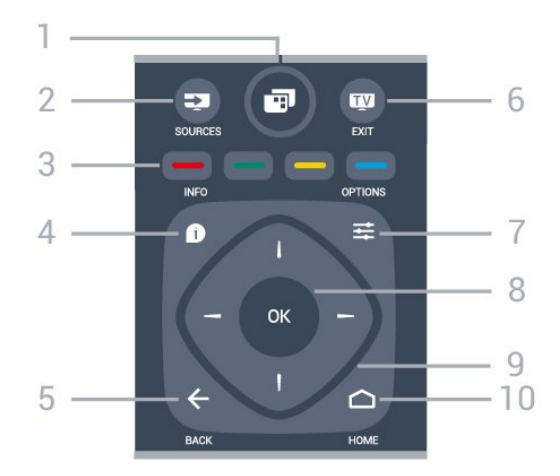

### 1. 闸

Teleri menüü avamine tüüpiliste funktsioonidega.

### 2. SOURCES

Allikate menüü avamine.

#### $3 - 3$   $\longrightarrow 3$

Otsejuurdepääs valikutele. Sinine nupp – avab abimenüü.

#### 4. INFO

Saate teabe avamine või sulgemine.

#### $5. \leftarrow$  BACK

Eelmisele valitud kanalile naasmine. Menüüst väljumine seadeid muutmata. Naasmine eelmisele rakendusele/veebilehele.

#### 6.  $\mathbf{w}$  - EXIT

Teleri vaatamise juurde naasmine. Interaktiivse telerirakenduse sulgemine.

#### 7.  $\equiv$  OPTIONS

Valikumenüü avamine ja sulgemine.

#### 8. OK klahv

Valiku või sätte kinnitamine. Kanalite loendi avamiseks teleri vaatamise ajal.

9. Noole- / navigatsiooniklahvid Üles, alla, vasakule või paremale liikumine.

#### 10.△ HOME

Kodumenüü avamine.

All

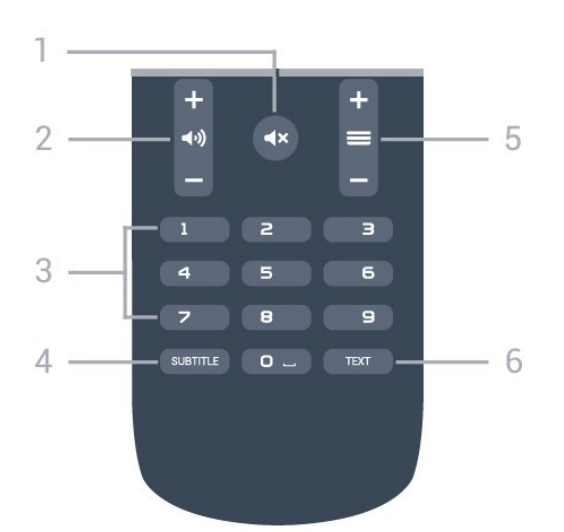

#### 1.  $\triangleleft$   $\times$  Vaigistamine

Heli vaigistamine või taastamine.

#### 2. (a) Helitugevus

Helitugevuse muutmine.

3. Numbriklahvid Kanali otse valimine.

#### 4. SUBTITLE

Subtiitrite sisse- või väljalülitamine või automaatne näitamine.

#### $5. \equiv$  Kanal

Kanalite nimekirjas järgmise või eelmise kanali valimine. Teksti / teleteksti järgmise või eelmise lehe avamine. Plaadil järgmise või eelmise peatüki alustamine.

#### 6. TEXT

Teksti / teleteksti avamine või sulgemine.

## <span id="page-26-0"></span> $\overline{62}$ Häälotsing

## Rakenduse allalaadimine Google Play'st

Kasutage oma Androidiga nutitelefoni või tahvelarvutit Android-teleri kaugjuhtimispuldina. Android-teleri sisus navigeerimiseks ja mängude mängimiseks vahetage hõlpsasti juhtpuldi, puutepadja ja mängupuldi režiime. Android-teleris häälotsingu käivitamiseks toksake mikrofoni või sisestage tekst klaviatuuri abil.

Alustamiseks ühendage Androidiga telefon või tahvelarvuti Android-teleriga samasse võrku või leidke oma Android-teler Bluetoothi kaudu.

Töötab kõikide Android-teleritega.

\* Android-teleri kaugjuhtimispuldi rakenduse kasutamiseks vajate Androidiga telefoni või tahvelarvutit, millel on versioon Android 4.3 või kõrgem.

## Häälotsing

#### Teleriga sidumine

Teie kaugjuhtimispuldil pole mikrofoni. Kui soovite kasutada häälotsingut, peate oma Androidiga nutitelefoni või tahvelarvutisse kõigepealt paigaldama Android-teleri kaugjuhtimispuldi rakenduse.

**1 -** Sisestage oma Androidiga nutitelefonis või tahvelarvutis Google Play poes otsingusse "Androidteleri kaugjuhtimispult".

**2 -** Laadige alla ja paigaldage oma Androidiga nutitelefoni või tahvelarvutisse Android-teleri kaugjuhtimispuldi rakendus\*.

**3 -** Ühendage Androidiga nutitelefon või tahvelarvuti Android-teleriga samasse võrku.

**4 -** Valige oma Androidiga nutitelefonis või tahvelarvutis "PhilipsTv"\*\*, seejärel kuvab teie Android-teler ekraanile koodi.

**5 -** Android-teleriga sidumiseks sisestage kood oma Androidiga nutitelefoni või tahvelarvutisse.

\* Android-teleri kaugjuhtimispuldi rakenduse kasutamiseks vajate Androidiga telefoni või tahvelarvutit, millel on versioon Android 4.3 või kõrgem.

\*\* Teie Android-teleri nimi sõltub teleri võrgunime all määratud nimest. Eelnevalt määratud nimi on selle teleri mudelinimi.

Lisateabe saamiseks vajutage menüüs Abi värvinuppu Võtmesõnad ja valige Võrk, teleri võrgunimi.

#### Häälotsingu kasutamine

Kodumenüü ülaosas oleva ikooni  $\bigcup$  abil saate Internetis otsida videoid, muusikat vms. Saate alustada häälotsingu kasutamist igal ajal. Teksti sisestamiseks võite samuti kasutada kaugjuhtimispuldi klaviatuuri.

Häälotsingu kasutamiseks tehke järgmist.

**1 -** Häälotsingu käivitamiseks toksake oma nutitelefonis ikooni **U**.

2 - Kui ekraanil on punane ikoon **U**, on mikrofon aktiivne.

**3 -** Öelge valjult, mida te otsite. Tulemuste ilmumiseks võib kuluda veidi aega.

**4 -** Otsingutulemustega ekraanil saate valida soovitud üksuse.

Vt ka www.support.google.com/androidtv

#### Häälotsingu sätted

Saate määrata keele, mida soovite häälotsingu puhul kasutada.

Häälotsingu keele määramiseks tehke järgmist.

1 - Vajutage  $\bigotimes$ , valige Kõik sätted ja vajutage OK.

**2 -** Valige Androidi sätted ja vajutage nuppu OK.

**3 -** Valige Eelistused > Kõne ja vajutage OK.

**4 -** Valige keel, mida soovite kasutada, ja vajutage nuppu OK.

**5 -** Ühe sammu võrra tagasi minemiseks vajutage BACK või menüü sulgemiseks EXIT.

## <span id="page-27-0"></span>6.3 Infrapunaandur

Teler suudab vastu võtta infrapunakiirgust kasutava puldi käske. Kui kasutate sellist pulti, suunake pult teleri esiküljel oleva infrapunaanduri poole.

### <span id="page-27-1"></span> $\overline{64}$

## Patareid

Kui teler ei reageeri kaugjuhtimispuldi nupu vajutamisele, võivad patareid tühjad olla.

Patareide vahetamiseks avage kaugjuhtimispuldi tagaküljel olev patareisalv.

- **1** Libistage patareipesa kate noole suunas lahti.
- **2** Asendage tühjenenud patareid

kahe AAA-R03-tüüpi 1,5 V patareiga. Kontrollige, et patareide pluss- ja miinuspool oleksid õigesti paigaldatud.

**3 -** Pange patareipesa kate tagasi ja libistage seda, kuni kuulete klõpsu.

Kui te ei kasuta pulti pikema aja jooksul, eemaldage patareid.

Tööea lõppedes kõrvaldage vanad patareid kasutusest kehtivate seaduste kohaselt.

Lisateabe saamiseks vajutage menüüs Abi värvinuppu Võtmesõnad ja valige Kasutusest kõrvaldamine.

## <span id="page-27-2"></span>6.5 Puhastamine

Kaugjuhtimispult on kaetud kriimustusvastase kattega.

Kasutage kaugjuhtimispuldi puhastamiseks pehmet niisket lappi. Ärge kunagi kasutage puldi puhastamiseks selliseid aineid nagu alkohol, kemikaalid või kodupuhastusvahendid.

## <span id="page-28-0"></span>7 Kanalid

## <span id="page-28-1"></span> $\overline{71}$ Kanalite paigaldamine

Lisateabe saamiseks vajutage menüüs Abi värvinuppu Võtmesõnad ja valige Kanal, antennikanalite paigaldamine või Kanal, kaabelkanalite paigaldamine.

## <span id="page-28-2"></span> $\overline{72}$ Kanalite loendid

## Kanalite loendite teave

Pärast kanalite paigaldamist ilmuvad kõik kanalid kanalite loendisse. Kui vastav teave on saadaval, kuvatakse kanalid koos nime ja logoga.

Seal on kanaliloend kõigi paigaldatud kanalitega. Saate selle loendi filtreerida kuvama vaid tele- või raadiokanaleid.

Kui kanalite loend on valitud, siis kanali valimiseks vajutage noolele  $\bigwedge$  (üles) või  $\bigvee$  (alla), seejärel vajutage OK, et vaadata valitud kanalit. Selles loendis olevaid kanaleid saate häälestada ainult nuppude  $\equiv$  +  $\equiv$  -abil.

#### Kanaliikoonid

Pärast kanalite loendi automaatset uuendamist on uued kanalid kanalite loendis tähistatud

tähekujutisega $\clubsuit$ .

Kui mõne kanali lukustate, tähistatakse see lukuga  $\mathbf{a}$ . Kolm teiste seas hetkel enimvaadatud kanalit on märgitud tähistega 1, 2 või 3.

#### Raadiojaamad

Kui digisaated on saadaval, paigaldatakse kanalite salvestamise ajal digiraadiokanalid. Raadiokanalit saate vahetada samamoodi nagu telekanalit. DVB-Ckaabelkanalite paigaldamisel paigutatakse raadiojaamad harilikult kohtadele alates 1001-st.

## Kanalite loendi avamine

Täieliku kanaliloendi kõrvalt saate valida filtreeritud loendi või ühe oma lemmikute loenditest.

Aktiivse kanaliloendi avamiseks toimige järgmiselt.

- 1 Vajutage **W**, et lülituda telerile.
- **2** Vajutage OK, et avada aktiivne kanaliloend.

**3 -** Kanaliloendi sulgemiseks vajutage

nupule  $\leftarrow$  BACK.

Kanaliloenditest ühe valimiseks toimige järgmiselt.

1 - Ekraanil avatud kanaliloendi korral vajutage  $\equiv$ OPTIONS.

**2 -** Valige Kanaliloendi valimine ja vajutage nuppu OK.

**3 -** Loendite menüüst valige üks saadaolevatest kanaliloenditest ja vajutage OK.

Alternatiivina võite valida loendi nime kanaliloendi ülaosast ja vajutada loendimenüü avamiseks OK.

## Kanalite loendi filtreerimine

Saate filtreerida loendi kõigile kanalitele. Saate panna kanaliloendi näitama vaid tele- või raadiokanaleid. Antenni/kaabli kanalite loendi saate seadistada näitama tasuta või kodeeritud kanaleid.

Kõigi kanalitega loendi filtreerimiseks toimige järgmiselt.

- 1 Vajutage nuppu
- **2** Vajutage OK, et avada aktiivne kanaliloend.
- 3 Vajutage nuppu **= OPTIONS**.

**4 -** Valige Kanaliloendi valimine ja vajutage nuppu OK.

**5 -** Valige soovitud loendi alusel kas Filtreeri antennikanalidvõi Filtreeri kaabelkanalid.

**6 -** Valige menüüst Suvandid soovitud filter ja vajutage aktiveerimiseks OK. Filtri nimi ilmub kanaliloendi nime osana kanaliloendi ülaosas.

**7 -** Ühe sammu võrra tagasi minemiseks vajutage  $\langle$  (vasakule) või menüü sulgemiseks  $\langle \rangle$ .

## Kanali otsimine

Kanali leidmiseks pikast loendist saate kasutada otsingut.

Teler võimaldab kanalit otsida kahest peamisest kanaliloendist: antenni- või kaabelkanalite seast.

Kanali otsimiseks tehke järgmist.

- 1 Vajutage nuppu
- **2** Vajutage OK, et avada aktiivne kanaliloend.
- 3 Vajutage nuppu **= OPTIONS**.

**4 -** Valige Kanaliloendi valimine ja vajutage nuppu OK.

**5 -** Valige Filtreeri antennikanalid või Filtreeri kaabelkanalid ja vajutage OK.

**6 -** Tekstivälja avamiseks valige Otsi kanalit ja vajutage OK. Teksti sisestamiseks võite kasutada kaugjuhtimispuldi klaviatuuri (kui on olemas) või ekraaniklaviatuuri.

**7 -** Sisestage number, nimi või osa nimest ja valige Rakenda ja vajutage OK. Teler otsib valitud loendist otsinguga sobivaid kanalinimesid.

Otsingutulemused kuvatakse kanalite loendina, loendi

nimi kuvatakse ülaservas. Kui valite teise kanaliloendi või sulgete otsingutulemustega loendi, lähevad otsingutulemused kaduma.

## <span id="page-29-0"></span>7.3 Kanalite vaatamine

## Kanali valimine

Telekanalite vaatamise alustamiseks vajutage nuppu **TV**. Teler häälestub viimati vaadatud kanalile.

#### Kanalite vahetamine

Kanalite vahetamiseks vajutage  $\equiv +v\delta i \equiv -1$ Kui teate kanali numbrit, sisestage see numbrinuppudega. Kui olete numbri sisestanud, vajutage kohe kanali vahetamiseks nuppu OK.

#### Praegu ja järgmisena

Võite teleri vaatamise ajal kiiresti läbi kerida ülejäänud kanalid ja vaadata, mida neis näidatakse.

Kanalite kerimisloendi avamiseks vajutage nuppu (üles) või  $\vee$  (alla). Kui teave on saadaval, kuvab teler käimasoleva saate nime ja teabe ning seejärel järgmise saate nime ja teabe.

#### Eelmine kanal

Varem vaadatud kanalile naasmiseks vajutage  $n$ uppu  $\leftarrow$  BACK.

## Kanali lukustamine

Kanali lukustamine ja lukust vabastamine

Lastel mõne kanali vaatamise takistamiseks saate kanali lukustada. Lukustatud kanali vaatamiseks peate kõigepealt sisestama neljakohalise lapseluku PINkoodi. Te ei saa blokeerida ühendatud seadmetelt tulevaid saateid.

Kanali lukustamiseks tehke järgmist.

1 - Vajutage nuppu

**2 -** Kanalite loendi avamiseks vajutage nuppu OK. Vajaduse korral vahetage kanaliloendit.

**3 -** Valige kanal, mille soovite lukustada.

4 - Vajutage  $\equiv$  **OPTIONS** ja valige Lukusta kanal ning vajutage nuppu OK.

**5 -** Sisestage oma 4-kohaline PIN-kood, kui teler seda küsib. Lukustatud kanal on tähistatud lukumärgiga $\mathbf{a}$ .

**6 -** Ühe sammu võrra tagasi minemiseks

vajutage (vasakule) või menüü sulgemiseks  $\leftarrow$ .

Kanali lukust vabastamiseks tehke järgmist.

1 - Vajutage nuppu

**2 -** Kanalite loendi avamiseks vajutage nuppu OK. Vajaduse korral vahetage kanaliloendit.

**3 -** Valige kanal, mille soovite lukust vabastada.

4 - Vajutage  $\pm$  **OPTIONS** ja valige Eemalda kanali lukustus ning vajutage nuppu OK.

**5 -** Sisestage oma 4-kohaline PIN-kood, kui teler seda küsib.

**6 -** Ühe sammu võrra tagasi minemiseks vajutage  $\zeta$  (vasakule) või menüü sulgemiseks  $\zeta$ .

Kui lukustate või vabastate kanaleid mingis kanaliloendis, peate PIN-koodi sisestama vaid ühe korra, kuni kanaliloendi sulgete.

Lisateabe saamiseks vajutage menüüs Abi värvinuppu Võtmesõnad ja valige Lapselukk.

#### Vanemakontrolli piirang

Lastel nende eale sobimatute saadete vaatamise takistamiseks võite seada vanusepiirangu.

Digikanalite saated võivad olla vanusepiiranguga. Kui saate vanusepiirang on võrdne või kõrgem määrast, mille olete seadnud vastavalt oma lapse vanusele, siis saade blokeeritakse. Lukustatud saate vaatamiseks peate kõigepealt sisestama Vanemakontrolli piirangu koodi.

Vanusepiirangu määramiseks tehke järgmist.

1 - Vajutage  $\bigotimes$ , valige Kõik sätted ja vajutage OK. **2 -** Valige Lapselukk > Vanemakontrolli piirang ja vajutage OK.

**3 -** Sisestage neljakohaline lapseluku kood. Kui te ei määranud koodi, valige Määra kood suvandis Lapselukk. Sisestage neljakohaline lapseluku kood ja kinnitage. Nüüd saate määrata vanusepiirangu.

**4 -** Suvandisse Vanemakontrolli piirang naastes valige vanus ja vajutage OK.

**5 -** Vajaduse korral vajutage menüü sulgemiseks korduvalt nuppu  $\zeta$  (vasakule).

Vanemakontrolli piirangu väljalülitamiseks valige Puudub. Ent mõnedes riikides peate seadma vanusepiirangu.

Mõne edastaja/operaatori puhul blokeerib teler üksnes kõrgema piiranguga saated. Vanemakontrolli piirang määratakse kõigile kanalitele.

## Kanali suvandid

#### Valikumenüü avamine

Saate kanali vaatamise ajal seadistada mõningaid suvandeid.

Olenevalt vaadatava kanali tüübist (analoog- või digikanal) või teleri sätetest on saadaval mitmeid suvandeid.

Valikumenüü avamiseks toimige järgmiselt.

1 - Vajutage kanali vaatamise ajal **E** OPTIONS.

#### **2 -** Sulgemiseks vajutage uuesti  $n$ uppu  $\equiv$  OPTIONS.

#### **Subtiitrid**

#### Sisselülitamine

Subtiitrite sisselülitamiseks vajutage SUBTITLE.

Võite subtiitrid sisse või välja lülitada. Alternatiivina võite valida suvandi Automaatne.

#### Automaatne

Digitaalse saateedastusega on kaasas keeleteave ja edastatav saade pole teie keeles (teleris valitud keel), võimaldab teler automaatselt teie eelistatud keeles subtiitreid kuvada. Üks neist subtiitrikeeltest peab olema kaasas edastatava saatega.

Oma eelistatud subtiitrikeeli saate valida menüüs Subtiitri keel.

#### Teletekstist tulevad subtiitrid

Kui olete valinud analoogkanali, peate subtiitrid tegema iga kanali jaoks käsitsi kättesaadavaks.

**1 -** Lülituge kanalile ja vajutage teleteksti kuvamiseks nuppu TEXT.

**2 -** Sisestage subtiitrite leheküljenumber, tavaliselt 888.

**3 -** Vajutage teleteksti sulgemiseks uuesti nuppu TEXT.

Kui valite seda analoogkanalit vaadates menüü Subtiitrid suvandi Sees, siis esitatakse subtiitreid, kui need on saadaval.

Selleks, et saada teada, kas tegemist on analoog- või digikanaliga, lülituge kanalile ja avage alammenüü Kanali teave menüüs = OPTIONS.

#### Subtiitri keel

#### Eelistatud subtiitrite keeled

Digikanalite saated võivad olla saadaval mitmes keeles subtiitritega. Võite määrata eelistatud esmase või teisese subtiitrite keele. Kui subtiitrid on nendes keeltes olemas, siis kuvab teler valitud subtiitreid.

Esmase ja teisese subtiitrite keele määramiseks tehke järgmist.

1 - Vajutage  $\bigotimes$ , valige Kõik sätted ja vajutage OK.

- **2** Valige Regioon ja keel > Keeled > Põhilised subtiitrid või Lisasubtiitrid.
- **3** Valige soovitud keel ja vajutage nuppu OK.

**4 -** Ühe sammu võrra tagasi minemiseks

vajutage  $\langle$  (vasakule) või menüü sulgemiseks  $\langle \rangle$ .

#### Valige subtiitrite keel

Kui eelistatud keeltes subtiitreid pole, võite valida mõnes muus keeles subtiitrid. Kui üheski keeles subtiitreid pole saadaval, ei saa seda suvandit valida.

Kui teie eelistatud keeltes subtiitreid pole, tehke subtiitrite keele valimiseks järgmist.

1 - Vajutage nuppu **= OPTIONS**.

**2 -** Valige Subtiitri keel ja valige üks ajutine subtiitrite keel.

#### Heli keel

#### Eelistatud helikeel

Digikanalite saated võivad olla saadaval mitme helikeelega. Võite määrata eelistatud põhi- või lisaheli keele. Kui mõnes neist keeltest on heli saadaval, lülitub teler sellele keelele.

Põhi- ja lisaheli keele määramiseks tehke järgmist.

- 1 Vajutage  $\bigotimes$ , valige Kõik sätted ja vajutage OK.
- **2** Valige Regioon ja keel ja
- valige Keeled > Põhiheli või Lisaheli.
- **3** Valige soovitud keel ja vajutage nuppu OK.
- **4** Ühe sammu võrra tagasi minemiseks

vajutage < (vasakule) või menüü sulgemiseks <

#### Heli keele valimine

Kui eelistatud keeltes heli pole, võite valida mõnes muus keeles heli. Kui üheski keeles heli pole saadaval, ei saa seda suvandit valida.

Kui teie eelistatud keeltes heli pole, tehke heli keele valimiseks järgmist.

- 1 Vajutage nuppu **= OPTIONS**.
- **2** Valige Heli keel ja valige üks ajutine heli keel.

#### Ühisliides

Kui paigaldasite ühte ühisliidese pesadest CAMmooduli, saate vaadata CAM-i ja operaatori teavet või muuta mõningaid CAM-iga seotud sätteid.

CAM-i teabe vaatamiseks tehke järgmist.

1 - Vajutage nuppu **SOURCES**.

**2 -** Valige kanali tüüp, mille puhul kasutate Teleri vaatamise korral CAM-moodulit.

- 3 Vajutage nuppu **=** OPTIONS ja valige Ühisliides.
- **4** Valige sobiv ühisliidese pesa ja
- vajutage  $\sum$  (paremale).

**5 -** Valige CAM-mooduli teleoperaator ja vajutage OK. Järgnevad ekraanid on pärit televisioonioperaatorilt.

#### HbbTV sellel kanalil

Kui te soovite konkreetsel kanalil vältida juurdepääsu HbbTV lehtedele, saate blokeerida HbbTV lehed üksnes selle kanali jaoks.

**1 -** Valige kanal, mille puhul soovite HbbTV lehed blokeerida.

2 - Vajutage **=** OPTIONS ja valige HbbTV sellel kanalil ning vajutage  $\rightarrow$  (paremale).

- **3** Valige Väljas ja vajutage nuppu OK. **4 -** Ühe sammu võrra tagasi minemiseks
- vajutage (vasakule) või menüü

sulgemiseks  $\leftarrow$  BACK.

Kui soovite HbbTV teleris täielikult blokeerida, toimige järgmiselt.

1 - Vajutage  $\bigstar$ , valige Kõik sätted ja vajutage OK.

- **2** Valige Üldsätted > Täpsem > HbbTV.
- **3** Valige Väljas ja vajutage nuppu OK.

**4 -** Ühe sammu võrra tagasi minemiseks

vajutage (vasakule) või menüü

sulgemiseks  $\leftarrow$  BACK.

#### Kanali teave

<span id="page-31-0"></span>Saate vaadata kindla kanali tehnilisi omadusi, nt digitaal või analoog, heli tüüp jne.

Kanali tehnilise teabe vaatamiseks toimige järgmiselt.

**1 -** Valige kanal.

2 - Vajutage nuppu **三 OPTIONS**, valige Kanali teave ja vajutage nuppu OK.

**3 -** Kuva sulgemiseks vajutage OK.

#### Mono/stereo

Analoogkanali heli saate lülitada mono- või stereoheli peale.

Et lülitada heli mono- või stereoheli peale, tehke järgmist.

- **1** Häälestuge analoogkanalile.
- 2 Vajutage nuppu **= OPTIONS**, valige

Mono/Stereo ja vajutage nuppu > (paremale).

- **3** Valige Mono või Stereo ja vajutage nuppu OK.
- **4** Ühe sammu võrra tagasi minemiseks vajutage (vasakule) või menüü
- sulgemiseks  $\leftarrow$  BACK.

#### Videovalik

Digitelekanalid võivad edastada mitmeid videosignaale (mitmekanalilist saadet), erinevaid kaameranurki või vaatepunkte või mitut saadet samal kanalil. Kui sellised kanalid on saadaval, kuvab teler selle kohta teate.

#### Kaksikrežiim I-II

Kui helisignaaliga edastatakse kahte keelt ja kui ühte või mõlemat pole nimetatud, on see suvand saadaval.

### Kanalite ümberpaigutamine

Kanaleid saate ümber paigutada (järjestust muuta) ainult lemmikute loendis.

Kanalite järjestuse muutmiseks toimige järgmiselt.

**1 -** Avage lemmikute loend, mille soovite ümber järjestada.

2 - Vajutage nuppu **三 OPTIONS**, valige Kanalite ümberpaigutamine ja vajutage nuppu OK.

**3 -** Valige lemmikute loendis kanal, mida soovite ümber järjestada ja vajutage OK.

4 - Liigutage nuppude ∧(üles) või ∨ (alla) abil kanal soovitud kohta.

**5 -** Vajutage uue asukoha kinnitamiseks OK.

**6 -** Saate sama meetodiga kanaleid ümber paigutada, kuni sulgete lemmikute loendi nupuga  $\leftarrow$  BACK.

#### 7.4

## Lemmikkanalid

### Lemmikkanalite teave

Meeldivad kanalid saate koondada lemmikkanalite loendisse.

Saate lihtsaks kanalivahetuseks koondada neli erinevat lemmikkanalite loendit. Saate iga lemmikute loendi eraldi nimetada. Kanaleid saate ümber paigutada ainult lemmikute loendis.

Kui kanalite loend on valitud, siis kanali valimiseks vajutage noolele  $\bigwedge$  (üles) või  $\bigvee$  (alla), seejärel vajutage OK, et vaadata valitud kanalit. Selles loendis olevaid kanaleid saate häälestada ainult

nuppude  $\equiv$  +  $\equiv$  -abil.

## Lemmikute loendi loomine

Lemmikkanalite loendi loomiseks toimige järgmiselt.

- 1 Vajutage **IV**, et lülituda telerile.
- **2** Vajutage OK, et avada aktiivne kanaliloend.
- 3 Vajutage nuppu **= OPTIONS**.

**4 -** Valige Loo lemmikute loend ja vajutage nuppu OK.

**5 -** Valige vasakul toodud loendist lemmikkanal ja vajutage OK. Kanalid lisatakse parempoolsesse loendisse lisamise järjekorras. Toimingu tagasivõtmiseks valige kanal vasakpoolsest loendist ja vajutage uuesti OK.

**6 -** Vajaduse korral saate lemmikkanalite valimist ja lisamist jätkata.

**7 -** Kanalite lisamise lõpetamiseks vajutage nuppu  $\leftarrow$  BACK.

Teler palub teil lemmikute loendi ümber nimetada. Võite kasutada ekraanil olevat klaviatuuri või kaugjuhtimispuldi tagaküljel olevat klaviatuuri.

**1 -** Ekraaniklaviatuuri peitmiseks vajutage nuppu BACK.

**2 -** Kasutage kaugjuhtimispuldi tagaküljel olevat klaviatuuri, et praegune nimi kustutada ja uus asemele kirjutada.

**3 -** Kui olete valmis, pöörake kaugjuhtimispulti, valige Sulge ja vajutage OK.

Teler lülitub äsja loodud lemmikute loendile.

Saate lisada korraga palju kanaleid või kopeerida kanalite loendi koos kõigi kanalitega lemmikute loendisse ja siis mittevajalikud eemaldada.

Lemmikute loendis olevad kanalid nummerdatakse uuesti.

### Kanalite vahemiku lisamine

Paljude järjest paiknevate kanalite lisamiseks lemmikute loendisse saate kasutada vahemiku valimist.

Kanalite vahemiku lisamiseks toimige järgmiselt.

**1 -** Avage lemmikute loend, kuhu soovite lisada kanalite vahemiku.

2 - Vajutage nuppu **= OPTIONS**, valige **Vali** vahemik ja vajutage nuppu OK.

**3 -** Valige vasakul toodud loendist lisatava vahemiku esimene kanal ja vajutage OK.

4 - Vajutage  $\sqrt{a}$  (alla), et valida lisatava vahemiku viimane kanal. Vasakpoolses loendis märgistatakse valitud kanalid.

<span id="page-32-0"></span>**5 -** Vajutage OK, et selle kanalivahemiku lisamine kinnitada.

Võite lemmikute loendi loomist ka vahemiku valimisest alustada.

## Lemmikute loendi ümbernimetamine

Ümber saate nimetada ainult lemmikute loendeid.

Lemmikute loendi ümbernimetamiseks toimige järgmiselt.

**1 -** Avage lemmikute loend, mille soovite ümber nimetada.

2 - Vajutage nuppu **三 OPTIONS**, valige Muuda lemmikute loendi nime ja vajutage nuppu OK.

**3 -** Ekraaniklaviatuuri peitmiseks vajutage nuppu  $\leftarrow$  BACK.

**4 -** Kasutage kaugjuhtimispuldi tagaküljel olevat

klaviatuuri, et praegune nimi kustutada ja uus asemele kirjutada.

**5 -** Kui olete valmis, pöörake kaugjuhtimispulti, valige Sulge ja vajutage OK. **6 -** Kanaliloendi sulgemiseks vajutage nupule  $\leftarrow$  BACK.

## Lemmikute loendi eemaldamine

Eemaldada saate vaid lemmikute loendi.

Lemmikute loendi eemaldamiseks toimige järgmiselt.

**1 -** Avage lemmikute loend, mille soovite eemaldada.

- 2 Vajutage nuppu **=** OPTIONS, valige Eemalda lemmikute loend ja vajutage nuppu OK.
- **3** Kinnitage lemmikute loendi eemaldamine.
- **4** Kanaliloendi sulgemiseks vajutage
- nupule  $\leftarrow$  BACK.

## Kanalite ümberpaigutamine

Kanaleid saate ümber paigutada (järjestust muuta) ainult lemmikute loendis.

Kanalite järjestuse muutmiseks toimige järgmiselt.

**1 -** Avage lemmikute loend, mille soovite ümber järjestada.

2 - Vajutage nuppu **= OPTIONS**, valige Kanalite ümberpaigutamine ja vajutage nuppu OK.

**3 -** Valige lemmikute loendis kanal, mida soovite ümber järjestada ja vajutage OK.

4 - Liigutage nuppude ∧(üles) või ∨ (alla) abil kanal soovitud kohta.

**5 -** Vajutage uue asukoha kinnitamiseks OK. **6 -** Saate sama meetodiga kanaleid ümber paigutada, kuni sulgete lemmikute loendi nupuga  $\leftarrow$  BACK.

## 7.5 Tekst / teletekst

## Teleteksti leheküljed

Telekanalite vaatamise ajal teksti/teleteksti avamiseks vajutage nuppu TEXT.

Teleteksti sulgemiseks vajutage uuesti nuppu TEXT.

#### Teleteksti lehekülje valimine

Lehekülje valimiseks tehke järgmist. . .

- **1** Sisestage numbriklahvidega lehekülje number.
- **2** Navigeerimiseks kasutage nooleklahve.
- **3** Ekraani allosas värviliselt märgitud
- erifunktsioonide valimiseks vajutage värvinuppu.

Teleteksti alamlehed

Teleteksti iga lehekülg võib sisaldada mitmeid alamlehti. Alamlehtede numbrid kuvatakse põhilehekülje numbri kõrval oleval ribal. Alamlehe valimiseks vajutage nuppe  $\langle$  või  $\rangle$ .

#### T.O.P. Teleteksti leheküljed

Mõned edastajad pakuvad T.O.P. -teleteksti. Et avada T.O.P. -teleteksti teleteksti sees vajutage nuppu **三 OPTIONS** ja valige T.O.P. ülevaade

#### Lemmikleheküljed

Teler teeb loendi kümnest viimati avatud teleteksti leheküljest. Te saate neid hõlpsalt uuesti avada Lemmiklehekülgede veerus.

**1 -** Lemmiklehekülgede veeru kuvamiseks valige teletekstis olles tärn ekraani ülemises vasakus nurgas. **2 -** Leheküljenumbri valimiseks vajutage nuppu  $\vee$  (alla) või  $\wedge$  (üles) ja lehekülje avamiseks

vajutage nuppu OK. Võite loendi tühjendada suvandi Kustuta

lemmikleheküljed abil.

#### Teletekstist otsimine

Te saate valida sõna ja teletekstist selle sõna esinemiskohti otsida.

**1 -** Avage tekstileht ja vajutage nuppu OK.

**2 -** Valige nooleklahvidega sõna või number.

**3 -** Vajutage uuesti nuppu OK, et kohe selle sõna või numbri järgmisele esinemiskohale liikuda.

**4 -** Järgmisele esinemiskohale liikumiseks vajutage uuesti nuppu OK.

5 - Otsingu lõpetamiseks vajutage nuppu  $\land$  (üles) seni, kuni midagi ei ole enam valitud.

#### Teletekst ühendatud seadmest

Mõned seadmed, mis võtavad vastu telekanaleid, võivad pakkuda ka teleteksti.

Teleteksti avamiseks ühendatud seadmest tehke järgmist. . .

1 - Vajutage **SOURCES** valige seade ja vajutage nuppu OK.

**2 -** Vajutage seadmes kanali vaatamise ajal nuppu  $\equiv$  OPTIONS, valige suvand Kuva seadme nupud, seejärel valige nupp  $\blacksquare$  ja vajutage nuppu OK.

**3 -** Seadme nuppude peitmiseks vajutage nuppu  $\leftarrow$  BACK.

**4 -** Teleteksti sulgemiseks vajutage uuesti nuppu  $\leftarrow$  BACK.

#### Digitekst (ainult Suurbritannia)

Mõned digisaadete edastajad pakuvad oma digitelevisiooni kanalitel püsivalt digiteksti või interaktiivset TV-d. See sisaldab tavalist teleteksti, mille puhul saab numbri-, värvi- ja nooleklahvide abil teha valikuid ja navigeerida.

<span id="page-33-0"></span>Teleteksti sulgemiseks vajutage uuesti nuppu BACK .

## Teleteksti valikud

Tekstis/teletekstis vajutage **= OPTIONS**, et valida järgmist.

• Lehekülje fikseerimine

Alamlehtede automaatse keeramise seiskamiseks.

- Kaheosaline ekraan / täisekraan
- Telekanali ja -teksti kõrvuti kuvamiseks.
- T.O.P. ülevaade
- Et avada T.O.P. -teleteksti.
- Suurendamine

Teleteksti suurendamiseks, et seda oleks mugavam lugeda.

• Nähtavale toomine

- Lehel oleva varjatud teabe nähtavale toomiseks.
- Tsüklilised alamlehed

Alamlehtede tsüklisse viimiseks, kui need on saadaval.

• Keel

Teletekstis kasutatavate tähemärkide rühma õigesti kuvamiseks.

• Teletekst 2.5

Teleteksti 2.5 aktiveerimiseks, et pakkuda rohkem värve ja paremat graafikat.

## Teleteksti seadistamine

#### Teleteksti keel

Mõnede digitelevisiooni edastajate puhul saab valida mitme teleteksti keele vahel.

Esmase ja teisese teleteksti keele määramiseks tehke järgmist. . .

1 - Vajutage  $\bullet$ , valige Kõik sätted ja vajutage OK. **2 -** Valige Regioon ja keel ja vajutage menüüsse sisenemiseks > (paremale).

**3 -** Valige Keel > Põhiline

teletekst või Lisateletekst ja vajutage OK.

**4 -** Valige teleteksti eelistatud keeled.

**5 -** Vajaduse korral vajutage menüü sulgemiseks korduvalt nuppu < (vasakule).

#### Teletekst 2.5

Teletekst 2.5 pakub rohkem värve ja paremat graafikat. Teletekst 2.5 aktiveeritakse tavalise tehasesättena.

Teleteksti 2.5 väljalülitamiseks tehke järgmist.

**1 -** Vajutage TEXT.

**2 -** Ekraanil avatud teksti/teleteksti korral vajutage  $\equiv$ OPTIONS.

**3 -** Valige Teleteekst 2.5 > Väljas.

**4 -** Vajaduse korral vajutage menüü sulgemiseks korduvalt nuppu < (vasakule).

## 7.6 Interaktiivne TV

## Teave iTV kohta

Interaktiivse TV korral kombineeritakse mõnedes digiülekannetes tavapärast teleprogrammi info- või meelelahutuslehtedega. Mõnel lehel võite saatele reageerida või osaleda hääletuses, võrgus osta või maksta tellitava filmiprogrammi eest.

#### HbbTV, MHEG....

Edastajad kasutavad erinevaid interaktiivse TV süsteeme: HbbTV (Hybrid Broadcast Broadband TV) või iTV (Interactive TV – MHEG). Interaktiivsele TV-le viidatakse mõnikord ka kui digitekstile või punasele nupule. Siiski on tegu erinevate süsteemidega.

Lisateavet saate edastaja veebilehelt.

## Mida vajate?

Interaktiivset TV-d pakutakse ainult digitelevisiooni kanalitel. Kõigi interaktiivse TV eeliste kasutamiseks vajate telerile kiiret (lairiba-) internetiühendust.

#### HbbTV

Kui telekanal pakub HbbTV lehti, peate nende lehtede vaatamiseks HbbTV teleri sätetes kõigepealt sisse lülitama.

1 - Vajutage  $\clubsuit$ , valige Kõik sätted ja vajutage OK. **2 -** Valige Üldsätted > Täpsem > HbbTV ja vajutage OK.

**3 -** Valige Sees.

**4 -** Vajaduse korral vajutage menüü sulgemiseks korduvalt nuppu < (vasakule).

Kui te soovite konkreetsel kanalil vältida juurdepääsu HbbTV lehtedele, saate blokeerida HbbTV lehed üksnes selle kanali jaoks.

**1 -** Valige kanal, mille puhul soovite HbbTV lehed blokeerida.

2 - Vajutage **:** OPTIONS ja valige HbbTV sellel kanalil.

**3 -** Valige Väljas.

## iTV kasutamine

#### iTV lehtede avamine

Enamik kanaleid, mis pakuvad HbbTV-d või iTV-d, lasevad oma interaktiivse programmi avamiseks vajutada värvinuppu - (punane) või nuppu OK.

#### iTV lehtedel liikumine

iTV lehtedel saate liikuda noole-, värvi- ja

numbriklahvide ning nupu  $\leftarrow$  BACK abil. iTV lehtedel filmide vaatamiseks saate kasutada  $n$ uppe  $\blacktriangleright$  (Esita),  $\blacksquare$  (Seiska) ja  $\blacksquare$  (Peata).

#### Digitekst (ainult Suurbritannia)

Digiteksti avamiseks vajutage nuppu TEXT. Sulgemiseks vajutage nuppu  $\leftarrow$  BACK.

#### iTV lehtede sulgemine

Enamik iTV lehti annab teada, millist nuppu sulgemiseks kasutada.

iTV lehe sulguma sundimiseks lülitage järgmisele telekanalile ja vajutage nuppu  $\leftarrow$  BACK.

## <span id="page-35-0"></span>8 Telekava

## <span id="page-35-3"></span><span id="page-35-1"></span> $\overline{81}$ Mida vajate?

Telekavast võite vaadata teie kanalitel esitatavaid praeguseid ja tulevasi telesaateid. Olenevalt telekava teabe päritolust kuvatakse kas analoog- ja digikanalite teavet või ainult digikanalite teavet. Kõigi kanalite kohta pole telekava teavet saadaval.

Teler saab koguda telekava teavet telerisse alla laetud kanalite kohta. Teler ei suuda koguda telekava teavet digitaalse vastuvõtja või dekoodriga vaadatavate kanalite kohta.

## <span id="page-35-2"></span> $\overline{82}$ Telekava andmed

Telekava saab teavet (andmeid) edastajalt või Internetist. Mõnes piirkonnas ja mõnede kanalite puhul ei pruugi telekava teavet saadaval olla. Teler saab koguda telekava teavet telerisse alla laetud kanalite kohta. Teler ei suuda koguda telekava teavet digitaalse vastuvõtjaga või dekoodriga vaadatavate kanalite kohta.

Teleris on teabeks määratud Telekanalist.

Kui telekava teave pärineb Internetist, võib telekavas olla peale digikanalite ka analoogkanalite teavet. Telekava menüüs kuvatakse ka väike aken praegu vaadatava kanaliga.

#### Interneti kaudu

Kui teleril on internetiühendus, võite seada teleri telekava teavet Internetist vastu võtma.

Telekava teabe hankimise seadistamiseks tehke järgmist.

1 - Vajutage **&** valige Kõik sätted ja vajutage OK.

**2 -** Valige Üldsätted ja vajutage menüüsse sisenemiseks > (paremale).

**3 -** Valige Täpsem > Telekava > Internetist ja vajutage nuppu OK.

**4 -** Vajaduse korral vajutage menüü sulgemiseks korduvalt nuppu < (vasakule).

### Puuduvad salvestised

Kui tundub, et osad salvestised on salvestiste loendist kadunud, võib telekava teave (andmed) olla muutunud. Salvestised, mis on tehtud sättega Telekanalist, muutuvad loendis nähtamatuks, kui muudate sätteks Internetist või vastupidi. Teler võis lülituda sättele Internetist automaatselt.

Salvestiste loendis kättesaadavaks tegemiseks lülituge sättele, mis oli valitud salvestiste tegemise ajal.

 $\overline{R}$ 

## Telekava kasutamine

## Avage telekava

Telekava avamiseks vajutage nuppu : TV GUIDE . Telekava näitab valitud tuuneri kanaleid.

Sulgemiseks vajutage uuesti nuppu : TV GUIDE .

Telekava esmakordsel avamisel skannib teler kõigist telekanalitest saadete teavet. Selleks võib kuluda mitu minutit. Telekava andmed salvestatakse telerisse.

## Saate valimine

Telekavast võite valida mõne praegu näidatava saate.

Saatele (kanalile) lülitumiseks valige saade ja vajutage nuppu OK.

Saate üksikasjade vaatamine

Valitud saate üksikasjade vaatamiseks...

- **1** Vajutage nuppu INFO.
- 2 Sulgemiseks vajutage  $\leftarrow$  BACK.

## Päeva muutmine

Telekavas võidakse näidata ka järgmiste päevade kava (kuni 8 päeva).

Vajutage värvinuppu - Päev ja valige soovitud päev.

## Meeldetuletuse seadmine

Te saate programmi jaoks meeldetuletuse seada. Teid teavitatakse saate algusest sõnumiga. Te võite kohe sellele kanalile lülituda.

Telekavas on meeldetuletusega saade tähistatud sümboliga @ (kell).

Meeldetuletuse seadmine...

1 - Vajutage nuppu **ETV GUIDE** ja valige hiljem esitatav saade.

2 - Vajutage nuppu **= OPTIONS**.

**3 -** Valige Sea meeldetuletus ja vajutage nuppu OK.

4 - Menüü sulgemiseks vajutage nupule  $\leftarrow$  BACK.

Meeldetuletuse tühistamine…

1 - Vajutage nuppu **: TV GUIDE** ja valige meeldetuletusega saade.
- 2 Vajutage nuppu **= OPTIONS**.
- **3** Valige Kustuta meeldetuletus ja vajutage nuppu OK.
- 4 Menüü sulgemiseks vajutage nupule <BACK .

## Otsing žanri järgi

Kui teave on saadaval, võite otsida telekavas olevaid saateid žanri alusel, nt filme, spordisaateid.

Saadete otsimiseks žanri alusel...

- 1 Vajutage **E** TV GUIDE.
- 2 Vajutage nuppu **= OPTIONS**.
- **3** Valige Otsi žanri järgi ja vajutage nuppu OK.
- **4** Valige soovitud žanr ja vajutage nuppu OK.
- Kuvatakse leitud saadete loend.

**5 -** Saate seada valitud saatele meeldetuletuse või ajastada selle salvestamise.

**6 -** Menüü sulgemiseks vajutage nupule BACK .

### Meeldetuletuste nimekiri

Saate vaadata kõikide enda seatud meeldetuletuste nimekirja.

#### Meeldetuletuste nimekiri

Meeldetuletuste nimekirja avamiseks tehke järgmist.

- 1 Vajutage **: TV GUIDE**.
- 2 Vajutage värvinuppu Salvestised .

3 - Valige ekraani ülaservast @ Ajastatud ja vajutage OK.

**4 -** Ajastatud salvestite ja meeldetuletuste nimekirjas valige sakk Meeldetuletused ja vajutage nuppu OK, et vaadata üksnes meeldetuletusi.

**5 -** Vajutage värvinuppu Eemalda , et eemaldada valitud meeldetuletus. Vajutage

värvinuppu - Salvesta valitud saate salvestamiseks. 6 - Menüü sulgemiseks vajutage nupule  $\leftarrow$  BACK.

### Salvestise seadistamine

Saate teleri telekavas\* salvestamise ajastada.

Telekavas on salvestamiseks valitud saade tähistatud kui อ.

Salvestuste loendi vaatamiseks

vajutage 
Salvestused, salvestamiseks määratud saate nime ees on  $\bullet$  (punane punkt).

Saate salvestamiseks tehke järgmist.

1 - Vajutage nuppu **:= TV GUIDE** ja valige tulevane

- või käimasolev saade.
- 2 Vajutage värvinuppu  **Salvesta**.
- 3 Menüü sulgemiseks vajutage nupule  $\leftarrow$  BACK.

Salvestamise tühistamine…

1 - Vajutage nuppu **EITV GUIDE** ja valige

salvestamiseks seadistatud saade.

- 2 Vajutage värvinuppu Kustuta salvestis .
- 3 Menüü sulgemiseks vajutage nupule  $\leftarrow$  BACK.

\* Vt lisateabe saamiseks peatükk Pause TV ja salvestised.

# Salvestamine ja saate seiskamine

#### 9.1

ब

# Salvestamine

## Mida vajate?

Saate digitelesaate salvestada ja seda hiljem vaadata.

Telesaate salvestamiseks:

• peab olema ühendatud selles arvutis vormindatud USB-kõvaketas;

• peavad sellesse telerisse olema paigaldatud digitaalsed telekanalid;

• peate saama ekraanil oleva telekava jaoks kanaliteavet;

• peab teleril olema kindel kellaseade. Kui te lähtestate teleri kella käsitsi, võivad salvestised ebaõnnestuda.

Pause TV kasutamise ajal salvestada ei saa.

Autoriõiguse seaduste jõustamiseks võivad mõned DVB-teenusepakkujad rakendada erinevaid digitaalsete õiguste kaitse (DRM) tehnoloogial põhinevaid piiranguid. Kaitstud kanalite edastamisel võidakse piirata salvestamist, salvestiste kehtivust või vaatamiskordade arvu. Salvestamine võib olla täielikult keelatud.Kui püüate salvestada kaitstud saadet või esitada aegunud salvestist, võib ilmuda veateade.

USB-kõvaketta ühendamise kohta lisateabe saamiseks vajutage menüüs Abi värvinuppu - Võtmesõnad ja valige USBkõvaketas, paigaldamine.

### Saate salvestamine

#### Salvesta kohe

Hetkel vaadatava saate salvestamiseks vajutage puldi nuppu (Salvesta). Salvestamist alustatakse kohe.

Salvestamise peatamiseks vajutage nuppu (Peata).

Kui telekava andmed on saadaval, salvestatakse vaadatav saade salvestusnupu vajutamise hetkest kuni saate lõpuni. Kui telekava andmed pole saadaval, kestab salvestamine vaid 30 minutit. Salvestise lõpuaega saate muuta salvetiste loendis.

#### Salvestamise ajastamine

Tulevase saate salvestamise saate ajastada täna või mõne päeva pärast (kõige rohkem 8 päeva pärast). Teler kasutab telekava andmeid salvestamise alustamiseks ja lõpetamiseks.

Saate salvestamiseks tehke järgmist.

1 - Vajutage **EE** TV GUIDE.

**2 -** Valige telekavas kanal ja saade, mida soovite salvestada. Kanali saadete kerimiseks vajutage nuppu > (paremale) või < (vasakue). Valige värvinuppu - Päev abil soovitud päev. **3 -** Kui saade on esile tõstetud, vajutage värvinuppu - Salvesta . Saade on määratud salvestamiseks. Kui salvestamiseks ajastatud saadete ajad kattuvad, kuvatakse automaatselt hoiatus. Kui soovite saadet salvestada enda äraoleku ajal, jätke teler ooterežiimile ja lülitage USB-kõvaketas sisse. **4 -** Teler lisab saate lõppu pisut lisaaega. Saate seda lisaaega automaatse lisaaja abil reguleerida. **5 -** Menüü sulgemiseks vajutage nupule BACK .

#### Salvestiste loend

Saate salvestiste loendis olevaid salvestisi vaadata ja hallata. Salvestiste loendi kõrval on eraldi loend ajastatud salvestuste ja meeldetuletuste kohta.

Salvestiste loendi avamiseks tehke järgmist.

- 1 Vajutage **EE** TV GUIDE.
- 2 Vajutage värvinuppu Salvestised .

**3 -** Valige salvestiste loendis vahekaardid Uus, Vaadatud või Aegunud ning vajutage oma vaatamiste filtreerimiseks nuppu OK.

**4 -** Valides loendis salvestise, saate selle eemaldada värvinupu **Eemalda** abil või peatada kestva salvestuse värvinupu - Peata salvestamine abil. Saate salvestise ümber nimetada värvinupu Nimeta ümber abil.

5 - Menüü sulgemiseks vajutage nupule  $\leftarrow$  BACK.

Kanalid saavad piirata päevade arvu, mille jooksul salvestist on võimalik vaadata. Kui see periood lõpeb, märgitakse salvestis aegunuks. Loendis kuvatava salvestise juures võidakse näidata salvestise aegumiseni jäänud päevade arvu.

Kui kanal takistas ajastatud salvestamist või salvestamine katkes, on salvestise juures märge Ebaõnnestunud.

#### Salvestamise vastuolud

Kui kahe ajastatud salvestamise ajad kattuvad, tekib salvestamise vastuolu. Salvestamise vastuolu lahendamiseks saate ühe või mõlema ajastatud salvestamise algus- ja lõpuaega seadistada.

Salvestise algus- või lõpuaja seadistamiseks tehke

#### järgmist.

- 1 Vajutage **II** TV GUIDE.
- 2 Vajutage värvinuppu **Salvestised**.
- 3 Valige ekraani ülaservast @ Ajastatud ja vajutage OK.
- **4** Ajastatud salvestiste ja meeldetuletuste nimekirjas valige vahekaart Salvestised ja vajutage nuppu OK, et vaadata üksnes ajastatud salvestisi.
- **5** Valige ajastatud salvestis, mis on vastuolus teise ajastatud salvestisega, ja vajutage

#### värvinuppu - Seadista kellaaega.

**6 -** Valige algus- ja lõpuaeg ning muutke aega nuppude  $\bigwedge$  (üles) või  $\bigvee$  (alla) abil. Valige Rakenda ja vajutage nuppu OK.

7 - Menüü sulgemiseks vajutage nupule  $\leftarrow$  BACK.

#### Automaatne lisaaeg

Saate määrata lisaaja, mille teler lisab automaatselt iga ajastatud salvestise lõppu.

Automaatse lisaaja määramiseks tehke järgmist.

1 - Vajutage **:=** TV GUIDE.

2 - Vajutage **= OPTIONS** ja valige Automaatne lisaaeg ning vajutage nuppu OK.

**3 -** Salvestisele automaatselt lisatava lisaaja määramiseks vajutage  $\bigwedge$  (üles) või  $\bigvee$  (alla) ja vajutage OK. Saate salvestisele lisada kuni 45 minutit. 4 - Menüü sulgemiseks vajutage nupule  $\leftarrow$  BACK.

#### Käsitsi salvestamine

Saate plaanida salvestamist, mis pole seotud telesaatega. Saate ise määrata tuuneri tüübi, kanali ning algus- ja lõpuaja.

Salvestuse käsitsi plaanimiseks tehke järgmist.

- 1 Vajutage **: TV GUIDE**.
- 2 Vajutage värvinuppu **Salvestised**.

3 - Valige ekraani ülaservast @ Ajastatud ja vajutage OK.

4 - Vajutage nuppu **= OPTIONS**, valige Ajasta ja vajutage nuppu OK.

**5 -** Valige tuuner, kust soovite salvestada, ja vajutage OK.

- **6** Valige salvestatav kanal ja vajutage nuppu OK.
- **7** Valige salvestamise kuupäev ja vajutage OK.

**8 -** Määrake salvestise algus- ja lõpuaeg. Valige nupp ning kasutage tundide ja minutite määramiseks klahve  $\bigwedge$  (üles) või  $\bigvee$  (alla).

**9 -** Käsitsi salvestamise ajastamiseks valige Ajasta ja vajutage OK.

Salvestis ilmub ajastatud salvestiste ja meeldetuletuste loendisse.

# Salvestise vaatamine

Salvestise vaatamiseks tehke järgmist.

- 1 Vajutage **E** TV GUIDE.
- 2 Vajutage värvinuppu Salvestised .

**3 -** Valige salvestiste loendis soovitud salvestis ja vajutage vaatamise alustamiseks OK.

**4 - Võite kasutada klahve µ (seiska), ▶** 

 $(e$ sita),  $\leftrightarrow$  (keri tagasi),  $\leftrightarrow$  (keri edasi)

või (peata).

**5 -** Teleri vaatamise juurde naasmiseks vajutage

**EXIT.** 

 $\overline{92}$ Pause TV

# Mida vajate?

Saate digitelesaate seisata ja seda veidi hiljem edasi vaadata.

Telesaate seiskamiseks:

• peab olema ühendatud selles arvutis vormindatud USB-kõvaketas;

• peavad sellesse telerisse olema paigaldatud digitaalsed telekanalid;

• peate saama ekraanil oleva telekava jaoks kanaliteavet;

Kui USB-kõvaketas on ühendatud ja vormindatud, salvestab teler pidevalt vaadatava saate. Kui vahetate kanalit, eelmise kanali salvestis kustutatakse. Saade kustutatakse ka siis, kui lülitate teleri ooterežiimile.

Pause TV-d ei saa kasutada salvestamise ajal.

Lisateabe saamiseks vajutage menüüs Abi värvinuppu Võtmesõnad ja valige USB-kõvaketas, paigaldamine.

## Saate seiskamine

Saate seiskamiseks ja hiljem edasi vaatamiseks tehke järgmist.

Saate seiskamiseks vajutage nuppu **II** (Seiska). Ekraani allservas kuvatakse viivuks edenemisriba. Edenemisriba uuesti kuvamiseks vajutage veel kord nuppu (Seiska).

Vaatamise jätkamiseks vajutage nuppu (Esita).

Kui edenemisriba on ekraanil, vajutage <a>(Keri tagasi) või  $\rightarrow$  (Keri edasi), et valida koht, kust alustada seisatud saate esitamist. Kiiruse muutmiseks vajutage neid nuppe mitu korda.

Saadet saate seisata ajavahemikuga maksimaalselt 90 minutit.

Naasmiseks reaalajas telesaate juurde vajutage

## Taasesita

Kuna teler salvestab vaadatava saate, saate enamasti saadet paari sekundi jooksul taasesitada.

Vaadatava saate taasesitamiseks tehke järgmist.

1 - Vajutage nuppu **II** (Seiska)

**2 -** Vajutage nuppu (Keri tagasi). Võite vajutada korduvalt  $\leftrightarrow$ , et valida koht, kust alustada seisatud saate esitamist. Kiiruse muutmiseks vajutage neid nuppe mitu korda. Ühel hetkel jõuate saate salvestuse alguseni või maksimaalse ajavahemikuni.

- **3** Saate uuesti vaatamiseks vajutage (Esita).
- **4** Saate reaalajas vaatamiseks vajutage (Peata).

# $\overline{10}$ Parimad valikud

#### $\overline{10.1}$

# Parimate valikute teave

Nupuga **TOP PICKS** soovitab teler teile vaatamiseks käimasolevaid telesaateid, uusimaid videolaenutuse videoid ja veebi-TV teenuseid. Veenduge, et olete tutvunud ja nõustute kasutustingimustega. Soovituste nautimiseks ühendage oma teler Internetiga.

Soovituste teave ja teenused on saadaval ainult valitud riikides.

#### Kasutustingimused

Nende soovituste saamiseks peate esmalt nõustuma kasutustingimustega. Vaatamisharjumuste põhjal isikupärastatud soovituste saamiseks kontrollige, kas märkisite linnukese personaalsete soovituste nõusoleku kasti.

Kasutustingimuste ja personaalsete soovituste tingimustega nõustumiseks tehke järgmist.

1 - Vajutage nuppu **1** TOP PICKS.

2 - Vajutage nuppu **三 OPTIONS**, valige

Kasutustingimused ja vajutage nuppu OK.

- **3** Valige (… …) ja vajutage nuppu OK.
- 4 Vajutage nuppu  $\leftarrow$  BACK.

# $\overline{10.2}$ Praegu teleris

### Teave Praegu teleris kohta

Menüü **Ex** Praegu teleris abil soovitab teler kümmet kõige populaarsemat saadet, mida praegu vaadata.

Teler soovitab saateid, mis praegu teleris käivad või algavad 15 minuti jooksul. Soovitatud saated valitakse teie paigaldatud kanalitelt. Valik tehakse teie riigi kanalite seast. Samuti võite lasta suvandil Praegu teleris teha teile mõningaid personaalseid soovitusi regulaarselt vaadatud saadete põhjal.

Suvandi Praegu teleris teabe kättesaadavaks tegemiseks tehke järgmist:

• suvandi Praegu teleris teave peab olema teie riigis saadaval;

- telerisse peavad olema paigaldatud kanalid;
- teleril peab olema internetiühendus;

• teleri kell peab olema seatud automaatseks või riigist sõltuvaks;

• te peate nõustuma kasutustingimustega (võib-olla juba nõustusite nendega internetiühenduse loomisel).  $Ikoon$   $\blacksquare$  ilmub ekraani ülemisele ribale üksnes siis, kui suvand "Praegu teleris" on saadaval.

Teler ei salvesta varasemaid soovitusi.

### Suvandi Praegu teleris kasutamine

Suvandi Praegu teleris avamiseks tehke järgmist.

**1 -** Soovituste menüü avamiseks vajutage nuppu

**TOP PICKS.** 2 - Valige ekraani ülaservast **B** Praegu teleris ja vajutage OK.

**3** - Sulgemiseks vajutage ← BACK.

Suvandi Praegu teleris avamisel võib teler vajada paari sekundit lehekülje teabe värskendamiseks.

Suvandis Praegu teleris saate:

• käimasolevale saatele lülitumiseks valida saate ikooni ja vajutada OK;

• kanalile lülitumiseks valida ajastatud saate ikooni ja vajutada OK.

Võite kasutada kaugjuhtimispuldi värvinuppe ajastatud salvestamise alustamiseks, lõpetamiseks või eemaldamiseks. Samuti saate seada või eemaldada meeldetuletusi saate alguse kohta.

Suvandist "Praegu teleris" väljumiseks ilma kanalit vahetamata vajutage nuppu  $\leftarrow$  BACK.

# $\overline{10.3}$ TV valikvideod

### Teave TV valikvideote kohta

Suvandi **ID** TV valikvideod abil võite vaadata nägemata jäänud telesaateid või oma lemmiksaateid teile sobival ajal. Seda teenust nimetatakse ka "Catch Up TV", "Replay TV" või "Online TV". TV valikvideote kaudu saadaolevad saated on tasuta vaadatavad.

Samuti võite lasta TV valikvideotel teha personaalseid saatesoovitusi teleri paigalduskoha ja regulaarselt vaadatavate saadete põhjal.

Ikoon **ilg** ilmub ekraani ülemisele ribale üksnes siis, kui TV valikvideod on saadaval.

## TV valikvideote kasutamine

TV valikvideote avamiseks toimige järgmiselt.

- **1** Soovituste menüü avamiseks vajutage nuppu
- **TOP PICKS.**
- 2 Valige ekraani ülaservast **IN** TV valikvideod ja vajutage OK.
- **3** Lehe täisekraanivaates avamiseks
- vajutage  $\vee$  (alla).

**4 -** Saate valida kindla teenusepakkuja, kui saadaval on mitu tükki.

**5 -** Valige saate ikoon ja vajutage vaatamise alustamiseks nuppu OK.

6 - Sulgemiseks vajutage <BACK.

Suvandi TV valikvideod avamisel võib teler vajada paari sekundit lehekülje teabe värskendamiseks.

Kui saade on alanud, võite kasutada nuppe  $\blacktriangleright$  (Esita) ja **II** (Seiska).

# $\overline{10.4}$ Nõudevideo

### Teave nõudevideo kohta

Suvandi Nõudevideo abil saate laenutada filme veebipõhistest videolaenutustest.

Võite lasta videolaenutusel teha personaalseid soovitusi filmide kohta teie riigi, teleri paigalduse ja regulaarselt vaadatavate saadete põhjal.

Ikoon  $\leq$ ilmub ekraani ülemisele ribale üksnes siis, kui nõudevideo teenus on saadaval.

#### Maksmine

Filmi laenutades või ostes saate videokaupluses turvaliselt oma krediitkaardiga tasuda. Üldjuhul paluvad videokauplused esmakordsel laenutamisel kasutajakonto luua.

#### Interneti andmesidemaht

Paljude videote voogesitamisel peate võib-olla ületama oma igakuist interneti andmesidemahu piirangut.

### Nõudevideo kasutamine

Nõudevideo avamiseks toimige järgmiselt.

- **1** Soovituste menüü avamiseks vajutage nuppu
- **TOP PICKS.**

2 - Valige ekraani ülaservast  **1 Nõudevideo** ja vajutage OK.

- **3** Valige navigeerimisklahvide abil filmiposter.
- 4 Sulgemiseks vajutage <BACK.

Suvandi Nõudevideo avamisel võib teler vajada paari sekundit lehekülje teabe värskendamiseks.

Saate valida kindla videokaupluse, kui saadaval on mitu tükki.

Filmi laenutamiseks tehke järgmist.

**1 -** Tõstke soovitud filmiposter esile. Mõne sekundi pärast kuvatakse lühitutvustus.

**2 -** Videokaupluse filmilehe avamiseks ja filmi tutvustuse vaatamiseks vajutage OK.

- **3** Kinnitage oma tellimus.
- **4** Teostage teleri kaudu makse.
- **5** Alustage vaatamist. Võite kasutada
- nuppe ▶ (Esita) ja <sub>II</sub> (Seiska).

# 11 Kodumenüü

#### $\frac{1}{11.1}$

# Teave kodumenüü kohta

Oma Androidiga teleri eeliste nautimiseks ühendage teler Internetiga.

Sarnaselt Androidiga nutitelefoni või tahvelarvutiga on kodumenüü teie teleri keskmeks. Kodumenüüs saate käivitada ükskõik millise rakenduse, lülituda telekanalile, laenutada filmi, avada veebilehe või lülituda ühendatud seadmele. Sõltuvalt teie teleri seadistusest ja asukohariigist võib Kodumenüü sisaldada erinevaid üksusi.

Kodumenüü on paigutatud ridadena.

#### Soovitused

Esimene rida soovitab populaarseid videoid, muusikavideoid või Internetihitte. Saate Kasutustingimuste menüüs seadistada Privaatsussätted nii, et lubataks teie isiklike vaatamisharjumuste põhjal tehtud soovitusi.

#### **Philipsi kollektsioon**

See rida sisaldab soovitusi rakendustelt.

#### **E** Rakendused

Rakenduste rida sisaldab kõiki teleriga kaasas olevaid rakendusi ja Google Play kauplusest alla laaditud rakendusi. Sellest reast leiate samuti teleri rakendused, näiteks TV vaatamine, Allikad, Meedia ja muud. Hiljuti käivitatud rakendused ilmuvad rea eesotsas.

#### **Mängud**

Siit saate alustada teleri mängude mängimist. Kui laadite alla mõne mängu, ilmub see siia ritta.

#### Sätted

Siit saate avada sätete valiku. Kõigi sätete leidmiseks vajutage samas nuppu  $\clubsuit$  SETTINGS ja valige Kõik sätted. Siin saate avada ka menüü Abi.

Vt ka www.support.google.com/androidtv

# $\frac{1}{11.2}$ Kodumenüü avamine

Kodumenüü ja selle üksuse avamiseks toimige järgmiselt.

- 1 Vajutage nuppu **Q HOME**.
- **2** Valige üksus ja vajutage selle avamiseks või käivitamiseks OK.
- **3** Kodumenüü sulgemiseks midagi käivitamata

### $\overline{11.3}$

# Otsing ja häälotsing

Kodumenüüs oleva ikooni  $\bigcup$  abil saate Internetis otsida videoid, muusikat vms. Võite valjult öelda või trükkida, mida te otsite.

Lisateabe saamiseks vajutage menüüs Abi värvinuppu Võtmesõnad ja valige Häälotsing.

# 11.4 Piiranguga profiil

Te saate piirata teatud rakenduste kasutamise, lülitades teleri piiranguga profiilile. See piiranguga profiil lubab kasutada üksnes teie valitud rakendusi. Selle profiili saate välja lülitada üksnes PIN-koodi abil.

Kui teler on lülitatud piiranguga profiilile, ei saa te ...

- otsida või avada rakendusi, mille juures on märge "Pole lubatud";
- avada Google Play poodi;
- osta Google Play Movies & TV või Google Play Games kaudu;

• kasutada kolmandate isikute rakendusi, mis ei kasuta Google'i sisselogimist.

Kui teler on lülitatud piiranguga profiilile, saate ...

• vaadata Google Play Movies & TV kaudu juba laenutatud või ostetud sisu;

• mängida Google Play Games kaudu juba ostetud ja paigaldatud mänge;

• pääseda ligi järgmistele sätetele: Wi-Fi võrk, Kõne ja Kasutushõlbustus;

• lisada Bluetooth-tarvikuid.

Teleris olev Google'i konto jääb sisselogituks. Piiranguga profiili kasutamine ei muuta Google'i kontot.

# $\overline{12}$ Teleri menüü

### $\overline{121}$

# Teave teleri menüü kohta

Kui telerit ei saa ühendada internetti, saate kasutada kodumenüüna Teleri menüüd.

Teleri menüüst leiate kõik teleri funktsioonid.

# $\overline{122}$ Teleri menüü avamine

Teleri menüü ja selle üksuse avamiseks toimige järgmiselt.

1 - Teleri menüü avamiseks vajutage **.** 

**2 -** Valige üksus ja vajutage selle avamiseks või käivitamiseks OK.

**3 -** Teleri menüü sulgemiseks midagi käivitamata vajutage nupule <BACK.

# 13 Netflix

Kui olete tellinud Netflixi, saate nautida teleris Netflixi. Teie teleril peab olema internetiühendus.

Netflix rakenduse avamiseks vajutage **NETFLIX**. Saate avada Netflixi kohe teleri ooterežiimist.

www.netflix.com

# $\overline{14}$ Allikad

#### $\frac{1}{14.1}$

# Seadmele lülitumine

Allikate loendist saate lülituda ükskõik millisele ühendatud seadmele. Saate lülituda teleri vaatamiseks tuunerile, avada ühendatud USB-pulga sisu või vaadata ühendatud USB-kõvakettale tehtud salvestisi. Saate lülituda ühendatud seadmetele nende saadete vaatamiseks, digitaalvastuvõtjale või Blu-ray-mängijale.

Ühendatud seadmele lülitumiseks tehke järgmist.

**1 -** Allikamenüü avamiseks vajutage nuppu SOURCES .

**2 -** Valige üks üksus allikate loendist ja vajutage OK. Teler kuvab seadme saate või sisu.

**3 -** Menüü sulgemiseks vajutage uuesti nuppu SOURCES.

#### Esitamine ühe vajutusega

Plaadimängijale saate teleri kaugjuhtimispuldi abil lülituda ka ooterežiimil olevast telerist.

Et käivitada plaadimängija ja teler ooterežiimilt ning alustada kohe plaadi esitamist, vajutage teleri kaugjuhtimispuldi nuppu (Esita). Seade peab olema ühendatud HDMI-kaabliga ja nii teleri kui ka seadme HDMI CEC funktsioon peab olema sisse lülitatud.

### $14.2$

# Teleri sisendi suvandid

Mõned teleri sisendseadmed pakuvad kindlaid sätteid.

Konkreetse teleri sisendi suvandite seadistamiseks tehke järgmist.

- 1 Vajutage nuppu **SOURCES**.
- **2** Valige loendis teleri sisend ja vajutage OK.

**3 - Vajutage nuppu <del>三</del> OPTIONS** . Siin saate

seadistada valitud teleri sisendi suvandeid. **4 -** Valikumenüü sulgemiseks vajutage uuesti  $n$ uppu  $\equiv$  OPTIONS.

Võimalikud suvandid ...

#### Juhtseadised

Selle suvandi abil võite ühendatud seadet teleri puldiga juhtida. Seade peab olema ühendatud HDMIkaabliga ja nii teleri kui ka seadme HDMI CEC funktsioon peab olema sisse lülitatud.

#### Seadme teave

Avage see suvand ühendatud seadme teabe

vaatamiseks.

# $\frac{1}{14.3}$ Seadme nimi ja tüüp

Kui ühendate uue seadme teleriga ja teler tuvastab seadme, saate määrata ikooni, mis vastab seadme tüübile. Kui ühendate seadme HDMI-kaabli ja HDMI CEC abil, tuvastab teler seadme tüübi automaatselt ning seade saab vastava ikooni.

Seadme tüübiga määratakse pildi- ja heliseaded, eraldusvõime, erisätted või asukoht menüüs Allikad. Te ei pea muretsema parimate sätete pärast.

#### Tüübi ümbernimetamine või muutmine

Te saate alati muuta ühendatud seadme nime või tüüpi. Otsige allikamenüüs seadme nimest paremal olevat ikooni **3**. Mõned teleri sisendallikad ei luba nime muuta.

Seadme tüübi muutmiseks tehke järgmist.

- **1** Valige allikamenüüs seade.
- 2 Vajutage nuppu**>** (paremale), et valida ikoon **&** ja vajutage nuppu OK.
- **3** Ekraaniklaviatuuri peitmiseks vajutage nuppu ← BACK.

**4 -** Kõigi saadaolevate seadme tüüpide leidmiseks vajutage  $\sqrt{}$  (alla). Valige soovitud tüüp ja vajutage nuppu OK.

**5 -** Kui soovite lähtestada seadme tüübi algsele

ühenduse tüübile, valige Lähtesta ja vajutage OK. **6 -** Selle menüü sulgemiseks valige Sulge ja vajutage

### Seadme nime muutmiseks tehke järgmist.

**1 -** Valige allikamenüüs seade.

nuppu OK.

- 2 Vajutage nuppu**>** (paremale), et valida ikoon  $\bullet$ , ja vajutage nuppu OK.
- **3** Praeguse nime kustutamiseks ja uue nime sisestamiseks kasutage

ekraaniklaviatuuri. Kinnitamiseks vaiutage  $\vee$ .

**4 -** Ekraaniklaviatuuri peitmiseks vajutage nuppu  $\leftarrow$  BACK.

**5 -** Kui soovite lähtestada seadme nime algsele ühenduse nimele, valige Lähtesta ja vajutage OK. **6 -** Selle menüü sulgemiseks valige Sulge ja vajutage nuppu OK.

# $\frac{1}{44}$ Mäng või arvuti

Seadme tüübiga määratakse pildi- ja heliseaded, eraldusvõime ja muud erisätted. Te ei pea muretsema parimate sätete pärast.

Mõnede seadmete puhul pole seadme tüüp nii selge. Mängukonsooli võib olla sisse ehitatud Blu-raymängija ja tüübiks on seatud Mängija, sest seda kasutatakse enamasti plaadimängijana. Sellist tüüpi seadmete puhul saate ajutiselt lülituda mängimiseks parimatele sätetele. Või lülituge ühendatud arvuti jaoks parimatele sätetele.

Kui lülitute allikamenüüs olevale ühendatud seadmele, saate kasutada üksnes seadistust Mäng või arvuti. Säte Mäng või arvuti on salvestatud valitud seadme jaoks.

Mängimise või arvuti jaoks parimatele sätetele käsitsi lülitumiseks tehke järgmist.

1 - Vajutage  $\bigstar$  SETTINGS, valige Kõik sätted ja vajutage OK.

**2 -** Valige Pilt > Täpsem ja vajutage OK.

**3 -** Valige Mäng, Arvuti või Väljas.

**4 -** Ühe sammu võrra tagasi minemiseks vajutage (vasakule) või menüü

sulgemiseks  $\leftarrow$  BACK.

Kui olete mängimise lõpetanud, ärge unustage seada säte tagasi väärtusele Väljas.

# $14.5$ Ühenduste uuesti skannimine

Allikamenüü viimati ühendatud seadmetega ajakohastamiseks saate kõiki teleri ühendusi uuesti skannida.

Ühenduste uuesti skannimiseks tehke järgmist.

**1 -** Allikamenüü avamiseks vajutage nuppu SOURCES .

2 - Vajutage nuppu**<** (üles), et valida

ikoon  $\boldsymbol{\Omega}$  allikamenüü paremalt ülaservast.

**3 -** Ühenduste skannimise alustamiseks vajutage nuppu OK. Hiljuti ühendatud seadmed lisatakse allikamenüüsse.

# 15 Rakendused

#### $15.1$

# Teave rakenduste kohta

Te leiate kõik paigaldatud rakendused kodumenüü jaotisest Rakendused .

Sarnaselt teie nutitelefonis või tahvelarvutis olevatele rakendustele pakuvad teleris olevad rakendused konkreetseid funktsioone rikkalikuks teleri vaatamiselamuseks. Nendeks rakendusteks on muuhulgas YouTube, mängud, videokauplused või ilmateated. Saate kasutada Internetirakendust Internetis surfamiseks.

Rakendused võivad pärineda Philipsi rakenduste galeriist või Google Play™ poest. Alustuseks on teie telerisse eelnevalt paigaldatud mõned praktilised rakendused.

Rakenduste installimiseks Philipsi rakenduste galeriist või Google'i Play poest peab teleril olema internetiühendus. Rakenduste galeriist pärinevate rakenduste kasutamiseks peate nõustuma kasutustingimustega. Google Play rakenduste ja Google Play poe kasutamiseks peate sisse logime Google'i kontoga.

Lisateabe saamiseks vajutage menüüs Abi värvinuppu Võtmesõnad ja valige Rakenduste galerii, kasutustingimused või Rakenduste galerii, privaatsussätted.

# $15.2$ Google Play

# Filmid ja TV

Google Play Movies & TV kaudu saate teleris vaatamiseks laenutada või osta filme või telesaateid.

#### Mida vajate?

- Teie teleril peab olema internetiühendus.
- Te peate teleris Google'i kontoga sisse logima.
- Lisage oma Google'i kontole krediitkaart filmide ja telesaadete ostmiseks.

Filmi või telesaate laenutamiseks või ostmiseks tehke järgmist.

- 1- Vajutage nuppu  $\bigcirc$  HOME.
- 2 Kerige allapoole ja valige **"** Rakendused >
- Google Play Movies & TV ja vajutage nuppu OK.
- **3** Valige film või telesaade ja vajutage nuppu OK.
- **4** Valige soovitud ost ja vajutage nuppu OK. Teid suunatakse läbi ostuprotseduuri.

**5 -** Teise võimalusena vajutage nuppu (paremale) ning valige Lisa soovinimekirja ja vajutage nuppu OK. See video lisatakse Minu soovinimekirja.

Laenutatud või ostetud filmi või telesaate vaatamiseks tehke järgmist.

1- Vajutage nuppu **C** HOME.

2 - Kerige allapoole ja valige **=** Rakendused > Google Play Movies & TV ja vajutage nuppu OK. **3 -** Valige Minu kogu ja seejärel Minu filmid või Minu telesaated ja vajutage nuppu OK.

**4 -** Valige, mida soovite vaadata, ja vajutage OK. Võite kasutada ka puldi nuppe  $\Box$  (peata),  $\Box$  (seiska), **«** (keri tagasi) või » (keri edasi).

**5 -** Rakenduse Movies & TV peatamiseks vajutage korduvalt nuppu  $\leftarrow$  BACK või vajutage nuppu **m** EXIT.

Mõned Google Play tooted ja funktsioonid pole saadaval kõikides riikides.

Leidke rohkem teavet lehelt: support.google.com/androidtv

## Muusika

Tänu Google Play Musicule saate teleris esitada oma lemmikmuusikat.

Tänu Google Play Musicule saate oma arvutis või mobiilseadmes osta uut muusikat. Või saate teleris sisse logida igal pool ligipääsetava Google Play Musicu tellimiseks. Te võite ka esitada muusikat, mida te juba omate ja olete arvutisse salvestanud.

#### Mida vajate?

- Teie teleril peab olema internetiühendus.
- Te peate teleris Google'i kontoga sisse logima.
- Lisage oma Google'i kontole krediitkaart muusika tellimiseks.

Google Play Musicu käivitamiseks tehke järgmist.

- 1- Vajutage nuppu  $\bigcirc$  HOME.
- 2 Kerige allapoole ja valige **"** Rakendused > Google Play Music ja vajutage nuppu OK.
- **3** Valige soovitud muusikapala ja vajutage nuppu OK.

**4 -** Rakenduse Music peatamiseks

vajutage korduvalt nuppu < BACK või vajutage nuppu **TV** EXIT.

Mõned Google Play tooted ja funktsioonid pole saadaval kõikides riikides.

Leidke rohkem teavet lehelt: support.google.com/androidtv

# Mängud

Tänu Google Play Gamesile saate teleris mänge mängida. Võrguühendusega või ilma.

Saate näha, mida teie sõbrad hetkel mängivad, või liituda mänguga ja võistelda. Saate jälgida oma saavutusi või alustada sealt, kus pooleli jäite.

#### Mida vajate?

• Teie teleril peab olema internetiühendus.

• Te peate teleris Google'i kontoga sisse logima.

• Lisage oma Google'i kontole krediitkaart uute mängude ostmiseks.

Uute mängurakenduste valimiseks ja telerisse paigaldamiseks käivitage rakendus Google Play Games. Mõned mängud on tasuta. Kuvatakse teade, kui konkreetse mängu mängimiseks on vaja mängupulti.

Google Play Game'i käivitamiseks või peatamiseks tehke järgmist.

- 1 Vajutage nuppu **A** HOME.
- 2 Kerige allapoole ja valige **"** Rakendused > Google Play Games ja vajutage nuppu OK.

**3 -** Valige mängimiseks mäng või paigaldamiseks uus mäng ja vajutage nuppu OK.

**4 -** Kui olete valmis, vajutage korduvalt nuppu BACK või vajutage nuppu **m** EXIT või peatage mäng spetsiaalse väljumis-/peatamisnupu abil.

Paigaldatavad mängud ilmuvad samuti kodumenüüs real Mängud

Mõned Google Play tooted ja funktsioonid pole saadaval kõikides riikides.

Leidke rohkem teavet lehelt: support.google.com/androidtv

# Google Play pood

Google Play poest saate alla laadida ja paigadada uusi rakendusi. Mõned rakendused on tasuta.

#### Mida vajate?

- Teie teleril peab olema internetiühendus.
- Te peate teleris Google'i kontoga sisse logima.
- lisage oma Google'i kontole krediitkaart rakenduste ostmiseks;

Uue rakenduse paigaldamiseks tehke järgmist.

- **1** Vajutage nuppu △ HOME.
- 2 Kerige allapoole ja valige **"** Rakendused > Google Play pood ja vajutage nuppu OK.
- **3** Valige soovitud rakendus ja vajutage nuppu OK.

**4 -** Google Play poe sulgemiseks vajutage korduvalt nuppu  $\leftarrow$  BACK või vajutage nuppu **m** EXIT.

#### Sisu filtreerimine (vanemlik järelevalve)

Google Play poes saate peita rakendusi vastavalt

kasutajate/ostjate eale. Ea valimiseks või muutmiseks peate sisestama PIN-koodi.

Vanemliku järelevalve seadistamiseks tehke järgmist.

1- Vajutage nuppu **C** HOME.

2 - Kerige allapoole ja valige **"** Rakendused > Google Play pood ja vajutage nuppu OK.

**3 -** Valige Sätted > Sisu filtreerimine ja vajutage nuppu OK.

- **4** Valige soovitud iga.
- **5** Sisestage taotluse korral PIN-kood.

**6 -** Google Play poe sulgemiseks vajutage korduvalt nuppu  $\leftarrow$  BACK või vajutage nuppu **m** EXIT.

Mõned Google Play tooted ja funktsioonid pole saadaval kõikides riikides.

Leidke rohkem teavet lehelt: support.google.com/androidtv

### Maksed

Teleris Google Play's makse tegemiseks peate lisama oma Google'i kontole makseviisi - krediitkaardi (väljaspool Ameerika Ühendriike). Kui ostate filmi või telesaate, võetakse summa sellelt krediitkaardilt maha.

Krediitkaardi lisamiseks tehke järgmist.

**1 -** Minge arvutis lehele accounts.google.com ja logige sisse selle Google'i kontoga, mida kasutate teleris Google Play'ga.

**2 -** Google'i kontole kaardi lisamiseks minge lehele wallet.google.com.

**3 -** Sisestage krediitkaardi andmed ja nõustuge tingimustega.

# 15.3 Rakenduste galerii

Philipsi valitud rakenduste nautimiseks ühendage teler Internetiga. Need rakendused on loodud spetsiaalselt telerile. Philipsi rakenduste galerii pakub väga mitmekülgseid rakendusi. Mõnedes riikides saate paigaldada kohaliku videokaupluse rakendusi või oma riigi telekanalite rakendusi. Viimati nimetatu võib pakkuda järelevaatamisteenuseid. Rakenduste galerii rakenduste allalaadimine ja paigaldamine on tasuta.

Philipsi rakenduste galerii rakenduste kogu võib riigiti või piirkonniti erineda.

Mõned praktilised rakendused on eelnevalt teie telerisse paigaldatud. Muude rakenduste galeriis leiduvate rakenduste paigaldamiseks palutakse teil nõustuda kasutustingimustega. Võite privaatsussätteid vastavalt oma eelistustele seadistada.

Rakenduste galeriist rakenduse paigaldamiseks tehke järgmist.

- 1 Vajutage nuppu **△ HOME**.
- **2** Kerige allapoole ja valige Philipsi kollektsioon
- > "• Rakenduste galerii ja vajutage nuppu OK.
- **3** Valige rakenduse ikoon ja vajutage nuppu OK.
- **4** Valige Paigalda ja vajutage nuppu OK.

#### $15A$

# Rakenduse käivitamine või peatamine

Võite käivitada rakenduse kodumenüüst.

Rakenduse käivitamiseks tehke järgmist.

**1** - Vajutage nuppu △ HOME.

2 - Kerige allapoole suvandini **"**Rakendused ja valige soovitud rakendus ning vajutage nuppu OK. **3 -** Rakenduse peatamiseks vajutage korduvalt nuppu  $\leftarrow$  BACK või vajutage nuppu **m** EXIT või peatage mäng spetsiaalse väljumis-/peatamisnupu abil.

# 15.5 Rakenduste lukustamine

## Teave rakenduse lukustamiste kohta

Te saate lastele sobimatud rakendused lukustada. Te saate rakenduste galeriis olevad 18-aastastele ja vanematele mõeldud rakendused lukustada või luua kodumenüüs piiranguga profiili.

#### 18+

18-aastastele ja vanematele mõeldud rakenduse lukustus küsib PIN-koodi, kui üritate käivitada 18-aastastele ja vanematele mõeldud rakendust. See lukustus kehtib üksnes Philipsi rakenduste galeriist saadavatele 18-aastastele ja vanematele mõeldud rakenduste puhul.

#### Piiranguga profiil

Saate luua ümberkorraldatud profiili kodumenüü jaoks, kus on saadaval üksnes teie lubatud rakendused. Piiranguga profiili loomiseks ja selle sisselülitamiseks peate sisestama PIN-koodi.

#### Google Play pood - täisiga

Google Play poes saate peita rakendusi vastavalt kasutajate/ostjate eale. Ea valimiseks või muutmiseks peate sisestama PIN-koodi. Iga määrab, millised rakendused on paigaldamiseks saadaval.

Lisateabe saamiseks vajutage menüüs Abi värvinuppu Võtmesõnad ja valige Google Play pood.

# 18-aastastele ja vanematele mõeldud rakenduste lukustamine

Te saate Philipsi rakenduste galeriis olevad 18-aastatele ja vanematele mõeldud rakendused lukustada. See säte kontrollib 18+ reitingu sätet Philipsi rakenduste galerii privaatsussätetes.

18-aastastele ja vanematele mõeldud rakenduste lukustamiseks tehke järgmist.

1 - Vajutage  $\bigotimes$ , valige Kõik sätted ja vajutage OK. **2 -** Valige Lapselukk ja Rakenduse

lukustamine ning vajutage OK.

**3 -** Valige Sees ja vajutage klahvi OK.

**4 -** Vajaduse korral vajutage menüü sulgemiseks korduvalt nuppu < (vasakule).

Lisateabe saamiseks vajutage menüüs Abi värvinuppu Võtmesõnad ja valige Lapselukk, PIN-koodi määramine.

## Piiranguga profiil

#### Teave piiranguga profiili kohta

Te saate piirata teatud rakenduste kasutamise, lülitades teleri piiranguga profiilile. Kodumenüüs kuvatakse üksnes teie lubatud rakendused. Piiranguga profiili väljalülitamiseks vajate PIN-koodi.

Kui teler on lülitatud piiranguga profiilile, ei saa te ...

- otsida või avada rakendusi, mille juures on märge
- "Pole lubatud";
- avada Google Play poodi;
- osta Google Play Movies & TV või Google Play Games kaudu;

• kasutada kolmandate isikute rakendusi, mis ei kasuta Google'i sisselogimist.

Kui teler on lülitatud piiranguga profiilile, saate ...

- vaadata Google Play Movies & TV kaudu juba laenutatud või ostetud sisu;
- mängida Google Play Games kaudu juba ostetud ja paigaldatud mänge;
- pääseda ligi järgmistele sätetele: Wi-Fi võrk, Kõne ja Kasutushõlbustus;
- lisada Bluetooth-tarvikuid.

Teleris olev Google'i konto jääb sisselogituks. Piiranguga profiili kasutamine ei muuta Google'i kontot.

#### Seadistamine

Piiranguga profiili loomiseks tehke järgmist.

- 1 Vajutage **&** valige Kõik sätted ja vajutage OK.
- **2** Valige Androidi sätted ja vajutage nuppu OK.
- 3 Vajutage (alla) ja valige Isiklik > Turvalisus ja

#### piirangud ja vajutage nuppu OK.

- **4** Valige Piiranguga profiil ja vajutage nuppu OK.
- **5** Valige Sätted ja vajutage nuppu OK.
- **6** Sisestage PIN-kood puldiklaviatuuriga.
- **7** Valige Lubatud rakendused ja vajutage OK.

**8 -** Valige saadaolevate rakenduste loendis rakendus ja vajutage selle rakenduse lubamiseks või keelamiseks nuppu OK.

**9 -** Ühe sammu võrra tagasi minemiseks vajutage

← BACK või menüü sulgemiseks **EXIT**.

Nüüd saate sisestada piiranguga profiili.

PIN-koodi abil saate alati muuta PIN-koodi või muuta lubatud või keelatud rakenduste loendit.

#### Sisene

Piiranguga profiili sisenemiseks (sellele lülitumiseks) tehke järgmist.

1 - Vajutage **&**, valige Kõik sätted ja vajutage OK.

**2 -** Valige Androidi sätted ja vajutage nuppu OK.

3 - Vajutage (alla) ja valige Isiklik > Turvalisus ja piirangud ja vajutage nuppu OK.

**4 -** Valige Piiranguga profiili sisenemine ja vajutage nuppu OK.

**5 -** Sisestage PIN-kood puldiklaviatuuriga.

**6 -** Ühe sammu võrra tagasi minemiseks

vajutage  $\leftarrow$  BACK või menüü sulgemiseks **m** EXIT.

Saate näha, millal piiranguga profiili sisenetakse, kui ikoon ilmub avakuvale. Kerige allapoole suvandini Sätted ja kerige kaugele paremale.

#### Välju

Piiranguga profiilist väljumiseks tehke järgmist.

1 - Vajutage nuppu △ HOME, kerige allapoole

suvandini  $\bullet$  Sätted ja kerige kaugele paremale.

**2 -** Valige Piiranguga profiil ja vajutage nuppu OK.

**3 -** Valige Piiranguga profiilist väljumine ja vajutage nuppu OK.

**4 -** Sisestage PIN-kood. Teler väljub piiranguga profiilist.

#### 15.6

# Rakenduste haldamine

Kui peatate rakenduse ja naasete kodumenüüsse, siis rakendust tegelikult ei peatata. Rakendus töötab endiselt taustal, et olla selle uuesti käivitamisel hõlpsalt kättesaadav. Sujuvalt toimimiseks peavad paljud rakendused salvestama veidi teavet teleri vahemällu. Võib-olla oleks hea peatada rakendus täielikult või kustutada konkreetse rakenduse vahemälu andmed, et optimeerida rakenduste üldist toimimist ja vähendada Android-teleri mälu kasutust.

Kõige parem on eemaldada ka rakendused, mida te enam ei kasuta.

Allalaaditud ja süsteemi rakenduste loendi avamiseks tehke järgmist.

- 1 Vajutage  $\bigotimes$ , valige Kõik sätted ja vajutage OK.
- **2** Valige Androidi sätted ja vajutage nuppu OK.
- **3** Valige Seade > Rakendused ja vajutage OK.

**4 -** Valige rakendus ja vajutage nuppu OK. Kui rakendus veel töötab, saate sundida seda peatuma või saate kustutada vahemälu andmed. Saate alla laaditud rakendused eemaldada.

**5 -** Ühe sammu võrra tagasi minemiseks vajutage < BACK või menüü sulgemiseks **EXIT**.

Kui kasutate rakenduste salvestamiseks USBkõvaketast, saate teisaldada rakenduse USBkõvakettalt teleri mällu või vastupidi.

# 15.7 Salvestamine

Te saate vaadata, kui palju mäluruumi - teleri sisemälu - te kasutate rakenduste, muusika jne jaoks. Saate näha, kui palju vaba ruumi on teil uute rakenduste paigaldamiseks veel alles. Kui rakenduste töö muutub aeglaseks või tekivad nendega probleemid, kontrollige mäluruumi.

Et näha, kui palju mäluruumi te kasutate, tehke järgmist.

- 1 Vajutage **&**, valige Kõik sätted ja vajutage OK.
- **2** Valige Androidi sätted ja vajutage nuppu OK.
- **3** Valige Seade > Salvestamine ja lähtestamine ja vajutage nuppu OK.
- **4** Vaadake teleri mälu kasutust.
- **5** Ühe sammu võrra tagasi minemiseks

vajutage  $\leftarrow$  BACK või menüü sulgemiseks **m** EXIT. USB-kõvaketas

Kui ühendate USB-kõvaketta, saate kasutada seda teleri mälu laiendusena rohkemate rakenduste salvestamiseks. Lubage kasutada USB-kõvaketast teleri lisamäluna vormindamise ajal. Teler üritab salvestada uusi rakendusi kõigepealt USBkõvakettale. Mõned rakendused ei võimalda USBkõvakettale salvestamist.

# $\overline{16}$ Mängud

# $16.1$ Mida vajate?

Selles teleris saate mängida mänge järgmistest allikatest:

- kodumenüü rakenduste galeriist.
- kodumenüüs Google Play poest
- ühendatud mängukonsoolist;

Rakenduste galerii või Google Play poe mängud tuleb alla laadida ja telerisse paigaldada enne, kui saate neid mängida. Mõned mängud vajavad mängimiseks mängupulti.

Mängu installimiseks Philipsi rakenduste galeriist või Google'i Play poest peab teleril olema internetiühendus. Rakenduste galeriist pärinevate rakenduste kasutamiseks peate nõustuma kasutustingimustega. Google Play rakenduste ja Google Play poe kasutamiseks peate sisse logime Google'i kontoga.

Lisateabe saamiseks vajutage menüüs Abi värvinuppu

 Võtmesõnad ja valige Rakenduste galerii, kasutustingimused või Rakenduste galerii, privaatsussätted.

Internetiühenduse loomise kohta lisateabe saamiseks vajutage menüüs Abi värvinuppu - Võtmesõnad ja valige Võrgu installimine.

# 16.2 Mängupuldid

Selles teleris Internetis mängimiseks saate ühendada valitud juhtmeta mängupuldid. Teler toetab korraga kahte ühendatud mängupulti. Mängupuldi ühendamisel saate seda kohe kasutada.

Mängupuldi ühendamise kohta lisateabe saamiseks vajutage menüüs Abi värvinuppu Võtmesõnad ja valige Mängupult, ühendamine.

# 16.3 Mängu mängimine

# Kodumenüüst.

Kodumenüüst mängu käivitamiseks tehke järgmist.

- 1 Vajutage nuppu **Q HOME**.
- 2 Kerige allapoole suvandini **Mängud**, valige mäng ja vajutage nuppu OK.
- **3** Vajutage korduvalt nuppu BACK või

vajutage nuppu **III** EXIT või peatage rakendus spetsiaalse väljumis-/peatamisnupu abil.

# Mängukonsoolil

Mängukonsoolil mängu käivitamiseks tehke järgmist.

- **1** Lülitage mängukonsool sisse.
- 2 Vajutage nuppu **Ext** SOURCES ja valige mängukonsool või ühenduse nimi.
- **3** Käivitage mäng.

4 - Vajutage korduvalt nuppu  $\leftarrow$  BACK või vajutage nuppu **EXIT** või peatage rakendus spetsiaalse väljumis-/peatamisnupu abil.

Mängukonsooli ühendamise kohta lisateabe saamiseks vajutage menüüs Abi värvinuppu - Võtmesõnad ja valige Mängukonsool, ühendamine.

Subtiitrite valimiseks nende olemasolu korral.

# 17 Internet

#### $\frac{1}{17.1}$

# Käivitage Internet

Saate teleris Internetti sirvida. Võite vaadata mis tahes veebisaiti, kuid enamik neist pole ette valmistatud teleekraanil vaatamiseks.

• Mõned lisandprogrammid (nt programmid veebilehtede või videote vaatamiseks) pole teleris saadaval.

- Te ei saa neid faile saata ega alla laadida.
- Veebisaite kuvatakse lehthaaval ja täisekraanil.

Veebisirvija käivitamiseks tehke järgmist.

1 - Vajutage nuppu **△ HOME**.

**2 -** Kerige allapoole ja

valige Rakendused >  $\bigoplus$  Internet ja vajutage nuppu OK.

**3 − Sisestage internetiaadres ja valige √, vajutage** OK.

**4 -** Interneti sulgemiseks vajutage nuppu △ HOME või **m** EXIT.

# 17.2 Interneti suvandid

Mõned lisad on saadaval interneti puhul.

Lisade avamiseks tehke järgmist.

**1 -** Kui veebisait on avatud, vajutage

 $n$ uppu  $\equiv$  OPTIONS.

**2 -** Valige üks üksustest ja vajtuage nuppu OK.

**3 -** Vajaduse korral vajutage menüü sulgemiseks

korduvalt nuppu < (vasakule).

#### Sisestage aadress

Uue Interneti-aadressi sisestamiseks.

#### Näita lemmikud

Lemmikuks märgitud lehtede vaatamine.

#### Laadi lehekülg uuesti

Veebilehe uuesti laadimiseks.

#### Suumi lehekülge

Määrake suurendusaste liuguri abil.

#### Turvateave

Praeguse lehe turvataseme vaatamiseks.

#### Märgi lemmikuks

Praeguse lehe lemmikuks märkimiseks.

#### **Subtiitrid**

# $\overline{18}$ Videod, fotod ja muusika

#### 18.1

# USB-ühenduse kaudu

Võite vaadata fotosid või esitada muusikat või videoid ühendatud USB-mälupulgalt või -kõvakettalt.

Ühendage USB-mälupulk või -kõvaketas sisselülitatud teleri USB-porti. Teler tuvastab seadme ja esitab meediafailid loendis.

Kui failide loend ei ilmu automaatselt ...

1 - Vajutage nuppu **SOURCES**,

valige **I** USB ja vajutage nuppu OK.

**2 -** Valige USB-seadmed ja vajutage

nuppu > (paremale), et valida vajaminev USBseade.

**3 -** Võite sirvida oma faile kaustastruktuuris, mille olete kettal loonud.

**4 -** Videote, fotode ja muusika esitamise lõpetamiseks vajutage nuppu **m** EXIT.

#### Hoiatus

Kui püüate saadet seisata või salvestada ja USBkõvaketas on ühendatud, palub teler teil USBkõvaketta Formattida . Formattimisel kustutatakse kõik USB-kõvakettal olevad failid.

#### $\overline{182}$

# Arvutist või võrgumälust

Võite vaadata fotosid või esitada muusikat või videoid koduvõrgus olevast arvutist või võrgumälust.

Teler ja arvuti või võrgumälu peavad olema samas koduvõrgus. Peate installima arvutisse või võrgumällu meediaserveri tarkvara. Teie meediaserver peab olema seatud faile teleriga jagama. Teler kuvab teie failid ja kaustad nii, nagu need on meediaserveris korraldatud või nagu need on arvutis või võrgumälus korrastatud.

Teler ei toeta arvutist või võrgumälust voogedastatavate videote subtiitreid.

Kui meediaserver toetab failide otsimist, on otsinguväli saadaval.

Nende failide arvutis sirvimiseks ja esitamiseks tehke järgmist.

1 - Vajutage nuppu **I** SOURCES, valige  $\bullet\bullet\bullet$ Võrk ja vajutage nuppu OK.

**2 -** Valige SimplyShare seadmed ja vajutage nuppu > (paremale), et valida vajaminev seade.

**3 -** Saate oma faile sirvida ja esitada.

**4 -** Videote, fotode ja muusika esitamise lõpetamiseks vajutage nuppu **m** EXIT.

# 18.3 Pilveteenusest

Saate vaadata fotosid või esitada muusikat ja videoid, mille olete üles laadinud veebipilve talletusteenusesse\*.

Tänu rakendusele  $\clubsuit$  Cloud Explorer saate luua ühenduse pilve hostingu teenustega. Saate ühendamiseks kasutada oma kasutajanime ja salasõna.

- 1- Vajutage nuppu **Q** HOME.
- **2** Kerige allapoole ja valige

Rakendused >  $\blacktriangleleft$ <sub>D</sub>Cloud Explorerja vajutage nuppu OK.

**3 -** Valige vajaminev hostinguteenus.

**4 -** Looge ühendus ning logige hostinguteenusesse oma kasutajanime ja salasõnaga sisse.

**5 -** Valige foto või video, mida soovite esitada, ja vajutage nuppu OK.

**6 -** Ühe sammu võrra tagasi minemiseks vajutage (vasakule) või menüü sulgemiseks  $\leftarrow$  BACK.

\* Talletamisteenus nagu Dropbox™.

#### $\overline{184}$

# Esitage oma videosid

## Videote esitamine

See, kuidas avada teleris meediafailide loendit, sõltub selle seadme tüübist, kuhu failid on salvestatud. Vt eespool olevaid peatükke.

Teleris video esitamiseks tehke järgmist.

Valige **is** Videod ja valige faili nimi ning vajutage nuppu OK

• Video esitamise seiskamiseks vajutage nuppu OK. Jätkamiseks vajutage uuesti nuppu OK.

• Video edasi- või tagasikerimiseks vajutage

nuppu või  $\leftrightarrow$  või  $\leftrightarrow$  Kerimise kiirendamiseks 2, 4, 8, 16 või 32 korda vajutage nuppu mitu korda.

• Kaustas järgmisele videole hüppamiseks vajutage seiskamiseks nuppu OK ja valige ekraanil » ning vajutage nuppu OK.

- Video esitamise peatamiseks vajutage
- $n$ uppu  $(Peata)$ .
- $\cdot$  Kausta naasmiseks vajutage nuppu  $\leftarrow$  BACK. Edenemisriba

Edenemisriba kuvamiseks video esitamise ajal (nt esituskoht, kestus, pealkiri, kuupäev) vajutage

Teabe varjamiseks vajutage seda nuppu uuesti.

## Video suvandid

Video esitamise ajal vajutage nuppu  $\equiv$  OPTIONS, et ...

• Märgi lemmikuks – märkige valitud video lemmikuks.

• - Esita kõik – kõikide selles kaustas olevate videofailide esitamine.

• Esita üks – ainult selle video esitamine.

• Subtiitrid - kui subtiitrid on saadaval, võite need sisse või välja lülitada või vaigistamise ajal sisse lülitada.

• Heli keel– kui heli keel on saadaval, valige see.

• Juhuesitus – failide esitamine juhuslikus järjestuses.

• Korda – kõikide selles kaustas olevate videote esitamine ühe korra või korduvalt.

# 18.5 Oma fotode vaatamine

### Fotode vaatamine

See, kuidas avada teleris meediafailide loendit, sõltub selle seadme tüübist, kuhu failid on salvestatud. Vt eespool olevaid peatükke.

Teleris kõikide fotode vaatamiseks tehke järgmist.

Valige **ED** Fotod ja valige Kõik ning vajutage nuppu OK

Teleris foto vaatamiseks tehke järgmist.

Valige **II** Fotod ja valige faili nimi ning vajutage nuppu OK

Teleris slaidiseansi käivitamiseks tehke järgmist.

Kui kaustas on mitu fotot, saate käivitada slaidiseansi.

Slaidiseansi käivitamiseks tehke järgmist.

**1 -** Valige fotodega kaust.

2 - Vajutage värvinuppu - Slaidiseanss .

• Järgmisele või eelmisele fotole hüppamiseks vajutage > (paremale - järgmine) või < (vasakule eelmine).

• Slaidiseansi seiskamiseks vajutage nuppu OK. Taaskäivitamiseks vajutage uuesti OK.

• Slaidiseansi peatamiseks vajutage nuppu OK ja vajutage  $\leftarrow$  BACK.

#### Teave

Foto teabe (nt suuruse, tegemise kuupäeva, faili tee) vaatamiseks valige foto ja vajutage nuppu  $\bigcap$  INFO. Teabe varjamiseks vajutage seda nuppu uuesti.

## Muusikaga slaidiseanss

Saate vaadata oma fotode slaidiseanssi ja kuulata samal ajal oma muusikafaile. Peate käivitama muusika enne fotode slaidiseansi käivitamist.

Muusika esitamiseks slaidiseansi vaatamise ajal tehke järgmist.

**1 -** Valige muusikapala või muusikapalu sisaldav kaust ja vajutage nuppu OK.

**2 -** Faili info ja edenemisriba peitmiseks vajutage nuppu **A** INFO.

3 - Vajutage nuppu < BACK.

**4 -** Nüüd kasutage fotodega kausta valimiseks navigeerimisnooli.

**5 -** Valige fotosid sisaldav kaust ja vajutage nuppu Slaidiseanss .

**6 -** Slaidiseansi peatamiseks vajutage  $n$ uppu  $\leftarrow$  BACK.

### Foto suvandid

Ekraanil avatud foto korral vajutage  $\equiv$  OPTIONS, et ...

- Märgi lemmikuks märkige valitud foto lemmikuks.
- Slaidiseanss fotode kuvamine üksteise järel.
- $\cdot$  Pööra foto pööramine rõht- või püstpaigutuse vormingusse.
- Juhuesitus failide esitamine juhuslikus järjestuses.
- Korda esitage slaidiseanssi üks kord või korduvalt.
- Peata muusika taustamuusika peatamine.
- Slaidiseansi kiirus slaidiseansi kiiruse määramine.
- Slaidiseansi üleminek fotode üleminekute laadi määramine.
- 18.6

# Esitage oma muusikat

### Muusika esitamine

See, kuidas avada teleris meediafailide loendit, sõltub selle seadme tüübist, kuhu failid on salvestatud. Vt eespool olevaid peatükke.

Teleris laulu esitamiseks tehke järgmist.

Valige **JJ Muusika** ja valige faili nimi ning vajutage nuppu OK

Kui kaustas on mitu muusikapala, võite kuulata neid üksteise järel.

• Muusikapala esitamise seiskamiseks vajutage nuppu OK. Jätkamiseks vajutage uuesti nuppu OK. • Video edasi- või tagasikerimiseks vajutage nuppu ► või ← Kerimise kiirendamiseks 2, 4, 8, 16 või 32 korda vajutage nuppu mitu korda.

• Kaustas järgmisele laulule hüppamiseks vajutage seiskamiseks nuppu OK ja valige ekraanil » ning vajutage nuppu OK.

 $\cdot$  Kausta naasmiseks vajutage nuppu  $\leftarrow$  BACK, muusika esitamine jätkub.

• Video esitamise peatamiseks vajutage nuppu (Peata).

#### Edenemisriba

Edenemisriba kuvamiseks muusikapala esitamise ajal (nt esituskoht, kestus, pealkiri, kuupäev) vajutage nuppu **n** INFO.

Teabe varjamiseks vajutage seda nuppu uuesti.

## Muusikakuulamisvõimalused

Muusika esitamise suvandid ...

• - Märgi lemmikuks – märkige valitud muusikapala lemmikuks.

• - Esita kõik – kõikide selles kaustas olevate muusikapalade esitamine.

- Esita üks ainult selle muusikapala esitamine.
- Juhuesitus failide esitamine juhuslikus järjestuses.

• Korda – kõikide selles kaustas olevate

muusikapalade esitamine ühe korra või korduvalt.

# Nutitelefonid ja tahvelarvutid

#### 19.1

# Philipsi rakendus TV Remote

Teie nutitelefoni või tahvelarvuti uus Philipsi rakendus TV Remote on teie uus telesemu.

Rakenduse TV Remote abil saate hallata end ümbritsevat meediat. Saatke fotosid, muusikat või videosid oma suurele teleriekraanile või vaadake oma telekanaleid otse tahvelarvutis või telefonis. Vaadake telekavast, mida soovite vaadata, ja siis vaadakegi seda oma telefonis või teleris. Tänu rakendusele TV Remote App saate kasutada oma telefoni kaugjuhtimispuldina.

Laadige Philipsi rakendus TV Remote oma lemmikrakenduste poest juba täna alla.

Philipsi rakendus TV Remote on saadaval iOSi ja Androidi jaoks ning see on tasuta.

#### Wi-Fi Smart Screen

Nutitelefonis või tahvelarvutis digitelekanalite vaatamiseks Philipsi rakenduse TV Remote abil peate Wi-Fi Smart Screeni sisse lülitama. Lisateabe saamiseks vajutage menüüs Abi

värvinuppu Võtmesõnad ja valige Wi-Fi Smart Screen.

# $\overline{192}$ Google Cast

## Mida vajate?

Kui teie mobiilseadmes oleval rakendusel on Google Cast, saate edastada selle rakenduse oma telerisse. Otsige mobiilirakenduses Google Casti ikooni. Teleris esitatava sisu juhtimiseks saate kasutada oma mobiilseadet. Google Cast toimib Androidi ja iOS-iga.

Teie mobiilseade peab olema ühendatud samasse Wi-Fi koduvõrku nagu telergi.

#### Google Castiga rakendused

Iga päev tehakse kättesaadavaks uued Google Casti rakendused. Saate seda proovida juba YouTube'i, Chrome'i, Netflixi, Photowalli … või Big Web Quiz for Chromecastiga. Vt ka google.com/cast

Mõned Google Play tooted ja funktsioonid pole saadaval kõikides riikides.

Leidke rohkem teavet

lehelt: support.google.com/androidtv

### Edastage oma telerisse

Rakenduse teleri ekraanile edastamiseks tehke järgmist.

**1 -** Avage oma nutitelefonis või tahvelarvutis rakendus, mis toetab Google Casti.

- **2** Märkige Google Casti ikoon.
- **3** Valige teler, kuhu soovite edastada.

**4 -** Vajutage oma nutitelefonis või tahvelarvutis Esita. See, mille valisite, peaks hakkama nüüd teleris mängima.

# 19.3 **Miracast**

### Teave Wi-Fi Miracasti kohta

Saate teleris vaadata fotosid või esitada muusikat ja filme Wi-Fi Miracast™-iga mobiilseadmest. Mobiilseade ja teler peaksid olema tööraadiuses, mis tavaliselt tähendab samas ruumis olemist.

Kontrollige, kas teie mobiilseade on valmis Miracasti jaoks.

Teie teler on Wi-Fi CERTIFIED Miracast™-i seade. Miracast™-i abil saate vaadata ja jagada nutitelefoni, tahvel- või tavaarvuti ekraani teleriekraanil juhtmevabalt. Võite voogedastada videosid (heli ja pilt), jagada pilte või muud, mis on seadme ekraanil. Seadet ei pea ühendama koduvõrku. Nii teler kui ka seade peavad olema Wi-Fi CERTIFIED Miracast™-i seadmed ja neil peab olema Miracast sisse lülitatud.

Selles teleris toetab Miracasti HDCP-protokoll, mistõttu ei ole võimalik kuvada seadme saadetud tasulist koopiakaitsega sisu. Suurim toetatud video lahutusvõime on 720p 2,4 GHz Wi-Fi või 1080p 5 GHz Wi-Fi puhul.

Wi-Fi CERTIFIED Miracast™-i kohta lisateabe saamiseks avage [www.wi-fi.org](http://www.wi-fi.org)

Wi-Fi®, Wi-Fi CERTIFIED logo, Wi-Fi logo Wi-Fi Alliance'i registreeritud kaubamärgid. Wi-Fi CERTIFIED Miracast™, Miracast™ on Wi-Fi Alliance'i kaubamärgid.

## Miracasti sisselülitamine

Veenduge, et Wi-Fi Miracast on sisse lülitatud.

1 - Vajutage **&**, valige Kõik sätted ja vajutage OK. **2 -** Valige Juhtmevaba ja võrgud ja vajutage

menüüsse sisenemiseks (paremale).

**3 -** Valige Juhtmega või Wi-Fi > Wi-Fi Miracast ja vajutage OK.

**4 -** Valige Sees ja vajutage nuppu OK.

**5 -** Vajaduse korral vajutage menüü sulgemiseks korduvalt nuppu < (vasakule).

## Ekraani teleris jagamine

Nutitelefoni, tahvel- või tavaarvuti ekraani teleris jagamiseks tehke järgmist.

**1 -** Lülitage teler sisse.

**2 -** Määrake seadme sätete menüüs seade oma ekraani edastama või peegeldama. Miracast kasutab Wi-Fi Direct™-i.

**3 -** Skannige seadmes saadaolevaid Miracasti seadmeid ja valige ühendamiseks teler.

**4 -** Nõustuge teleris ühendamise taotlusega. Teil võidakse paluda teleris sisestada seadme PIN-kood sisestage numbrid puldi numbrinuppudega. Teil võidakse paluda sisestada PIN-kood ka seadmes. Ühendamise korral kuvab teler seadme ekraani.

**5 -** Valige seadmes videod, fotod või failid, mida soovite teleris vaadata.

\* Miracasti toetavad WiDi 3.5 ja uuemad versioonid.

Te võite leida Wi-Fi ühenduse (nt 'DIRECT\_tvname') ka muude võrguseadmete, nt oma sülearvuti, saadaolevate võrkude loendist. Ent seda ühendust saavad kasutada üksnes Wi-Fi Miracasti seadmed.

## Jagamise peatamine

Võite peatada ekraani jagamise telerist või mobiilseadmest.

#### Seadmest

Miracasti käivitamiseks kasutatava rakenduse abil võite katkestada ja lõpetada teleris seadme ekraani vaatamise. Teler naaseb viimati valitud saate juurde.

#### Telerist

Teleris seadme ekraani vaatamise peatamiseks võite teha järgmist: . .

 $\cdot$  telesaate vaatamiseks vajutage nuppu  $\blacksquare$  EXIT;

• teleris muu toimingu käivitamiseks vajutage nuppu  $\triangle$  HOME;

• allikamenüü avamiseks vajutage

nuppu SOURCES ja valige ühendatud seade.

## Seadme blokeerimine

Kui saate seadmelt esmakordselt ühendamise taotluse, võite seadme blokeerida. Nii selle seadme taotlust kui ka kõiki selle hilisemaid taotlusi eiratakse.

Seadme blokeerimiseks tehke järgmist.

Valige Blokeeri ... ja vajutage nuppu OK.

#### Kõikidelt seadmetelt blokeeringu eemaldamine

Kõik varem ühendatud ja ka blokeeritud seadmed salvestatakse Wi-Fi Miracasti ühenduste loendis. Loendi tühjendamisel eemaldatakse kõikidelt blokeeritud seadmetelt blokeering.

Kõikidelt blokeeritud seadmetelt blokeeringu eemaldamiseks tehke järgmist.

1 - Vajutage  $\bigotimes$ , valige Kõik sätted ja vajutage OK. **2 -** Valige Juhtmevaba ja võrgud > Juhtmega või Wi-Fi ja vajutage OK.

**3 -** Valige Wi-Fi Miracasti ühendused ja vajutage OK. Loend tühjendatakse.

**4 -** Vajaduse korral vajutage menüü sulgemiseks korduvalt nuppu < (vasakule).

#### Varem ühendatud seadme blokeerimine

Kui soovite varem ühendatud seadme blokeerida, peate esmalt tühjendama Wi-Fi Miracasti ühenduste loendi. Pärast loendi tühjendamist peate iga seadme ühenduse uuesti kinnitama või blokeerima.

## Ekraani viivitus

Tavaline viivitus Miracasti abil ekraani jagamisel on umbes üks sekund. Viivitus võib olla pikem, kui kasutate vanemaid seadmeid, mille töötlusvõimsus on väiksem.

# 19.4 AirPlay

AirPlay funktsionaalsuse lisamiseks oma Androidtelerile saate alla laadida ja paigaldada ühe mitmest Android-rakendusest, mis just seda võimaldavad. Mitmed neist rakendustest võite leida Google Play poest.

# 19.5 MHL

See teler ühildub MHL™-iga.

Kui teie mobiilseade ühildub ka MHL-iga, saate ühendada oma mobiilseadme MHL-kaabli abil teleriga. Kui MHL-kaabel on ühendatud, saate teleri ekraanil jagada oma mobiilseadme sisu. Teie

mobiilseade laeb samal ajal oma akut. MHL-ühendus on parim teleris mobiilseadmes olevate filmide vaatamiseks või mängude mängimiseks pikema aja vältel.

#### Laadimine

Ühendatud MHL-kaabli korral laeb seade, kui teler on sisse lülitatud (pole ooterežiimis).

#### MHL-kaabel

Mobiilseadme teleriga ühendamiseks vajate passiivset MHL-kaablit (HDMI to Micro USB). Oma mobiilseadme ühendamiseks vajate võib-olla lisaadapterit. MHL-kaabli teleriga ühendamiseks kasutage HDMI 4 MHL porti.

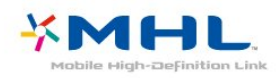

MHL, Mobile High-Definition Link ja MHL-i logo on MHL, LLC kaubamärgid või registreeritud kaubamärgid.

# $\overline{20}$ Mitmikkuva

#### $\overline{201}$

# Teave mitmikkuva kohta

Multi View' ekraani ei saa kuvada 3D-pildina ega Ultra HD-na. Mitmikkuva pole saadaval analoogtelevisiooni kanalite puhul. Kõik rakendused ei toeta Multi View' vaadet.

# 20.2 Teletekst ja teler

Saate teleteksti vaatamise ajal kuvada Multi View' väiksele ekraanile telekanali.

Teletekstiga samaaegselt telekanali vaatamiseks toimige järgmiselt.

1 - Vajutage nuppu **I** MULTI VIEW.

**2 -** Valige Mitmikkuva: ekraanil Sees. Vaadatud kanal ilmub väiksele ekraanile.

Väikese ekraani peitmiseks vajutage uuesti nuppu **J** MULTI VIEW ja valige Mitmikkuva: ekraanil Väljas.

# 20.3 Nettv ja TV

Rakenduste galeriist Nettv rakenduse vaatamise ajal saate mitmikkuva väiksele ekraanile telekanali kuvada.

Samaaegselt Nettv rakenduste galeriist rakenduse vaatamise ja telekanali vaatamiseks toimige järgmiselt.

1 - Vajutage nuppu **I** MULTI VIEW.

**2 -** Valige Mitmikkuva: ekraanil Sees. Vaadatud kanal ilmub väiksele ekraanile.

 $3 -$  Vajutage  $\equiv$  + or  $\equiv$  -, et väiksel ekraanil kanaleid vahetada.

Väikese ekraani peitmiseks vajutage uuesti nuppu **J** MULTI VIEW ja valige Mitmikkuva: ekraanil Väljas.

\* Mitte kõik Nettv rakendused toetavad mitmikkuva režiimi telekanali vaatamise ajal. Kui rakendus ei toeta mitmikkuva režiimi, kuvatakse teleriekraanile teade: Mitmikkuva ei ole toetatud.

# 20.4 HDMI ja TV

Saate ühendatud HDMI-seadmelt video vaatamise ajal kuvada Multi View' väiksele ekraanile telekanali.

Samaaegselt ühendatud HDMI-seadmelt pärineva video ja telekanali vaatamiseks toimige järgmiselt ...

1 - Vajutage nuppu **I** MULTI VIEW.

**2 -** Valige Mitmikkuva: ekraanil Sees. Vaadatud kanal ilmub väiksele ekraanile.

Väikese ekraani peitmiseks vajutage uuesti nuppu **J** MULTI VIEW ja valige Mitmikkuva: ekraanil Väljas.

\* Mitmikkuva režiimis saate vaadata ainult telekanali pilti ilma hääleta.

# $\overline{21}$ Sätted

# $\frac{1}{211}$ Pilt

## Pildi stiil

#### Stiili valimine

Pildi lihtsaks seadistamiseks võite valida eelmääratud Pildistiili.

- 1 Vajutage teleri vaatamise ajal nuppu **\***.
- **2** Valige Pildi stiil ja valige loendist üks stiil.

**3 -** Vajaduse korral vajutage menüü sulgemiseks korduvalt nuppu  $\zeta$  (vasakule).

Saadaolevad stiilid on järgmised.

• Isiklik - esmakordsel käivitamisel määratud pildieelistused.

• Elav – parim päevavalguses vaatamiseks

• Loomulik – loomuliku pildi seaded

• Tavaline - parim energiat säästev säte tehaseseadistus

• Kino – parim filmide vaatamiseks

 $\cdot$  Foto – parim fotode vaatamiseks

- ISF-päev ISF-kalibreerimiseks
- ISF-öö ISF-kalibreerimiseks

#### Stiili kohandamine

Kõik kohandatud pildisätted, nagu näiteks Värv või Kontrastsus, salvestatakse hetkel valitud Pildistiili menüüs. See võimaldab teil igat stiili kohandada. Vaid stiilis Isiklik on võimalik salvestada sätted iga menüüs Allikad oleva ühendatud seadme puhul eraldi.

#### Stiili taastamine

Kui pildistiil on valitud, saate ükskõik millist pildisätet kohandada menüüs Kõik sätted > Pilt.

Valitud stiil salvestab tehtud muudatused. Soovitame kohandada üksnes stiili Isiklik pildisätteid. Suvandis Pildistiil - Isiklik on võimalik salvestada sätted iga menüüs Allikad oleva üksiku ühendatud seadme puhul eraldi.

Stiili algse seadistuse taastamiseks tehke järgmist.

1 - Vajutage teleri vaatamise ajal nuppu **\***.

**2 -** Valige Pildi stiil ja valige stiil, mida soovite taastada.

**3 -** Vajutage värvinuppu Taasta stiil ja vajutage OK. Stiil taastatakse.

**4 -** Vajaduse korral vajutage menüü sulgemiseks korduvalt nuppu < (vasakule).

#### Kodu või kauplus

Kui Pildi stiil lülitatakse iga teleri sisselülitamiskorra järel sättele Elav, on teleri asukohaks määratud Kauplus. Seda sätet kasutatakse kaupluses teleri tutvustamiseks.

Et määrata teleri asukohaks Kodu, tehke järgmist.

- 1 Vajutage  $\bullet$ , valige Kõik sätted ja vajutage OK.
- **2** Valige Üldsätted ja vajutage menüüsse
- sisenemiseks > (paremale).
- **3** Valige Asukoht > Kodu ja vajutage OK.

**4 -** Vajaduse korral vajutage menüü sulgemiseks korduvalt nuppu < (vasakule).

#### Pildisätted

#### Värvus

Värvuse abil saate reguleerida pildi värviküllastust.

Värvi reguleerimiseks tehke järgmist.

- 1 Vajutage  $\bigotimes$ , valige Kõik sätted ja vajutage OK. **2 -** Valige Pilt ja vajutage menüüsse
- sisenemiseks > (paremale).
- 3 Valige Värv ja vajutage > (paremale).
- 4 Väärtuse reguleerimiseks vajutage nooli  $\wedge$  (üles) või  $\vee$  (alla).

**5 -** Vajaduse korral vajutage menüü sulgemiseks korduvalt nuppu  $\zeta$  (vasakule).

#### Kontrastsus

Kontrastsuse abil saate reguleerida pildi kontrastsust.

Kontrastsuse reguleerimiseks tehke järgmist.

- 1 Vajutage **&** valige Kõik sätted ja vajutage OK.
- **2** Valige Pilt ja vajutage menüüsse

sisenemiseks > (paremale).

- **3** Valige Kontrastsus ja vajutage
- nuppu  $\sum$  (paremale).
- 4 Väärtuse reguleerimiseks vajutage nooli  $\wedge$  (üles) või  $\vee$  (alla).
- **5** Vajaduse korral vajutage menüü sulgemiseks korduvalt nuppu < (vasakule).

#### Teravus

Teravuse abil saate reguleerida pildi peendetailide teravuse taset.

Teravuse reguleerimiseks tehke järgmist.

1 - Vajutage  $\bigotimes$ , valige Kõik sätted ja vajutage OK.

#### **2 -** Valige Pilt ja vajutage menüüsse

- sisenemiseks > (paremale).
- 3 Valige Teravus ja vajutage > (paremale).
- 4 Väärtuse reguleerimiseks vajutage nooli <a>
d</a>
(üles)</a> või  $\vee$  (alla).

**5 -** Vajaduse korral vajutage menüü sulgemiseks korduvalt nuppu < (vasakule).

# Täpsemad pildisätted

#### Mäng või arvuti

Seadme ühendamisel tunneb teler selle tüübi ära ja määrab igale seadmele õige tüübinimetuse. Soovi korral saate tüübinimetust muuta. Kui seadmele on määratud õige tüübinimetus, lülitub teler menüüs Allikad seadmele lülitudes automaatselt parimale sättele.

Kui teil on sisseehitatud Blu-ray-mängijaga mängukonsool, olete võib-olla määranud tüübinimetuseks Blu-ray-plaat. Sätte Mäng või arvuti abil saate käsitsi lülituda mängimiseks parimale pildisättele. Ärge unustage sätet Mäng või arvuti teleri vaatamise juurde naasmisel välja lülitada.

Sätte käsitsi määramiseks tehke järgmist.

- 1 Vajutage **&**, valige Kõik sätted ja vajutage OK.
- **2** Valige Pilt ja vajutage menüüsse
- sisenemiseks > (paremale).

**3 -** Valige Täpsem > Mäng või arvuti ja valige seadme tüüp, mida soovite kasutada. Teleri vaatamise juurde naasmiseks valige Väljas. **4 -** Vajaduse korral vajutage menüü sulgemiseks korduvalt nuppu < (vasakule).

#### Värvisätted

#### Värvivõimendus

Värvivõimenduse abil saate värvide intensiivsust ja heledavärvilisi detaile võimendada.

Taseme reguleerimiseks tehke järgmist.

1 - Vajutage  $\bigtriangleup$ , valige Kõik sätted ja vajutage OK. **2 -** Valige Pilt ja vajutage menüüsse

sisenemiseks > (paremale).

**3 -** Valige Täpsem > Värv > Värvivõimendus ja vajutage OK.

**4**

**-** Valige Maksimaalne, Keskmine, Minimaalne või Väljas.

**5 -** Vajaduse korral vajutage menüü sulgemiseks korduvalt nuppu < (vasakule).

#### Värvitemperatuur

Värvitemperatuuri abil saate määrata pildile eelnevalt määratud värvitemperatuuri või valida Kohandatud, et määrata ise temperatuuriseadistus Kohandatud värvitemperatuuri sätte abil. Värvitemperatuur ja kohandatud värvitemperatuur on kogenud kasutajatele mõeldud sätted.

Eelnevalt määratu valimiseks tehke järgmist.

1 - Vajutage  $\bigotimes$ , valige Kõik sätted ja vajutage OK. **2 -** Valige Pilt ja vajutage menüüsse sisenemiseks > (paremale). **3 -** Valige Täpsem > Värv > Värvitemperatuur ja vajutage OK. **4 -** Valige Tavaline, Soe või Külm toon. Või klõpsake Kohandatud, kui soovite ise värvitemperatuuri seadistada. **5 -** Vajaduse korral vajutage menüü sulgemiseks korduvalt nuppu < (vasakule).

#### Kohandatud värvitemperatuur

Kohandatud värvitemperatuuri funktsiooni abil saate ise värvitemperatuuri määrata. Kohandatud värvitemperatuuri määramiseks valige värvitemperatuuri menüüs kõigepealt Kohandatud. Kohandatud värvitemperatuur on kogenud kasutajatele mõeldud säte.

Kohandatud värvitemperatuuri määramiseks tehke järgmist.

- 1 Vajutage  $\bullet$ , valige Kõik sätted ja vajutage OK.
- **2** Valige Pilt ja vajutage menüüsse
- sisenemiseks > (paremale).

**3 -** Valige Täpsem > Värv > Kohandatud värvitemperatuur ja vajutage OK.

- 4 Väärtuse reguleerimiseks vajutage nooli  $\wedge$  (üles) või  $\vee$  (alla).
- **5** Vajaduse korral vajutage menüü sulgemiseks korduvalt nuppu  $\zeta$  (vasakule).

#### Värvikontrolli sätted

#### ISF-värvikontroll

Menüü ISF-värvikontroll abil saab ISF-ekspert kalibreerida teleri värviesitust. Värvikontroll on ISFekspertsäte.

ISF®-kalibreerimisega saate oma telerit võimalikult hästi kasutada. Kutsuge ISF-kalibreerimise ekspert koju, et leida telerile parimad pildisätted. Lisaks võib ekspert ka Ambilightile ISF-kalibreerimise seadistada. Teavet ISF-kalibreerimise kohta saate edasimüüjalt.

Kalibreerimise eelised on järgmised.

- Pilt on selgem ja teravam.
- Heledad ja tumedad osad on detailsemad.
- Mustad toonid on sügavamad ja tumedamad.
- Värvid on puhtamad ja kvaliteetsemad.
- Energiakulu on väiksem.

ISF-kalibreerimise ekspert salvestab ja lukustab ISFsätted kahe pildistiilina.

Kui ISF-kalibreerimine on valmis, vajutage nuppu ja valige Pildistiil ja ISF-päev või ISF-öö. Teleri vaatamiseks ereda valgusega valige ISF-päev või hämaras ISF-öö.

#### Värvitoon

Et reguleerida Värvuse väärtust, toimige järgmiselt.

- 1 Vajutage  $\bigstar$ , valige Kõik sätted ja vajutage OK.
- **2** Valige Pilt ja vajutage menüüsse
- sisenemiseks > (paremale).

**3 -** Valige Täpsem > Värv > Värvikontroll ja vajutage OK.

- 4 Valige Värvus ja vajutage > (paremale).
- 5 Väärtuse reguleerimiseks vajutage nooli **^** (üles) või  $\vee$  (alla).

**6 -** Vajaduse korral vajutage menüü sulgemiseks korduvalt nuppu < (vasakule).

#### Küllastus

Et reguleerida Küllastuse väärtust, toimige järgmiselt.

- 1 Vajutage  $\bigstar$ , valige Kõik sätted ja vajutage OK. **2 -** Valige Pilt ja vajutage menüüsse
- sisenemiseks > (paremale).
- **3** Valige Täpsem > Värv > Värvikontroll ja vajutage OK.
- 4 Valige Küllastus ja vajutage > (paremale).
- 5 Väärtuse reguleerimiseks vajutage nooli **<a>** (üles) või  $\vee$  (alla).

**6 -** Vajaduse korral vajutage menüü sulgemiseks korduvalt nuppu < (vasakule).

#### Taasta kõik

Sättega Taasta kõik saate kõik väärtused vaikeväärtustele taastada.

Et lähtestada kõik väärtused Värvikontrolli menüüs, toimige järgmiselt.

1 - Vajutage  $\bigotimes$ , valige Kõik sätted ja vajutage OK. **2 -** Valige Pilt ja vajutage menüüsse

sisenemiseks > (paremale).

**3 -** Valige Täpsem > Värv > Värvikontroll ja vajutage OK.

**4 -** Valige Taasta kõik ja vajutage OK.

**5 -** Vajaduse korral vajutage menüü sulgemiseks korduvalt nuppu < (vasakule).

#### ISF ainult RGB-režiimis

Ainult RGB-režiim on ISF-ekspertsäte RGB-värvidele lülitumiseks. Menüüs Ainult RGB-režiim väärtuste muutmiseks valige esmalt pildistiili menüüst ISF-päev või ISF-öö.

Et reguleerida sätte Ainult RGB-režiim väärtust, toimige järgmiselt.

- 1 Vajutage  $\bigotimes$ , valige Kõik sätted ja vajutage OK.
- **2** Valige Pilt ja vajutage menüüsse

sisenemiseks > (paremale).

**3 -** Valige Täpsem > Värv > Ainult RGB-režiim ja vajutage OK.

**4 -** Valige Punane, Roheline, Sinine või Väljas, et RGB-režiim välja lülitada.

**5 -** Vajaduse korral vajutage menüü sulgemiseks korduvalt nuppu < (vasakule).

#### Kontrasti sätted

#### Kontrasti režiimid

Kasutades Kontrasti režiimi, saate määrata taseme, mille juures ekraani intensiivsuse hämardamisega vähendatakse energiatarvet. Valige parim energiatarve või sobivaima heleduse intensiivsusega pilt.

Taseme reguleerimiseks tehke järgmist.

- 1 Vajutage  $\bigotimes$ , valige Kõik sätted ja vajutage OK.
- **2** Valige Pilt ja vajutage menüüsse
- sisenemiseks > (paremale).

**3 -** Valige Täpsem > Kontrastsus > Kontrasti režiim ja vajutage OK.

**4 -** Valige Standardne, Parim toiterežiim, Parim pilt või Väljas.

**5 -** Vajaduse korral vajutage menüü sulgemiseks korduvalt nuppu < (vasakule).

#### Dünaamiline kontrastsus

Dünaamilise kontrastsuse abil saate määrata taseme, mille juures teler parandab automaatselt pildi pimedatel, keskmise valgustusega ja valgustatud aladel olevate detailide nähtavust.

Taseme reguleerimiseks tehke järgmist.

1 - Vajutage  $\bigotimes$ , valige Kõik sätted ja vajutage OK. **2 -** Valige Pilt ja vajutage menüüsse sisenemiseks > (paremale). **3 -** Valige Täpsem > Kontrastsus > Dünaamiline kontrastsus ja vajutage OK. **4 -** Valige Maksimaalne, Keskmine, Minimaalne või Väljas. **5 -** Vajaduse korral vajutage menüü sulgemiseks korduvalt nuppu < (vasakule).

#### Täiuslik kontrast

Täiusliku kontrasti abil saate määrata taseme, mille juures teler parandab automaatselt pildi pimedatel, keskmise valgustusega ja valgustatud aladel olevate detailide nähtavust.

Taseme reguleerimiseks tehke järgmist.

1 - Vajutage **&** valige Kõik sätted ja vajutage OK. **2 -** Valige Pilt ja vajutage menüüsse sisenemiseks > (paremale). **3 -** Valige Täpsem > Kontrastsus > Täiuslik

kontrast ja vajutage OK.

**4**

**-** Valige Maksimaalne, Keskmine,

Minimaalne või Väljas.

**5 -** Vajaduse korral vajutage menüü sulgemiseks korduvalt nuppu < (vasakule).

#### **Heledus**

Heleduse abil saate määrata pildisignaali heleduse taseme. Heledus on kogenud kasutajatele mõeldud seadistus. Soovitame mittekogenud kasutajatel reguleerida heledust sätte Kontrastsus abil.

Taseme reguleerimiseks tehke järgmist.

1 - Vajutage  $\star$ , valige Kõik sätted ja vajutage OK. **2 -** Valige Pilt ja vajutage menüüsse

sisenemiseks > (paremale).

**3 -** Valige Täpsem > Kontrastsus > Heledus ja vajutage OK.

4 - Väärtuse reguleerimiseks vajutage nooli <br />
(üles) või  $\vee$  (alla).

**5 -** Vajaduse korral vajutage menüü sulgemiseks korduvalt nuppu < (vasakule).

#### Video kontrastsus

Video kontrastsuse abil saate vähendada video kontrastsuse ulatust.

Taseme reguleerimiseks tehke järgmist.

1 - Vajutage  $\bigotimes$ , valige Kõik sätted ja vajutage OK.

**2 -** Valige Pilt ja vajutage menüüsse

sisenemiseks > (paremale).

**3 -** Valige Täpsem > Kontrastsus > Video kontrastsus ja vajutage OK.

4 - Väärtuse reguleerimiseks vajutage nooli <a>
d<br/>
(üles) või  $\vee$  (alla).

**5 -** Vajaduse korral vajutage menüü sulgemiseks korduvalt nuppu < (vasakule).

#### Gamma

Gamma abil saate määrata pildi heleduse ja kontrastsuse mittelineaarse seadistuse. Gamma on kogenud kasutajatele mõeldud seadistus.

Taseme reguleerimiseks tehke järgmist.

1 - Vajutage  $\bigstar$ , valige Kõik sätted ja vajutage OK. **2 -** Valige Pilt ja vajutage menüüsse

sisenemiseks > (paremale).

**3 -** Valige Täpsem > Kontrastsus > Gamma ja vajutage OK.

4 - Väärtuse reguleerimiseks vajutage nooli **^** (üles) või  $\vee$  (alla).

**5 -** Vajaduse korral vajutage menüü sulgemiseks korduvalt nuppu < (vasakule).

#### Teravuse sätted

#### Ülikõrge lahutusvõime

Ülikõrge lahutusvõime abil lülitate sisse suurepärase teravuse ridade servadel ja kontuuridel.

Sisse- või väljalülitamiseks tehke järgmist.

1 - Vajutage  $\bigotimes$ , valige Kõik sätted ja vajutage OK. **2 -** Valige Pilt ja vajutage menüüsse sisenemiseks > (paremale). **3 -** Valige Täpsem > Teravus > Ülikõrge lahutusvõime ja vajutage OK. **4 -** Valige Sees või Väljas.

**5 -** Vajaduse korral vajutage menüü sulgemiseks korduvalt nuppu < (vasakule).

#### Müravähendus

Müravähenduse abil saate filtreerida ja vähendada pildi müra taset.

Müravähenduse reguleerimiseks tehke järgmist.

1 - Vajutage  $\bigotimes$ , valige Kõik sätted ja vajutage OK.

**2 -** Valige Pilt ja vajutage menüüsse

sisenemiseks 
between (paremale).

**3 -** Valige Täpsem > Teravus > Müravähendus ja vajutage menüüsse sisenemiseks (paremale). **4**

**-** Valige Maksimaalne, Keskmine,

Minimaalne või Väljas.

**5 -** Vajaduse korral vajutage menüü sulgemiseks korduvalt nuppu < (vasakule).

#### MPEG-artefakti vähendamine

MPEG-artefakti vähenduse abil saate muuta pildi digisiirded sujuvamaks. MPEG artefaktid on enamasti piltidel näha väikeste plokkide or sakiliste servadena.

MPEG-artefaktide vähendamiseks tehke järgmist.

1 - Vajutage **&** valige Kõik sätted ja vajutage OK.

**2 -** Valige Pilt ja vajutage menüüsse

sisenemiseks  $\blacktriangleright$  (paremale).

**3 -** Valige Täpsem > Teravus > MPEG-artefakti  $v$ ähendus ja vajutage  $\sum$  (paremale), et menüüsse siseneda.

**4**

**-** Valige Maksimaalne, Keskmine, Minimaalne või Väljas. **5 -** Vajaduse korral vajutage menüü sulgemiseks

korduvalt nuppu < (vasakule).

#### Liikumise sätted

#### Natural Motion

Natural Motioni abil saate vähendada liikumisest tulenevat värinat, mida võib näha teleris näidatavates filmides. Natural Motion muudab liikumise sujuvaks ja loomulikuks.

Liikumisest tuleneva värina reguleerimiseks tehke järgmist.

1 - Vajutage **&** valige Kõik sätted ja vajutage OK. **2 -** Valige Pilt ja vajutage menüüsse

sisenemiseks > (paremale).

**3 -** Valige Täpsem > Liikumine > Natural Motion ja vajutage OK.

**4**

**-** Valige Maksimaalne, Keskmine, Minimaalne või Väljas.

**5 -** Vajaduse korral vajutage menüü sulgemiseks korduvalt nuppu < (vasakule).

# Pildivorming

#### Põhiline

Kui pilt ei täida tervet ekraani, kui üla- või allossa või mõlemale küljele ilmuvad mustad ribad, võite pilti seadistada, et see täidaks terve ekraani.

Ühe terve ekraani täitmiseks mõeldud põhiseade valimiseks tehke järgmist.

- 1 Vajutage teleri vaatamise ajal nuppu **.**
- **2** Valige Pildivorming > Ekraani

täitmine või Ekraanile mahutamine ja vajutage OK. **3 -** Vajaduse korral vajutage menüü sulgemiseks korduvalt nuppu < (vasakule).

• Täida ekraan - pilti suurendatakse automaatselt nii, et see täidab kogu ekraani. Pilti moonutatakse minimaalselt ja subtiitrid jäävad nähtavaks. See ei sobi arvutisisendi kasutamisel. Mõne äärmiselt erineva pildivormingu puhul võivad mustad ribad endiselt nähtaval olla.

• Mahuta ekraanile - pilti suumitakse ekraani täitmiseks automaatselt ilma moonutuseta. Mustad ribad võivad jääda nähtavale. See ei sobi arvutisisendi kasutamisel.

#### Täpsem

Kui kahest põhiseadest ei piisa pildi soovikohaseks vormindamiseks, võite kasutada täpsemaid seadeid. Täpsemate seadete abil vormindate pilti ekraanil käsitsi.

Võite pilti suumida, venitada ja nihutada, kuni see näeb välja selline, nagu soovite – nt puuduvad subtiitrid või keritavad tekstreklaamid. Kui vormindate pilti konkreetse allika – nt ühendatud mängukonsooli – jaoks, võite selle seade juurde naasta järgmisel mängukonsooli kasutuskorral. Teler salvestab iga ühenduse puhul tehtud viimase seadistuse.

Pildi käsitsi vormindamiseks tehke järgmist.

- 1 Vajutage teleri vaatamise ajal nuppu  $\Delta$ .
- **2** Valige Täpsem ja vajutage OK.

**3 -** Pildi reguleerimiseks kasutage suvandeid Nihuta, Suumi, Venita või Originaal. Valige Võta tagasi, et naasta pildisätte juurde, mis oli valitud suvandi Pildi kuvasuhe avamisel.

• Nihuta – klõpsake pildi nihutamiseks nooltel. Pilti saate nihutada üksnes siis, kui seda on suurendatud.

• Suumi – klõpsake sissesuumimiseks nooltel.

• Venita – klõpsake pildi vertikaalselt või

horisontaalselt venitamiseks nooltel.

• Võta tagasi – valige naasmiseks pildivormingusse, millega alustasite.

• Algne – kuvab sissetuleva pildi algse vormingu. See on 1:1 piksel-pikslis vormingus. Eksperdirežiim HD- ja arvutisisendi jaoks.

# Kiired pildisätted

Esmakordsel paigaldamisel määrasite mõned pildisätted paari lihtsa sammuga. Saate neid samme korrata Kiirete pildisätete abil. Nende sammude läbimiseks veenduge, et teler saab häälestada telekanalile või näidata saadet ühendatud seadmest.

Pildi seadistamiseks mõne lihtsa sammuga tehke järgmist.

1 - Vajutage  $\bullet$ , valige Kõik sätted ja vajutage OK. **2 -** Valige Pilt ja vajutage menüüsse sisenemiseks > (paremale).

**3 -** Valige Täpsem > Kiired pildisätted ja vajutage OK.

**4 -** Valige Alusta.

**5 -** Klõpsake soovitud pildisättel ja minge järgmisele sättele.

**6 -** Lõpuks valige Lõpeta.

**7 -** Vajaduse korral vajutage menüü sulgemiseks korduvalt nuppu < (vasakule).

# $\frac{1}{212}$ **Heli**

## Helistiil

#### Stiili valimine

Heli lihtsaks reguleerimiseks võite Helistiili abil eelmääratud sätteid kasutada.

- 1 Vajutage teleri vaatamise ajal nuppu **\***.
- **2** Valige Heli ja vajutage menüüsse
- sisenemiseks > (paremale).
- **3** Valige Heli stiil ja valige loendist üks stiil.

**4 -** Vajaduse korral vajutage menüü sulgemiseks korduvalt nuppu < (vasakule).

Saadaolevad stiilid on järgmised.

• Isiklik - esmakordsel käivitamisel määratud helieelistused.

- Algne kõige neutraalsem helisäte.
- $\cdot$  Kino parim filmide vaatamiseks
- Muusika parim muusika kuulamiseks
- Mäng parim mängimiseks

• Uudised – parim kõne kuulamiseks

#### Stiili taastamine

Kui helistiil on valitud, saate ükskõik millist helisätet kohandada menüüs Seadistamine > Heli.

Valitud stiil salvestab tehtud muudatused. Soovitame kohandada üksnes stiili Isiklik helisätteid. Suvandis Helistiil - Isiklik on võimalik salvestada sätted iga menüüs Allikad oleva ühendatud seadme puhul eraldi.

Stiili algse seadistuse taastamiseks tehke järgmist.

1 - Vajutage teleri vaatamise ajal nuppu **\***.

**2 -** Valige Heli ja vajutage menüüsse

sisenemiseks > (paremale).

**3 -** Valige Heli stiil ja valige stiil, mida soovite taastada.

**4 -** Vajutage värvinuppu Taasta stiil . Stiil taastatakse.

**5 -** Vajaduse korral vajutage menüü sulgemiseks korduvalt nuppu < (vasakule).

## Helisätted

#### Bass

Bassi abil saate reguleerida heli madalate toonide taset.

Taseme reguleerimiseks tehke järgmist.

1 - Vajutage  $\bigotimes$ , valige Kõik sätted ja vajutage OK.

**2 -** Valige Heli ja vajutage menüüsse

sisenemiseks > (paremale).

- **3** Valige Bass ja vajutage (paremale).
- 4 Väärtuse reguleerimiseks vajutage nooli **<a>** (üles) või  $\vee$  (alla).

**5 -** Vajaduse korral vajutage menüü sulgemiseks korduvalt nuppu < (vasakule).

#### Kõrged toonid

Suvandi Kõrged toonid abil saate reguleerida heli kõrgete toonide taset.

Taseme reguleerimiseks tehke järgmist.

- 1 Vajutage  $\bigotimes$ , valige Kõik sätted ja vajutage OK.
- **2** Valige Heli ja vajutage menüüsse

sisenemiseks > (paremale).

- 3 Valige Kõrged toonid ja vajutage > (paremale).
- 4 Väärtuse reguleerimiseks vajutage nooli <a> või  $\vee$  (alla).

**5 -** Vajaduse korral vajutage menüü sulgemiseks korduvalt nuppu < (vasakule).

#### Ruumiheli režiim

Funktsiooni Ruumiheli režiim abil saate seadistada teleri kõlarite heliefekti.

Ruumiheli režiimi seadistamiseks tehke järgmist.

- 1 Vajutage **&**, valige Kõik sätted ja vajutage OK. **2 -** Valige Heli ja vajutage menüüsse
- sisenemiseks > (paremale).
- **3** Valige Ruumiheli režiim ja vajutage menüüsse sisenemiseks > (paremale).
- **4** Valige Stereo või Incredible surround.

**5 -** Vajaduse korral vajutage menüü sulgemiseks korduvalt nuppu < (vasakule).

### Täpsemad helisätted

Automaatne helitugevuse ühtlustamine

Suvandiga Automaatne helitugevuse ühtlustamine saate panna teleri automaatselt järske helitugevuse erinevusi välja siluma. Need esinevad üldjuhul reklaamide alguses või kanaleid vahetades.

Sisse- või väljalülitamiseks tehke järgmist.

1 - Vajutage  $\bigotimes$ , valige Kõik sätted ja vajutage OK.

**2 -** Valige Heli ja vajutage menüüsse

sisenemiseks > (paremale).

**3 -** Valige Täpsem ja vajutage menüüsse

sisenemiseks > (paremale).

**4 -** Valige Automaatne helitugevuse

ühtlustamine ja vajutage menüüsse

sisenemiseks > (paremale).

**5 -** Valige Sees või Väljas.

**6 -** Vajaduse korral vajutage menüü sulgemiseks korduvalt nuppu < (vasakule).

#### Clear Sound

Selge heli abil parandate kõne heli. Parim uudiste vaatamiseks. Saate kõneparanduse sisse või välja lülitada.

Sisse- või väljalülitamiseks tehke järgmist.

1 - Vajutage  $\bigtriangleup$ , valige Kõik sätted ja vajutage OK.

**2 -** Valige Heli ja vajutage menüüsse sisenemiseks > (paremale).

- **3** Valige Täpsem > Selge heli ja vajutage OK.
- **4** Valige Sees või Väljas ja vajutage nuppu OK. **5 -** Vajaduse korral vajutage menüü sulgemiseks

korduvalt nuppu < (vasakule).

#### Heliväljundi vorming

Lisateabe saamiseks vajutage menüüs Abi värvinuppu Võtmesõnad ja valige Heliväljundi vorming.

#### Heliväljundi ühtlustamine

Lisateabe saamiseks vajutage menüüs Abi värvinuppu Võtmesõnad ja valige Heliväljundi tasandamine.

#### Heliväljundi viivitus

Kui määrate kodukinosüsteemis heli sünkroonimise viivituse, peate heli ja pildi sünkroonimiseks teleri Heliväljundi viivituse välja lülitama.

Heliväljundi viivituse väljalülitamiseks tehke järgmist.

1 - Vajutage  $\bullet$ , valige Kõik sätted ja vajutage OK. **2 -** Valige Heli ja vajutage menüüsse

sisenemiseks > (paremale).

**3 -** Valige Täpsem > Heliväljundi viivitus ja vajutage OK.

**4 -** Valige Väljas.

**5 -** Vajaduse korral vajutage menüü sulgemiseks korduvalt nuppu < (vasakule).

Lisateabe saamiseks vajutage menüüs Abi värvinuppu Võtmesõnad ja valige Heliväljundi viivitus.

#### Heliväljundi nihe

Kui te ei saa kodukinosüsteemis viivitust määrata, võite seada selle teleris funktsiooniga Heliväljundi nihe.

Teleri heli sünkroonimiseks tehke järgmist.

- 1 Vajutage **;** valige Kõik sätted ja vajutage OK.
- **2** Valige Heli ja vajutage menüüsse
- sisenemiseks > (paremale).

**3 -** Valige Täpsem > Heliväljundi nihe ja vajutage OK.

**4 -** Nihutage liugur soovitud väärtuseni ja vajutage nuppu OK.

**5 -** Vajaduse korral vajutage menüü sulgemiseks korduvalt nuppu < (vasakule).

Lisateabe saamiseks vajutage menüüs Abi värvinuppu Võtmesõnad ja valige Heliväljundi nihe.

### Kõrvaklappide helitugevus

Kõrvaklappide helitugevuse abil saate ühendatud kõrvaklappide helitugevust eraldi seadistada.

Helitugevuse reguleerimiseks tehke järgmist.

- 1 Vajutage **&**, valige Kõik sätted ja vajutage OK.
- **2** Valige Heli ja vajutage menüüsse

sisenemiseks > (paremale).

**3 -** Valige Kõrvaklappide helitugevus ja vajutage nuppu OK.

- 4 Väärtuse reguleerimiseks vajutage nooli  $\wedge$  (üles) või  $\vee$  (alla).
- **5** Vajaduse korral vajutage menüü sulgemiseks korduvalt nuppu < (vasakule).

## Kõlarid

#### Teleri kõlarid

Võite edastada teleri heli ühendatud heliseadmesse kodukinosüsteemi või helisüsteemi.

Saate valida, kus te soovite teleri heli kuulata ja kuidas soovite seda kontrollida.

• Teleri kõlarid välja valimisel lülitate teleri kõlarid püsivalt välja.

• Kui valite Teleri kõlarid sisse, on teleri kõlarid alati sees.

Tänu HDMI CEC-iga ühendatud heliseadmele saate kasutada ühte EasyLinki sätetest.

• EasyLinki valimisel edastab teler oma heli heliseadmesse. Teler lülitab oma kõlarid välja, kui seade esitab heli.

• EasyLinki automaatse käivituse valimisel lülitab teler heliseadme sisse, edastab teleri heli seadmesse ja lülitab teleri kõlarid välja.

EasyLinki või EasyLinki automaatse käivitamise valimisel saate siiski vajadusel lülitada teleri kõlaritele.

Teleri kõlarite seadistamiseks tehke järgmist.

- 1 Vajutage  $\bigotimes$ , valige Kõik sätted ja vajutage OK.
- **2** Valige Heli ja vajutage menüüsse

#### sisenemiseks > (paremale).

**3 -** Valige Täpsem ja vajutage menüüsse sisenemiseks > (paremale).

**4 -** Valige Teleri kõlarid ja vajutage menüüsse sisenemiseks > (paremale).

**5 -** Valige Teleri kõlarid sisse, Teleri kõlarid välja, EasyLink või EasyLinki automaatne käivitus. **6 -** Vajaduse korral vajutage menüü sulgemiseks korduvalt nuppu < (vasakule).

Kohe kõlaritele lülitumiseks tehke järgmist.

- 1 Vajutage teleri vaatamise ajal nuppu  $\bullet$ .
- **2** Valige Kõlarid ja valige Teler või Helisüsteem.
- **3** Vajaduse korral vajutage menüü sulgemiseks

korduvalt nuppu < (vasakule).

#### Juhtmeta kõlarid

#### Mida vajate?

Selle teleriga saab ühendada juhtmeta kõlari (basskõlari või Soundbar kõlari).

Teleriga saab ühendada ja teleriheli mängivad mitmed Philipsi valitud juhtmeta kõlarid. Telerile sobivate juhtmeta kõlarite kohta lisateabe saamiseks tutvuge Philipsi veebilehega - [www.philips.com/tv](http://www.philips.com/tv)

Teleriheli esitamiseks juhtmeta kõlariga peate juhtmeta kõlari teleriga siduma. Teleriga saab siduda kuni 10 juhtmeta kõlarit, kuid korraga saab heli esitada vaid ühest juhtmeta kõlarist. Ühendades teleriga basskõlari, esitatakse heli teleris ja basskõlaris. Ühendades SoundBar kõlari, esitatakse heli üksnes SoundBar kõlaris.

#### Kõlari valimine

Juhtmeta kõlari ühendamiseks toimige järgmiselt.

1 - Vajutage  $\bigstar$ , valige Kõik sätted ja vajutage OK.

**2 -** Valige Heli ja vajutage menüüsse

sisenemiseks > (paremale).

**3 -** Valige Juhtmeta kõlarid > Ühendage kõlar ja vajutage OK.

**4 -** Vajaduse korral vajutage menüü sulgemiseks korduvalt nuppu < (vasakule).

#### Kõlari eemaldamine

Juhtmeta kõlari eemaldamiseks toimige järgmiselt.

1 - Vajutage **&** valige Kõik sätted ja vajutage OK.

- **2** Valige Heli ja vajutage menüüsse
- sisenemiseks > (paremale).
- **3** Valige Juhtmeta kõlarid > Eemaldage kõlar ja vajutage OK.

**4 -** Vajaduse korral vajutage menüü sulgemiseks korduvalt nuppu < (vasakule).

#### Basskõlari helitugevus

Juhtmeta kõlari helitugevuse reguleerimine.

1 - Vajutage  $\bigotimes$ , valige Kõik sätted ja vajutage OK.

**2 -** Valige Heli ja vajutage menüüsse

sisenemiseks > (paremale).

**3 -** Valige Juhtmeta kõlarid Basskõlari

helitugevus ja vajutage OK.

**4 -** Vajaduse korral vajutage menüü sulgemiseks korduvalt nuppu < (vasakule).

#### Probleemid

#### Ühenduse kadumine

• Paigutage juhtmeta kõlar telerist kuni 5 meetri kaugusele.

• Kohtades, kus on palju juhtmeta seadmeid, nt korterid, kus on palju juhtmeta ruutereid, võib juhtmeta ühenduses esineda tõrkeid. Hoidke ruuter ja juhtmeta kõlar telerile võimalikult lähedal.

Heli ja pildi ebakõla

• Mõnedel juhtmeta kõlarisüsteemil võib esineda probleeme heli ja video sünkroonimisel. Soovitame kasutada Philipsi juhtmeta kõlareid.

# 21.3 Ökosätted

## Energia säästmine

Ökosätted **6** koondavad keskkonnasäästlikke seadeid.

#### Energia säästmine

Energia säästmise valimisel lülitab teler automaatselt suvandile Pildistiil - Tavaline, mis on parim energiat säästev seade pildi puhul.

Teleri energia säästmisele seadmiseks tehke järgmist.

- 1 Vajutage  $\bullet$ , valige Kõik sätted ja vajutage OK. **2 -** Valige Ökosätted ja vajutage menüüsse
- sisenemiseks > (paremale).

**3 -** Klõpsake suvandil Energia säästmine, Pildistiil seadistatakse automaatselt sättele Tavaline. **4 -** Vajaduse korral vajutage menüü sulgemiseks

korduvalt nuppu < (vasakule).

### Ekraani väljalülitamine

Kui kuulate vaid muusikat, võite teleriekraani energia säästmiseks välja lülitada.

Ainult teleri ekraani väljalülitamiseks tehke järgmist.

- 1 Vajutage  $\bigotimes$ , valige Kõik sätted ja vajutage OK.
- **2** Valige Ökosätted ja vajutage menüüsse

sisenemiseks > (paremale).

**3 -** Valige Ekraani väljalülitamine.

**4 -** Vajaduse korral vajutage menüü sulgemiseks korduvalt nuppu < (vasakule).

Ekraani uuesti sisselülitamiseks vajutage ükskõik millist kaugjuhtimispuldi nuppu.

### Valgussensor

Energia säästmiseks vähendab ümbritseva valguse andur teleri eredust, kui valgus hämardub. Sisseehitatud valgusandur reguleerib automaatselt pildi ja Ambilighti ruumi valgustingimustele vastavaks.

Valgusanduri väljalülitamiseks tehke järgmist.

1 - Vajutage  $\bigotimes$ , valige Kõik sätted ja vajutage OK. **2 -** Valige Ökosätted ja vajutage menüüsse sisenemiseks > (paremale).

**3 -** Valige Valgussensor. Valgussensori ees

kuvatakse ikoon  $\blacksquare$ , kui see on sisse lülitatud.

**4 -** Vajaduse korral vajutage menüü sulgemiseks korduvalt nuppu < (vasakule).

# Väljalülituse taimer

Kui teler võtab vastu signaali, kuid te ei vajuta nelja tunni vältel puldi nuppe, lülitub teler energia säästmiseks automaatselt välja. Teler lülitub automaatselt välja ka siis, kui teler ei leia signaali ja ei saa kaugjuhtimispuldilt käske 10 minuti jooksul.

Kui kasutate telerit monitorina või kasutate teleri vaatamiseks digivastuvõtjat (digiboks, STB) ja teleri kaugjuhtimispulti ei vaja, blokeerige automaatne väljalülitamine.

Väljalülituse taimeri väljalülitamiseks …

1 - Vajutage  $\bigtriangleup$ , valige Kõik sätted ja vajutage OK. **2 -** Valige Ökosätted ja vajutage menüüsse

sisenemiseks > (paremale).

**3 -** Valige Väljalülituse taimer. Väärtuse reguleerimiseks klõpsake liuguri sees. Väärtus 0 (väljas) blokeerib automaatse väljalülitamise.

**4 -** Vajaduse korral vajutage menüü sulgemiseks korduvalt nuppu < (vasakule).

# $\overline{214}$ Üldsätted

# EasyLink

#### EasyLink

EasyLinki täielikult väljalülitamiseks tehke järgmist.

1 - Vajutage  $\bigotimes$ , valige Kõik sätted ja vajutage OK. **2 -** Valige Üldsätted ja vajutage menüüsse

sisenemiseks > (paremale).

**3 -** Valige EasyLink, vajutage (paremale) ja valige üks samm edasi EasyLink.

**4 -** Valige Väljas.

**5 -** Vajaduse korral vajutage menüü sulgemiseks korduvalt nuppu < (vasakule).

#### EasyLink-kaugjuhtimispult

EasyLink-kaugjuhtimispuldi väljalülitamine

1 - Vajutage  $\bigotimes$ , valige Kõik sätted ja vajutage OK. **2 -** Valige Üldsätted ja vajutage menüüsse sisenemiseks > (paremale).

**3 -** Valige EasyLink > Easylink-kaugjuhtimispult ja vajutage OK.

**4 -** Valige Väljas.

**5 -** Vajaduse korral vajutage menüü sulgemiseks korduvalt nuppu  $\zeta$  (vasakule).

## Androidi sätted

Saate seadistada ja vaadata mitmeid Androidi sätteid või teavet. Võite leida telerisse paigaldatud rakenduste loendi ja neile vajaliku mäluruumi. Saate määrata keele, mida soovite häälotsingu puhul kasutada. Saate konfigureerida ekraaniklaviatuuri ja lubada rakendustel kasutada teie asukohta. Tutvuge erinevate Androidi sätetega. Nende sätete kohta lisateabe saamiseks võite avada [www.support.google.com/androidtv](http://www.support.google.com/androidtv)

Nende sätete avamiseks tehke järgmist.

- 1 Vajutage  $\bigotimes$ , valige Kõik sätted ja vajutage OK.
- **2** Valige Androidi sätted ja vajutage nuppu OK.
- **3** Tutvuge erinevate Androidi sätetega.

**4 -** Vajaduse korral vajutage menüü sulgemiseks  $n$ uppu  $\leftarrow$  BACK.

### USB-kõvaketas

USB-kõvaketta seadistamiseks ja vormindamiseks toimige järgmiselt.

1 - Vajutage  $\bigotimes$ , valige Kõik sätted ja vajutage OK. **2 -** Valige Üldsätted ja vajutage menüüsse

sisenemiseks > (paremale).

**3 -** Valige USB-kõvaketas ja vajutage nuppu OK.

**4 -** Valige Alusta ja järgige ekraanile kuvatavaid juhiseid.

**5 -** Vajaduse korral vajutage menüü sulgemiseks korduvalt nuppu < (vasakule).

USB-kõvaketta paigaldamise kohta lisateabe saamiseks vajutage menüüs Abi värvinuppu Võtmesõnad ja valige USB-kõvaketas, paigaldamine.

## USB-klaviatuuri seaded

USB-klaviatuuri paigaldamiseks lülitage teler sisse ja ühendage USB-klaviatuur ühe teleri küljes oleva USB-pordiga. Kui teler klaviatuuri esimest korda tuvastab, võite valida klaviatuuri paigutuse ja valikut katsetada. Kui valite klaviatuuri esmaseks paigutuseks kirillitsa või kreeka paigutuse, saate valida ka teise, ladina tähtedel põhineva klaviatuuri paigutuse.

Klaviatuuri paigutuse muutmiseks pärast paigutuse valimist tehke järgmist.

1 - Vajutage  $\bigotimes$ , valige Kõik sätted ja vajutage OK. **2 -** Valige Üldsätted ja vajutage menüüsse sisenemiseks > (paremale).

**3 -** Valige USB-klaviatuuri seaded ja vajutage

klaviatuuri seadistuse alustamiseks OK.

## **HbbTV**

Kui telekanal pakub HbbTV lehti, peate nende lehtede vaatamiseks HbbTV teleri sätetes kõigepealt sisse lülitama.

1 - Vajutage  $\bigotimes$ , valige Kõik sätted ja vajutage OK. **2 -** Valige Üldsätted ja vajutage menüüsse

sisenemiseks > (paremale).

**3 -** Valige Täpsem > HbbTV ja vajutage OK.

**4 -** Valige Sees või Väljas.

**5 -** Vajaduse korral vajutage menüü sulgemiseks korduvalt nuppu < (vasakule).

Kui te soovite konkreetsel kanalil vältida juurdepääsu HbbTV lehtedele, saate blokeerida HbbTV lehed üksnes selle kanali jaoks.

**1 -** Valige kanal, mille puhul soovite HbbTV lehed blokeerida.

2 - Vajutage **三** OPTIONS ja valige HbbTV sellel kanalil ning vajutage nuppu OK.

**3 -** Valige Väljas ja vajutage klahvi OK.

# Kodu või kauplus

Kui teler on üles seatud kauplusesse, saate seadistada teleriekraani kuvama kaupluse ribareklaami. Pildistiil seadistatakse automaatselt sättele Elav. Väljalülituse taimer lülitatakse välja.

Et seadistada teleri asukohaks kauplus, tehke järgmist.

1 - Vajutage  $\bullet$ , valige Kõik sätted ja vajutage OK. **2 -** Valige Üldsätted ja vajutage menüüsse sisenemiseks > (paremale).

**3 -** Valige Asukoht > Kauplus ja vajutage OK. **4 -** Vajaduse korral vajutage menüü sulgemiseks korduvalt nuppu < (vasakule).

Kui kasutate telerit kodus, määrake teleri asukohaks Kodu.

### Kaupluse seadistus

Kui teler on seadistatud režiimi Kauplus, saate seadistada spetsiaalse demo kättesaadavuse kaupluses kasutamiseks.

1 - Vajutage  $\bigotimes$ , valige Kõik sätted ja vajutage OK. **2 -** Valige Üldsätted ja vajutage menüüsse sisenemiseks > (paremale).

**3 -** Valige Kaupluse seadistus ja vajutage menüüsse sisenemiseks (paremale).

**4 -** Valige Väljas või Näita reklaamriba nagu kaupluse demos.

**5 -** Vajaduse korral vajutage menüü sulgemiseks korduvalt nuppu < (vasakule).

# Telekava

Lisateabe saamiseks vajutage menüüs Abi värvinuppu Võtmesõnad ja valige Telekava, andmed ja teave.

# Kanalite logod

Mõnedes riikides võib teler kuvada kanalite logosid. Kui te ei soovi neid logosid näha, võite need välja lülitada.

Logode väljalülitamiseks tehke järgmist.

1 - Vajutage **&**, valige Kõik sätted ja vajutage OK.

**2 -** Valige Üldsätted ja vajutage menüüsse sisenemiseks > (paremale).

**3 -** Valige Täpsem > Kanalite logod ja vajutage menüüsse sisenemiseks > (paremale).

- **4** Valige Väljas ja vajutage nuppu OK.
- **5** Vajaduse korral vajutage menüü sulgemiseks

## Tehaseseaded

Võite taastada teleri algsed sätted (tehaseseaded).

Algsete sätete taastamiseks tehke järgmist.

1 - Vajutage **&**, valige Kõik sätted ja vajutage OK.

**2 -** Valige Üldsätted ja vajutage menüüsse

sisenemiseks > (paremale).

**3 -** Valige Tehaseseaded ja vajutage nuppu OK. **4 -** Vajaduse korral vajutage menüü sulgemiseks korduvalt nuppu < (vasakule).

## Lapselukk

#### Vanemakontrolli piirang

Vanusepiiranguga saadetele minimaalse vanuse seadmiseks toimige järgmiselt.

1 - Vajutage  $\bigstar$ , valige Kõik sätted ja vajutage OK.

- **2** Valige Lapselukk ja vajutage menüüsse
- sisenemiseks > (paremale).

**3 -** Valige Vanemakontrolli piirang ja valige nimekirjast üks vanus.

**4 -** Vajaduse korral vajutage menüü sulgemiseks korduvalt nuppu  $\zeta$  (vasakule).

#### Rakenduse lukustamine

Lisateabe saamiseks vajutage menüüs Abi värvinuppu

Võtmesõnad ja valige Rakenduse lukustamine.

#### Koodi määramine / muutmine

Lapseluku PIN-koodi kasutatakse kanalite või saadete lukustamiseks või lukust vabastamiseks.

Luku koodi määramiseks või olemasoleva koodi muutmiseks tehke järgmist.

1 - Vajutage  $\bigotimes$ , valige Kõik sätted ja vajutage OK. **2 -** Valige Lapselukk ja vajutage menüüsse

sisenemiseks > (paremale).

#### **3 -** Valige Määra kood või Muuda koodi ja vajutage nuppu OK.

**4 -** Sisestage vabalt valitav neljakohaline kood. Kui kood on juba määratud, sisestage kehtiv lapseluku kood ja seejärel kaks korda uus kood.

**5 -** Vajaduse korral vajutage menüü sulgemiseks korduvalt nuppu < (vasakule).

Uus kood on seadistatud.

### Olete oma lapseluku PIN-koodi unustanud?

Kui olete PIN-koodi unustanud, võite kehtiva koodi

tühistada ja määrata uue koodi.

- 1 Vajutage  $\clubsuit$ , valige Kõik sätted ja vajutage OK.
- **2** Valige Lapselukk ja vajutage menüüsse sisenemiseks > (paremale).
- **3** Valige Muuda koodi ja vajutage nuppu OK.
- **4** Sisestage tühistamiskood 8888.

**5 -** Nüüd sisestage uus lapseluku PIN-kood ja sisestage see uuesti kinnitamiseks.

**6 -** Vajaduse korral vajutage menüü sulgemiseks korduvalt nuppu < (vasakule).

Uus kood on seadistatud.

# Teleri uuesti installimine

Võite teleri täielikult uuesti seadistada. Teler on täielikult uuesti seadistatud.

Teleri täielikult uuesti seadistamiseks tehke järgmist.

- 1 Vajutage  $\bigotimes$ , valige Kõik sätted ja vajutage OK.
- **2** Valige Üldsätted ja valige Installi teler uuesti.
- **3** Järgige ekraanile kuvatavaid juhiseid.
- Paigaldamiseks võib kuluda mõni minut.

# $215$ Kell, regioon ja kell

## Menüü keel

Teleri menüüde ja sõnumite keele muutmiseks tehke järgmist.

- 1 Vajutage  $\bigotimes$ , valige Kõik sätted ja vajutage OK.
- **2** Valige Regioon ja keel ja vajutage menüüsse
- sisenemiseks > (paremale).
- **3** Valige Keel > Menüü keel ja vajutage OK.
- **4** Valige soovitud keel.

**5 -** Vajaduse korral vajutage menüü sulgemiseks korduvalt nuppu < (vasakule).

## Keele eelistused

#### Heli keele sätted

Digitaalsete telekanalite saateid võidakse edastada mitmes keeles heliga. Võite määrata eelistatud põhivõi lisaheli keele. Kui nendes keeltes heli on saadaval, lülitub teler emmale-kummale keelele.

Kui eelistatud keeltes heli pole, võite valida mõnes muus keeles heli.

Põhi- ja lisaheli keele määramiseks tehke järgmist.

1 - Vajutage **&** valige Kõik sätted ja vajutage OK. **2 -** Valige Regioon ja keel ning vajutage menüüsse sisenemiseks > (paremale).

**3 -** Valige Keeled > Põhiline

#### helivorming või Lisaheli ja vajutage OK.

**4 -** Valige soovitud keel.

**5 -** Vajaduse korral vajutage menüü sulgemiseks korduvalt nuppu < (vasakule).

Kui ükski eelistatud helikeeltest pole saadaval, tehke helikeele valimiseks järgmist.

1- Vajutage nuppu  $\equiv$  OPTIONS.

**2 -** Valige Heli keel ja seejärel heli keelel, mida soovite ajutiselt kasutada.

#### **Subtiitrid**

#### Sisselülitamine

Subtiitrite sisselülitamiseks vajutage SUBTITLE.

Võite subtiitrid Sisse, Välja või Summutamise ajal sisse lülitada.

Või kuvada subtiitrid automaatselt siis, kui saade pole teie keeles (teleris valitud keeles); selleks valige Automaatne. Selle valiku korral näidatakse subtiitreid ka siis, kui te heli vaigistate.

#### Subtiitrite keele sätted

Digikanalite saated võivad olla saadaval mitmes keeles subtiitritega. Võite määrata eelistatud esmase või teisese subtiitrite keele. Kui subtiitrid on nendes keeltes olemas, siis kuvab teler valitud subtiitreid.

Kui eelistatud keeltes subtiitreid pole, võite valida mõnes muus keeles subtiitri.

Esmase ja teisese subtiitrite keele määramiseks tehke järgmist.

1 - Vajutage  $\bigotimes$ , valige Kõik sätted ja vajutage OK. **2 -** Valige Regioon ja keel ja vajutage menüüsse sisenemiseks > (paremale).

**3 -** Valige Keeled > Põhilised

subtiitrid või Lisasubtiitrid ja vajutage OK.

**4 -** Valige soovitud keel.

**5 -** Vajaduse korral vajutage menüü sulgemiseks korduvalt nuppu < (vasakule).

Kui teie eelistatud keeltes subtiitreid pole, tehke subtiitrite keele valimiseks järgmist.

1 - Vajutage nuppu **= OPTIONS**.

**2 -** Valige Subtiitrite keel ja seejärel keel, mida soovite ajutiselt kasutada.

#### Teletekstist tulevad subtiitrid

Kui olete valinud analoogkanali, peate subtiitrid tegema iga kanali jaoks käsitsi kättesaadavaks.

**1 -** Lülituge kanalile ja vajutage teleteksti kuvamiseks nuppu TEXT.

**2 -** Sisestage subtiitrite leheküljenumber,

tavaliselt 888.

**3 -** Vajutage teleteksti sulgemiseks uuesti nuppu TEXT.

Kui valite seda analoogkanalit vaadates menüü Subtiitrid suvandi Sees, siis esitatakse subtiitreid, kui need on saadaval.

Selleks, et saada teada, kas tegemist on analoog- või digikanaliga, lülituge kanalile ja avage alammenüü Kanali teave menüüs  $\equiv$  OPTIONS.

#### Teksti / teleteksti keeled

#### Teleteksti leheküljed

Telekanalite vaatamise ajal teksti/teleteksti avamiseks vajutage nuppu TEXT. Teleteksti sulgemiseks vajutage uuesti nuppu TEXT.

#### Teleteksti lehekülje valimine

Lehekülje valimiseks tehke järgmist. . .

- **1** Sisestage numbriklahvidega lehekülje number.
- **2** Navigeerimiseks kasutage nooleklahve.
- **3** Ekraani allosas värviliselt märgitud

erifunktsioonide valimiseks vajutage värvinuppu.

#### Teleteksti alamlehed

Teleteksti iga lehekülg võib sisaldada mitmeid alamlehti. Alamlehtede numbrid kuvatakse põhilehekülje numbri kõrval oleval ribal. Alamlehe valimiseks vajutage nuppe  $\langle v\tilde{o}i \rangle$ .

#### T.O.P. Teleteksti leheküljed

Mõned edastajad pakuvad T.O.P. -teleteksti. Et avada T.O.P. -teleteksti teleteksti sees vajutage nuppu  $\equiv$  OPTIONS ja valige T.O.P. ülevaade

#### Lemmikleheküljed

Teler teeb loendi kümnest viimati avatud teleteksti leheküljest. Te saate neid hõlpsalt uuesti avada Lemmiklehekülgede veerus.

**1 -** Lemmiklehekülgede veeru kuvamiseks valige teletekstis olles tärn ekraani ülemises vasakus nurgas. **2 -** Leheküljenumbri valimiseks vajutage nuppu  $\vee$  (alla) või  $\wedge$  (üles) ja lehekülje avamiseks vajutage nuppu OK. Võite loendi tühjendada suvandi Kustuta lemmikleheküljed abil.

#### Teletekstist otsimine

Te saate valida sõna ja teletekstist selle sõna esinemiskohti otsida.

- **1** Avage tekstileht ja vajutage nuppu OK.
- **2** Valige nooleklahvidega sõna või number.

**3 -** Vajutage uuesti nuppu OK, et kohe selle sõna või numbri järgmisele esinemiskohale liikuda.

**4 -** Järgmisele esinemiskohale liikumiseks vajutage uuesti nuppu OK.
**5 -** Otsingu lõpetamiseks vajutage nuppu (üles) seni, kuni midagi ei ole enam valitud.

#### Teletekst ühendatud seadmest

Mõned seadmed, mis võtavad vastu telekanaleid, võivad pakkuda ka teleteksti.

Teleteksti avamiseks ühendatud seadmest tehke järgmist. . .

1 - Vajutage nuppu **valige seade ja** vajutage OK.

**2 -** Vajutage seadmes kanali vaatamise ajal nuppu  $\equiv$  OPTIONS, valige suvand Kuva seadme nupud, seejärel valige nupp = ja vajutage nuppu OK.

**3 -** Seadme nuppude peitmiseks vajutage nuppu  $\leftarrow$  BACK.

**4 -** Teleteksti sulgemiseks vajutage uuesti nuppu  $\leftarrow$  BACK.

#### Digitekst (ainult Suurbritannia)

Mõned digisaadete edastajad pakuvad oma digitelevisiooni kanalitel püsivalt digiteksti või interaktiivset TV-d. See sisaldab tavalist teleteksti, mille puhul saab numbri-, värvi- ja nooleklahvide abil teha valikuid ja navigeerida.

Teleteksti sulgemiseks vajutage uuesti nuppu BACK .

#### Teleteksti valikud

Tekstis/teletekstis vajutage  $\equiv$  OPTIONS, et valida järgmist.

• Lehekülje fikseerimine

Alamlehtede automaatse keeramise seiskamiseks.

- Kaheosaline ekraan / täisekraan
- Telekanali ja -teksti kõrvuti kuvamiseks.
- T.O.P. ülevaade
- Et avada T.O.P. -teleteksti.

#### • Suurendamine

Teleteksti suurendamiseks, et seda oleks mugavam lugeda.

• Nähtavale toomine

Lehel oleva varjatud teabe nähtavale toomiseks. • Tsüklilised alamlehed

Alamlehtede tsüklisse viimiseks, kui need on saadaval.

#### • Keel

Teletekstis kasutatavate tähemärkide rühma õigesti kuvamiseks.

#### • Teletekst 2.5

Teleteksti 2.5 aktiveerimiseks, et pakkuda rohkem värve ja paremat graafikat.

### Teleteksti seadistamine

#### Teleteksti keel

Mõnede digitelevisiooni edastajate puhul saab valida mitme teleteksti keele vahel.

Esmase ja teisese teleteksti keele määramiseks tehke järgmist. . .

1 - Vajutage  $\bigotimes$ , valige Kõik sätted ja vajutage OK. **2 -** Valige Regioon ja keel ja vajutage menüüsse

sisenemiseks > (paremale).

**3 -** Valige Keel > Põhiline

teletekst või Lisateletekst ja vajutage OK.

**4 -** Valige teleteksti eelistatud keeled.

**5 -** Vajaduse korral vajutage menüü sulgemiseks korduvalt nuppu < (vasakule).

### Teletekst 2.5

Teletekst 2.5 pakub rohkem värve ja paremat graafikat. Teletekst 2.5 aktiveeritakse tavalise tehasesättena.

Teleteksti 2.5 väljalülitamiseks tehke järgmist.

**1 -** Vajutage TEXT.

**2 -** Ekraanil avatud teksti/teleteksti korral vajutage OPTIONS.

**3 -** Valige Teleteekst 2.5 > Väljas.

**4 -** Vajaduse korral vajutage menüü sulgemiseks korduvalt nuppu < (vasakule).

### Kell

#### Kuupäev ja kellaaeg

#### Automaatne

Kellaaja teadasaamiseks vajutage nuppu  $\bigcirc$ . Kodumenüü kuvab alati kellaaja.

Mõnes riigis ei saada digisaadete edastajad UTC (koordineeritud universaalaja) teavet. Suveaja kehtima hakkamist võidakse ignoreerida ja teler võib näidata ebaõiget kellaaega.

Salvestades telekavas ajastatud saateid soovitame kellaaega ja kuupäeva käsitsi mitte muuta. Mõnedes riikides on mõnede võrguteenuse pakkujate puhul Kella seadistus peidetud, et vältida ebaõiget kellaseadistust

Teleri kella automaatne parandamine

1 - Vajutage  $\bigstar$ , valige Kõik sätted ja vajutage OK. **2 -** Valige Regioon ja keel ja vajutage menüüsse sisenemiseks > (paremale).

**3 -** Valige Kell > Automaatne kellarežiim ja valige Riigist sõltuv.

**4 -** Valige Suve- ja talveaeg ning seejärel sobiv säte.

**5 -** Vajaduse korral vajutage menüü sulgemiseks korduvalt nuppu < (vasakule).

#### <span id="page-73-0"></span>Kasutusjuhend

Teleri kella seadistamine käsitsi

1 - Vajutage **&** valige Kõik sätted ja vajutage OK. **2 -** Valige Regioon ja keel ja vajutage menüüsse

sisenemiseks > (paremale).

**3 -** Valige Kell > Automaatne kellarežiim ja valige Käsitsi.

**4 -** Valige seadistamiseks Kuupäev ja Kellaaeg. **5 -** Vajaduse korral vajutage menüü sulgemiseks korduvalt nuppu < (vasakule).

#### Ajavöönd

Ajavööndi seadistamine

1 - Vajutage  $\bigotimes$ , valige Kõik sätted ja vajutage OK. **2 -** Valige Regioon ja keel ja vajutage menüüsse

- sisenemiseks > (paremale).
- **3** Valige Kell > Ajavöönd ja vajutage OK.
- **4** Valige üks ajavöönditest.

**5 -** Vajaduse korral vajutage menüü sulgemiseks korduvalt nuppu < (vasakule).

### Kaugjuhtimispuldi klaviatuur

Klaviatuuri paigutuseks Azerty seadmiseks tehke järgmist.

1 - Vajutage  $\bigotimes$ , valige Kõik sätted ja vajutage OK.

**2 -** Valige Regioon ja keel ja vajutage menüüsse sisenemiseks > (paremale).

**3 -** Valige Kaugjuhtimispuldi klaviatuur ja vajutage OK.

**4 -** Valige Azerty või Qwerty ja vajutage OK.

**5 -** Vajaduse korral vajutage menüü sulgemiseks korduvalt nuppu < (vasakule).

### $216$ Kasutushõlbustus

### Sisselülitamine

Kasutushõlbustuse sisselülitamisel on teler valmis kasutamiseks kurtide, vaegkuuljate, pimedate ja vaegnägijate poolt.

#### Sisselülitamine

Kui te funktsiooni Kasutushõlbustus esmakordsel kasutamisel sisse ei lülitanud, võite seda teha menüüs Kasutushõlbustus.

Kasutushõlbustuse sisselülitamiseks tehke järgmist.

1 - Vajutage  $\bigotimes$ , valige Kõik sätted ja vajutage OK. **2 -** Valige Kasutushõlbustus ja vajutage menüüsse sisenemiseks > (paremale).

**3 -** Valige uuesti Kasutushõlbustus.

**4 -** Valige Sees ja vajutage nuppu OK.

**5 -** Vajaduse korral vajutage menüü sulgemiseks korduvalt nuppu < (vasakule).

Kui olete Kasutushõlbustuse sisse lülitanud, lisatakse Kasutushõlbustus ka valikumenüüsse.

### Vaegkuuljad

Mõned digitelekanalid edastavad vaegkuuljatele kohandatud eriheli ja subtiitreid. Kui funktsioon Vaegkuuljad on sisse lülitatud, lülitub teler automaatselt kohandatud helile ja subtiitritele, kui need on saadaval. Enne kui saate funktsiooni Vaegkuuljad sisse lülitada, peate sisse lülitama funktsiooni Kasutushõlbustus.

Menüü Vaegkuuljad sisselülitamiseks tehke järgmist.

1 - Vajutage  $\bigstar$ , valige Kõik sätted ja vajutage OK. **2 -** Valige Kasutushõlbustus ja vajutage menüüsse sisenemiseks > (paremale).

**3 -** Valige Vaegkuuljad ja vajutage menüüsse sisenemiseks > (paremale).

**4 -** Valige Sees ja vajutage nuppu OK.

**5 -** Vajaduse korral vajutage menüü sulgemiseks korduvalt nuppu < (vasakule).

Et lülitada funktsioon Vaegkuuljad sisse teleri vaatamise ajal, tegutsege järgmiselt.

1. Vajutage telekanali vaatamise ajal nuppu OPTIONS , valige Kasutushõlbustus ja vajutage nuppu OK.

2. Valige Vaegkuuljad ja valige Sees.

Vaegkuuljate helikeele saadavuse kontrollimiseks vajutage nuppu  $\equiv$  OPTIONS, valige Heli keel ja otsige märkega  $\sigma$ + tähistatud helikeelt.

Kui valikumenüüs pole alammenüüd Kasutushõlbustus, lülitage Kasutushõlbustus seadistusmenüüst sisse.

Lisateabe saamiseks vajutage menüüs Abi värvinuppu Võtmesõnad ja valige Kasutushõlbustus.

### Helikirjeldus

#### Sisselülitamine

Digitelekanalid võivad edastada erilist helikommentaari, mis kirjeldab ekraanil toimuvat. Vaegnägijate heli ja efektide seadistamiseks tuleb kõigepealt sisse lülitada Helikirjeldus. Enne kui funktsiooni Helikirjeldus sisse lülitada, peate seadistusmenüüs sisse lülitama ka valiku Kasutushõlbustus.

Helikirjelduse funktsiooni valimisel lisanduvad tavalisele helile jutustaja kommentaarid.

<span id="page-74-0"></span>Kommentaaride sisselülitamiseks (kui need on saadaval) tehke järgmist.

Funktsiooni Helikirjeldus sisselülitamine

1 - Vajutage  $\bigtriangleup$ , valige Kõik sätted ja vajutage OK.

**2 -** Valige Kasutushõlbustus ja vajutage menüüsse sisenemiseks > (paremale).

**3 -** Valige Helikirjeldus ja vajutage menüüsse sisenemiseks > (paremale).

- **4** Valige Helikirjeldus veel kord.
- **5** Valige Sees ja vajutage nuppu OK.

**6 -** Vajaduse korral vajutage menüü sulgemiseks korduvalt nuppu  $\zeta$  (vasakule).

Kui soovite funktsiooni Helikirjeldus sisse lülitada teleri vaatamise ajal, tegutsege järgmiselt.

1. Vajutage telekanali vaatamise ajal nuppu OPTIONS , valige Kasutushõlbustus ja vajutage nuppu OK.

2 - Valige Helikirjeldus ja valige Sisse.

Saate kontrollida, kas helikommentaarid on saadaval. Valige valikumenüüs alammenüü Heli keel ja leidke märkega  $\sigma^+$  tähistatud helikeel.

### Kõlarid/kõrvaklapid

Kõlarite/kõrvaklappide puhul saate valida, kuidas soovite helikommentaari kuulata:

ainult teleri kõlaritest, ainult kõrvaklappidest või mõlemast.

Kõlarite/kõrvaklappide valimiseks tehke järgmist.

1 - Vajutage  $\bigstar$ , valige Kõik sätted ja vajutage OK.

**2 -** Valige Kasutushõlbustus ja vajutage menüüsse sisenemiseks > (paremale).

**3 -** Valige Helikirjeldus > Kõlarid/kõrvaklapid ja vajutage OK.

**4 -** Valige Kõlarid, Kõrvaklapid või Kõlarid + kõrvaklapid ja vajutage nuppu OK.

**5 -** Vajaduse korral vajutage menüü sulgemiseks korduvalt nuppu < (vasakule).

#### Erinev helitugevus

Võite muuta tavalist helitugevust ja helikommentaaride helitugevust.

Helitugevuse muutmiseks tehke järgmist.

1 - Vajutage  $\bigotimes$ , valige Kõik sätted ja vajutage OK.

**2 -** Valige Kasutushõlbustus ja vajutage menüüsse sisenemiseks > (paremale).

**3 -** Valige Helikirjeldus > Segatud heli ja vajutage nuppu OK.

4 - Väärtuse reguleerimiseks vajutage nooli **^** (üles) või  $\vee$  (alla).

**5 -** Vajaduse korral vajutage menüü sulgemiseks korduvalt nuppu < (vasakule).

Kui on saadaval heli keel täiendavate

helikommentaaridega, võite selle seadistuse leida ka menüüst  $\equiv$  OPTIONS > Kasutushõlbustus > Erinev helitugevus.

#### Heliefektid

Mõnes helikommentaaris võib olla lisaheliefekte, nt stereoefektid või heli hajutamine.

Heliefektide (kui on saadaval) sisselülitamiseks tehke järgmist.

1 - Vajutage  $\bigotimes$ , valige Kõik sätted ja vajutage OK. **2 -** Valige Kasutushõlbustus ja vajutage menüüsse sisenemiseks (paremale).

**3 -** Valige Helikirjeldus > Heliefektid ja vajutage nuppu OK.

**4 -** Vajaduse korral vajutage menüü sulgemiseks korduvalt nuppu < (vasakule).

#### Kõne

Kõne puhul võivad helikommentaarile lisanduda ka subtiitrid.

Subtiitrite (kui need on saadaval) sisselülitamiseks tehke järgmist. . .

1 - Vajutage  $\bigotimes$ , valige Kõik sätted ja vajutage OK. **2 -** Valige Kasutushõlbustus ja vajutage menüüsse sisenemiseks > (paremale).

**3 -** Valige Helikirjeldus > Kõne ja vajutage nuppu OK.

**4 -** Valige Kirjeldav või Subtiitrid ja vajutage nuppu OK.

**5 -** Vajaduse korral vajutage menüü sulgemiseks korduvalt nuppu < (vasakule).

## $\overline{22}$ Juhtmevaba ja võrgud

### 22.1 Võrk

Lisateabe saamiseks vajutage menüüs Abi värvinuppu Võtmesõnad ja valige teleri võrku ühendamise kohta lisateabe saamiseks Võrk.

### $\overline{222}$ Bluetooth

### Mida vajate?

Saate teleriga ühendada Bluetooth®-i abil juhtmeta seadme – juhtmeta kõlari, basskõlari, SoundBar kõlari või kõrvaklapid. Samuti saate ühendada juhtmevaba mängupuldi Bluetooth LE abil.

Teleriheli esitamiseks juhtmeta kõlariga peate juhtmeta kõlari teleriga siduma. Saate siduda mõned juhtmeta kõlarid ja kuni neli Bluetooth LE (madala voolutarbega) seadet. Teleriga saab korraga heli esitada vaid ühest juhtmeta kõlarist. Ühendades teleriga basskõlari, esitatakse heli teleris ja basskõlaris. Ühendades SoundBar kõlari, esitatakse heli üksnes SoundBar kõlaris.

### Tähelepanu - heli ja video sünkroonimine

Paljudel Bluetooth-kõlarisüsteemidel on pikk latentsusaeg. Pikk latentsusaeg tähendab, et heli jääb pildist maha, põhjustades sünkroonimata huulte sünkroonimise. Enne uue juhtmeta Bluetoothi kõlarisüsteemi ostmist viige end kurssi uusimate mudelitega ja otsige lühikese latentsusajaga seadet. Küsige nõu edasimüüjalt.

Juhtmeta kõlari sidumise kohta lisateabe saamiseks vajutage menüüs Abi värvinuppu - Võtmesõnad ja valige Bluetooth, sidumine.

### Seadme sidumine

Lisateabe saamiseks vajutage menüüs Abi värvinuppu Võtmesõnad ja valige juhtmeta seadmete sidumise kohta lisateabe saamiseks Bluetooth, sidumine.

### Valige seade

Lisateabe saamiseks vajutage menüüs Abi värvinuppu Võtmesõnad ja valige juhtmeta kõlari valimise kohta lisateabe saamiseks Bluetooth, vali seade.

### Seadme eemaldamine

Lisateabe saamiseks vajutage menüüs Abi värvinuppu Võtmesõnad ja valige juhtmeta Bluetoothi seadme lahtisidumise (eemaldamise) kohta lisateabe saamiseks Bluetooth, eemalda seade.

### Bluetooth sees või väljas

Juhtmeta Bluetooth-seadmete ühendamiseks veenduge, et Bluetooth on sisse lülitatud.

Bluetoothi sisselülitamiseks tehke järgmist.

- 1 Vajutage  $\bigtriangleup$ , valige Kõik sätted ja vajutage OK.
- **2** Valige Juhtmevaba ja võrgud ja vajutage OK.
- **3** Valige Bluetooth > Bluetooth sisse/välja ja vajutage OK.
- **4** Valige Sees või Väljas ja vajutage nuppu OK.

**5 -** Vajaduse korral vajutage menüü sulgemiseks korduvalt nuppu < (vasakule).

## $\overline{23}$ Androidi sätted

Saate seadistada ja vaadata mitmeid Androidi sätteid või teavet. Võite leida telerisse paigaldatud rakenduste loendi ja neile vajaliku mäluruumi. Saate määrata keele, mida soovite häälotsingu puhul kasutada. Saate konfigureerida ekraaniklaviatuuri ja lubada rakendustel kasutada teie asukohta. Tutvuge erinevate Androidi sätetega. Nende sätete kohta lisateabe saamiseks võite avada [www.support.google.com/androidtv](http://www.support.google.com/androidtv)

Nende sätete avamiseks tehke järgmist.

- 1 Vajutage  $\bigstar$ , valige Kõik sätted ja vajutage OK.
- **2** Valige Androidi sätted ja vajutage nuppu OK.
- **3** Tutvuge erinevate Androidi sätetega.

**4 -** Vajaduse korral vajutage menüü sulgemiseks  $n$ uppu  $\leftarrow$  BACK.

## <span id="page-77-0"></span> $\overline{24}$ Kanali paigaldamine

 $\overline{241}$ 

## Antenni/kaabli paigaldamine

### Värskenda kanaleid

### Kanali automaatne värskendamine

Kui võtate vastu digikanaleid, saate valida seadistuse, mille korral värskendab teler automaatselt neid kanaleid.

Teler värskendab kanaleid ja salvestab uued kanalid kord päevas (kell 06.00). Uued kanalid salvestatakse kanalite loendisse ja tähistatakse märgiga \*. Signaalita kanalid eemaldatakse. Kanalite automaatseks värskendamiseks peab teler olema ooterežiimil. Võite automaatse kanali värskendamise välja lülitada.

Automaatse värskendamise väljalülitamiseks tehke järgmist.

- 1 Vajutage  $\bullet$ , valige Kõik sätted ja vajutage OK.
- **2** Valige Kanalid > Antenni/kaabli
- paigaldamine ja vajutage nuppu OK.
- **3** Vajadusel sisestage PIN-kood.
- **4** Valige Kanalite automaatne värskendamine ja vajutage nuppu OK.
- **5** Valige Väljas ja vajutage nuppu OK.
- 6 Menüü sulgemiseks vajutage nupule  $\leftarrow$  BACK.

Uute kanalite leidmisel või kanalite värskendamisel või eemaldamisel kuvatakse teleri käivitamisel teade. Et see teade ei ilmuks iga kanali värskenduse järel, saate selle välja lülitada.

Teate väljalülitamiseks tehke järgmist.

- 1 Vajutage  $\clubsuit$ , valige Kõik sätted ja vajutage OK.
- **2** Valige Kanalid > Antenni/kaabli
- paigaldamine ja vajutage nuppu OK.
- **3** Vajadusel sisestage PIN-kood.
- **4** Valige Kanali värskendusteade ja vajutage nuppu OK.
- **5** Valige Väljas ja vajutage nuppu OK.
- 6 Menüü sulgemiseks vajutage nupule  $\leftarrow$  BACK.

Mõnes riigis värskendatakse kanaleid automaatselt teleri vaatamise ajal või siis, kui teler on ooterežiimil.

### Kanali käsitsi värskendamine

Võite kanali värskendamist alati ise alustada.

Kanali käsitsi värskendamise alustamiseks tehke järgmist.

- 1 Vajutage  $\clubsuit$ , valige Kõik sätted ja vajutage OK.
- **2** Valige Kanalid > Antenni/kaabli

paigaldamine ja vajutage nuppu OK.

- **3** Vajadusel sisestage PIN-kood.
- **4** Valige Otsi kanaleid ja vajutage nuppu OK.
- **5** Valige Alusta ja vajutage nuppu OK.
- **6** Valige Digikanalite värskendamine, valige
- Edasi ja vajutage nuppu OK.

**7 -** Digikanalite värskendamiseks valige Start ja vajutage OK. Selleks võib kuluda mõni minut.

8 - Menüü sulgemiseks vajutage nupule  $\leftarrow$  BACK.

### Kanalite uuesti paigaldamine

Paigaldage kõik kanalid uuesti

Võite kõik kanalid uuesti paigaldada ja jätta muud teleri sätted muutmata.

Kui määratud on PIN-kood, peate selle enne kanalite uuesti paigaldamist sisestama.

Kanalite uuesti paigaldamiseks tehke järgmist.

- 1 Vajutage  $\bigotimes$ , valige Kõik sätted ja vajutage OK.
- **2** Valige Kanalid > Antenni/kaabli
- paigaldamine ja vajutage nuppu OK.
- **3** Vajadusel sisestage PIN-kood.
- **4** Valige Otsi kanaleid ja vajutage nuppu OK.
- **5** Valige Alusta ja vajutage nuppu OK.
- **6** Valige Kanalite uuesti paigaldamine, valige
- Edasi ja vajutage nuppu OK.
- **7** Valige riik, kus te praegu viibite, ja vajutage nuppu OK.
- **8** Valige Edasi ja vajutage nuppu OK.
- **9** Valige soovitud paigalduse tüüp Antenn (DVB-
- T) või Kaabel (DVB-C) ja vajutage nuppu OK.
- **8** Valige Edasi ja vajutage nuppu OK.

**11 -** Valige soovitud kanalite tüüp - Digi- ja analoogkanalid või Ainult digikanalid - ja vajutage nuppu OK.

- **8** Valige Edasi ja vajutage nuppu OK.
- **13** Digikanalite värskendamiseks valige Start ja
- vajutage OK. Selleks võib kuluda mõni minut.
- 14 Menüü sulgemiseks vajutage nupule  $\leftarrow$  BACK.

### Teleri uuesti installimine

Võite teleri täielikult uuesti seadistada. Teler on täielikult uuesti seadistatud.

Teleri täielikult uuesti seadistamiseks tehke järgmist.

- 1 Vajutage  $\bigotimes$ , valige Kõik sätted ja vajutage OK.
- **2** Valige Üldsätted > Teleri uuesti installimine ja vajutage nuppu OK.
- **3** Vajadusel sisestage PIN-kood.
- **4** Valige Jah ja vajutage kinnituseks OK.

**5 -** Teler installitakse täiesti uuesti. Kõik seaded lähtestatakse ja paigaldatud kanalid asendatakse. Paigaldamiseks võib kuluda mõni minut.

**6 -** Menüü sulgemiseks vajutage nupule BACK .

### <span id="page-78-0"></span>DVB-T või DVB-C

### DVB-T või DVB-C vastuvõtt

Kanalite paigaldamisel, vahetult enne kanaliotsingut, valisite antenni (DVB-T) või kaabli (DVB-C). Antenn DVB-T otsib maapealseid analoogkanaleid ja digitaalseid DVB-T kanaleid. Kaabel (DVB-C) otsib analoog- ja digikanaleid, mida pakub kaabellevivõrgu DVB-C operaator.

### DVB-C-kanalite paigaldamine

Kasutamise lihtsustamiseks määratakse DVB-C sätted automaatselt.

Kui teie DVB-C operaator teatas teile kindlad DVB-C väärtused, võrgu ID või sageduse, sisestage need väärtused, kui teler neid paigaldamisel küsib.

#### Kanalinumbrite vastuolu

Mõnes riigis võib erinevatel telekanalitel olla sama kanalinumber. Seadistamise ajal näitab teler kanalinumbrite vastuolude loendit. Mitme kanaliga numbri puhul peate valima kanali, mille soovite salvestada.

#### DVB-sätted

#### Võrgu sagedusrežiim

Kui kavatsete telekanalite otsimiseks kasutada Sageduse skannimiselKiirotsingu meetodit, valige Automaatne režiim. Teler kasutab ühte eelnevalt määratud võrgu sagedustest (või lähtestamiskanalit), mida kasutavad enamik teie riigi kaabliteenuse pakkujaid.

Kui saite kanalite otsimiseks kindla võrgusageduse väärtuse, valige Käsitsirežiim.

### Võrgu sagedus

Kui Võrgu sagedusrežiim on seatud Käsitsirežiimi, saate siia sisestada kaabliteenuse operaatorilt saadud sümbolikiiruse väärtuse. Kasutage väärtuse sisestamiseks numbriklahve.

#### Sageduse skannimine

Valige kanalite otsingu meetod. Saate valida kiirema Kiirotsingu meetodi ja kasutada eelnevalt määratud sätteid, mida kasutavad enamik teie riigi kaabliteenuse operaatoritest.

Kui selle tulemusena ei paigaldata ühtegi kanalit või mõned kanalid on puudu, saate valida laiendatud Täisotsingu meetodi. See meetod võtab kanalite otsimiseks ja paigaldamiseks rohkem aega.

#### Sagedussammu suurus

Teler otsib kanaleid 8 Mhz suuruste sammudena.

Kui selle tulemusena ei leita kanaleid või mõned kanalid on puudu, saate otsida väiksemate 1 MHz suuruste sammudega. 1 MHz sammude kasutamine kanalite otsimiseks ja paigaldamiseks võtab rohkem aega.

#### Digikanalid

Kui teate, et teie kaabliteenuse operaator ei paku digikanaleid, saate digikanalite otsimise vahele jätta.

#### Analoogkanalid

Kui teate, et teie kaabliteenuse operaator ei paku analoogkanaleid, saate analoogkanalite otsimise vahele jätta.

#### Tasuta/kodeeritud

Kui teil on tellitud tasulised teleteenused ja tingimusjuurdepääsu (CAM) moodul, valige Vaba + skrambleeritud. Kui te pole tellinud tasulisi kanaleid või teenuseid, võite valida Ainult vabad kanalid.

Lisateabe saamiseks vajutage menüüs Abi värvinuppu Võtmesõnad ja valige CAM, tingimusjuurdepääsu moodul.

#### Vastuvõtu kvaliteet

Võite vaadata digikanali kvaliteeti ja signaalitugevust. Kui teil on oma antenn, võite seda vastuvõtu parandamiseks ümber paigutada.

Digikanali vastuvõtu kvaliteedi kontrollimiseks tehke järgmist.

- **1** Valige kanal.
- 2 Vajutage **&** valige Kõik sätted ja vajutage OK.
- **3** Valige Kanalid > Antenni/kaabli

paigaldamine ja vajutage nuppu OK. Vajadusel sisestage PIN-kood.

- **4** Valige Digikanal: Vastuvõtutest ja vajutage OK.
- **5** Valige Otsi ja vajutage OK. Kuvatakse selle kanali digivastuvõtt.

**6 -** Selle sageduse signaalikvaliteedi kontrollimiseks valige Otsi ja vajutage OK. Ekraanil kuvatakse katsetulemus. Vastuvõtu parandamiseks võite antenni ümber paigutada või kontrollida ühendusi.

**7 -** Võite sagedust ka ise muuta. Valige ükshaaval sageduse number ja kasutage väärtuse muutmiseks nuppe  $\bigwedge$  (üles) või  $\bigvee$  (alla). Vastuvõtu uuesti testimiseks valige Otsi ja vajutage OK.

**8 -** Vajaduse korral vajutage menüü sulgemiseks

### <span id="page-79-0"></span>Käsitsi installimine

Analoogtelekanaleid saate ükshaaval käsitsi seadistada.

Analoogkanalite käsitsi paigaldamiseks tehke järgmist.

1 - Vajutage  $\bigstar$ , valige Kõik sätted ja vajutage OK.

**2 -** Valige Kanalid > Antenni/kaabli

paigaldamine ja vajutage nuppu OK. Vajadusel sisestage PIN-kood.

**3 -** Valige Analoogkanal: käsitsi paigaldamine ja vajutage OK.

#### • Süsteem

Teleri süsteemi seadistamiseks valige Süsteem. Valige riik või maailmajagu, kus te asute, ja vajutage nuppu OK.

### • Otsi kanalit

Kanali leidmiseks valige Otsi kanalit ja vajutage nuppu OK. Saate ise sisestada sageduse kanali leidmiseks või lasta teleril kanalit otsida. Vajutage nuppu > (paremale), et valida Otsing ja vajutage nuppu OK kanali automaatselt otsimiseks. Leitud kanal kuvatakse ekraanile ja kui vastuvõtt on nõrk, vajutage uuesti Otsi. Kui soovite kanali salvestada, valige Valmis ja vajutage nuppu OK.

#### • Salvestamine

Võite salvestada kanali praeguse või uue kanalinumbriga.

Valige Salvesta praegune kanal või Salvesta uue kanalina ja vajutage nuppu OK. Hetkeks kuvatakse uue kanali number.

Neid samme korrake seni, kuni olete kõik saadaolevad analoogkanalid leidnud.

### $\frac{1}{242}$ Kanaliloendi koopia

### Tutvustus

Kanalite loendi koopia on mõeldud edasimüüjatele ja kogenud kasutajatele.

Kanalite loendi koopia abil saate kopeerida ühte telerisse salvestatud kanalid teise sama tootesarja Philipsi telerisse. Kanalite loendi kopeerimisel väldite aeganõudvat kanaliotsingut, sest saate telerisse laadida eelseadistatud kanalite loendi. Kasutage vähemalt 1 GB USB-mälupulka.

### Nõuded

• Mõlemad telerid on sama aasta mudelivalikust.

• Mõlemal teleril on sama riistvaratüüp. Kontrollige riistvara tüüpi teleri tagaküljel asuvalt tüübisildilt. Tavaliselt on selle tähis Q . . . LA.

• Mõlemal teleril on ühilduvad tarkvaraversioonid.

#### Praegune tarkvara versioon

Teleri praeguse tarkvara versiooni kontrollimiseks tehke järgmist.

1 - Vajutage  $\bigotimes$ , valige Kõik sätted ja vajutage OK. **2 -** Valige Tarkvara värskendamine ja vajutage menüüsse sisenemiseks > (paremale).

**3 -** Valige Praeguse tarkvara teave ja vajutage OK.

**4 -** Kuvatakse versioon, avalikustamisteatised ja valmistamise kuupäev. Kuvatakse ka Netflixi ESN number, kui see on saadaval.

**5 -** Vajaduse korral vajutage menüü sulgemiseks korduvalt nuppu  $\zeta$  (vasakule).

### Kanalite loendi kopeerimine

Kanalite loendi kopeerimiseks tehke järgmist.

**1 -** Lülitage teler sisse. Sellesse telerisse peaks olema paigaldatud kanalid.

- **2** Ühendage USB-mälupulk.
- 3 Vajutage  $\bigtriangleup$ , valige Kõik sätted ja vajutage OK.
- **4** Valige Kanalid > Kanaliloendi koopia ja vajutage nuppu OK.

**5 -** Valige Kopeerige USB-seadmesse ja vajutage nuppu OK. Kanalite loendi kopeerimiseks võidakse teilt paluda lapseluku PIN-koodi sisestamist.

**6 -** Kui kopeerimine on valmis, eemaldage USBmälupulk.

**7 -** Vajaduse korral vajutage menüü sulgemiseks korduvalt nuppu < (vasakule).

Nüüd saate laadida kopeeritud kanalite loendi teise Philipsi telerisse.

### Kanalite loendi versioon

Kanaliloendi praeguse versiooni kontrollimiseks tehke järgmist.

1 - Vajutage **&** valige Kõik sätted ja vajutage OK. **2 -** Valige Kanalid ja vajutage menüüsse

sisenemiseks > (paremale).

**3 -** Valige Kanaliloendi koopia ja valige Praegune versioon, seejärel vajutage nuppu OK.

**4 -** Vajaduse korral vajutage menüü sulgemiseks korduvalt nuppu < (vasakule).

### Kanalite loendi üleslaadimine

#### Seadistamata teleritesse

Olenevalt sellest, kas teler on juba seadistatud või mitte, peate kasutama erinevat kanalite loendi üleslaadimise viisi.

Kanalite laadimine seadistamata telerisse

**1 -** Installimise alustamiseks ühendage toitepistik seinakontakti ja valige keel ning riik. Kanalite otsimise võite vahele jätta. Lõpetage paigaldamine.

**2 -** Ühendage USB-mälupulk, millel on teise teleri kanalite loend.

**3 -** Kanalite loendi üleslaadimise alustamiseks vajutage nuppu  $\bigstar$ , valige Kõik seaded ja vajutage nuppu OK.

**4 -** Valige Kanalid > Kanaliloendi

koopia > Kopeerige telerisse ja vajutage nuppu OK. Vajadusel sisestage PIN-kood. **5 -** Teler annab teada, kui kanalite loend on edukalt telerisse kopeeritud. Eemaldage USB-mälupulk.

### Seadistatud teleritesse

Olenevalt sellest, kas teler on juba seadistatud või mitte, peate kasutama erinevat kanalite loendi üleslaadimise viisi.

### Juba seadistatud telerisse

**1 -** Kontrollige teleri riigi sätet. (Selle sätte kontrollimiseks vt ptk "Kõikide kanalite uuesti paigaldamine". Käivitage see toiming, kuni jõuate riigi sätteni. Paigalduse tühistamiseks vajutage

### nupule  $\leftarrow$  BACK .)

Kui riik on õige, jätkake juhisega 2.

Kui riik pole õige, peate teleri sätteid muutma. Vt ptk "Kõikide kanalite uuesti paigaldamine" ja alustage paigaldamist. Valige õige riik ja jätke kanaliotsing vahele. Lõpetage paigaldamine. Kui olete lõpetanud, jätkake juhisega 2.

**2 -** Ühendage USB-mälupulk, millel on teise teleri kanalite loend.

**3 -** Kanalite loendi üleslaadimise alustamiseks vajutage nuppu  $\bigstar$ , valige Kõik seaded ja vajutage nuppu OK.

### **4 -** Valige Kanalid > Kanaliloendi

koopia > Kopeerige telerisse ja vajutage nuppu OK. Vajadusel sisestage PIN-kood. **5 -** Teler annab teada, kui kanalite loend on edukalt

telerisse kopeeritud. Eemaldage USB-mälupulk.

## <span id="page-81-0"></span> $\overline{25}$ Tarkvara

 $25.1$ 

## Tarkvara uuendamine

### Värskenda internetist

Kui teler on ühendatud internetiga, võite saada teate teleri tarkvara värskendamise kohta. Vajalik on kiire (lairiba-) internetiühendus. Sellise teate saamisel soovitame teil värskendustoiming läbi viia.

Ekraanil oleva teate korral valige Värskenda ja järgige ekraanile kuvatavaid juhiseid.

Saate ise tarkvaravärskendust otsida.

Tarkvara värskendamise ajal puudub pilt ning teler lülitub uuesti sisse-välja. See võib juhtuda mitu korda. Värskendamiseks võib kuluda mõni minut. Oodake, kuni teleri pilt tuleb tagasi. Tarkvara värskendamise ajal ärge vajutage ei teleril ega puldil toitenuppu  $\Phi$ .

Ise tarkvara värskenduse otsimiseks tehke järgmist.

- 1 Vajutage  $\clubsuit$ , valige Kõik sätted ja vajutage OK. **2 -** Valige Tarkvara värskendamine > Värskenduste otsimine ja vajutage OK.
- **3** Valige Internet ja vajutage nuppu OK.
- **4** Teler otsib Internetist värskendust.

**5 -** Kui saadaval on värskendus, saate kohe tarkvara värskendada.

**6 -** Tarkvaravärskenduseks võib kuluda mitu minutit. Ärge vajutage ei teleril ega puldil nuppu  $\Phi$ .

**7 -** Kui värskendus on tehtud, naaseb teler sellele kanalile, mida vaatasite.

### Värskendus USB-lt

Võib tekkida vajadus teleri tarkvara värskendada. Tarkvara laadimiseks USB-seadmest telerisse vajate kiire internetiühendusega arvutit ja USB-mälupulka. Kasutage USB-mälupulka, millel on vähemalt 500 MB vaba mälumahtu. Veenduge, et kirjutuskaitse on välja lülitatud.

Teleri tarkvara värskendamiseks tehke järgmist.

1 - Vajutage  $\bigotimes$ , valige Kõik sätted ja vajutage OK. **2 -** Valige Tarkvara värskendamine > Värskenduste otsimine ja vajutage OK.

**3 -** Valige USB ja vajutage klahvi OK.

### Tuvastage teler

**1 -** Sisestage USB-mälupulk ühte teleri küljel olevasse USB-porti.

**2 -** Valige Kirjuta USB-seadmele ja vajutage nuppu OK. Tuvastusfail kirjutatakse USB-mälupulgale.

### Laadige all tarkvara.

**1 -** Sisestage USB-mälupulk arvutisse.

**2 -** Otsige USB-mälupulgal üles fail nimega

update.htm (värskenda.htm) ja topeltklõpsake sellel.

**3 -** Klõpsake Saada tuvastusfail.

**4 -** Kui uus tarkvara on saadaval, laadige zip-fail alla.

**5 -** Allalaadimise järel pakkige fail lahti ja kopeerige fail nimega autorun.upg USB-mälupulgale. Ärge pange seda faili mõnda kausta.

### Värskendage teleri tarkvara.

**1 -** Sisestage USB-mälupulk uuesti telerisse.

Värskendus käivitub automaatselt. **2 -** Tarkvaravärskenduseks võib kuluda mitu minutit.

Ärge vajutage ei teleril ega puldil nuppu  $\Phi$ . Ärge eemaldage USB-mälupulka.

**3 -** Kui värskendus on tehtud, naaseb teler sellele kanalile, mida vaatasite.

Kui värskendamise ajal toimub voolukatkestus, ärge kunagi eemaldage USB-mälupulka telerist. Toite taastumisel tarkvara värskendamine jätkub.

Teleri tarkvara juhusliku värskendamise vältimiseks kustutage fail autorun.upg USB-mälupulgalt.

### $75.2$ Tarkvara versioon

Teleri praeguse tarkvaraversiooni vaatamiseks tehke järgmist.

- 1 Vajutage  $\bullet$ , valige Kõik sätted ja vajutage OK.
- **2** Valige Tarkvara uuendamine > Teave

installitud tarkvara kohta ja vajutage OK.

**3 -** Kuvatakse versioon, avalikustamisteatised ja valmistamise kuupäev. Kuvatakse ka Netflixi ESN number, kui see on saadaval.

**4 -** Vajaduse korral vajutage menüü sulgemiseks korduvalt nuppu  $\zeta$  (vasakule).

### 25.3

## Avatud lähtekoodiga tarkvara

Selles teleris kasutatakse avatud lähtekoodiga tarkvara. TP Vision Europe B.V-lt saab tellida teleris kasutatud autoriõigusega kaitstud avatud lähtekoodiga tarkvarapakettide lähtekoodi koopia, kui selle avaldamine on litsentsidega nõutud.

See pakkumine kehtib selle teabe saajale kuni kolm aastat toote ostmisest.

Lähtekoodi saamiseks kirjutage palun inglise keeles aadressile ... . .

Intellectual Property Dept. TP Vision Europe B.V. Prins Bernhardplein 200 1097 JB Amsterdam The Netherlands

### <span id="page-82-0"></span>25.4 Teated

Teil on võimalik saada teateid oma teleri jaoks kättesaadava uue tarkvara või teiste tarkvaraga seotud küsimuste kohta.

Nende teadete lugemiseks toimige järgmiselt.

1 - Vajutage  $\clubsuit$ , valige Kõik sätted ja vajutage OK. **2 -** Valige Värskenda tarkvara > Teated ja vajutage nuppu OK.

**3 -** Teadaande korral saate seda lugeda või valida ühe saadaolevatest teadaannetest.

**4 -** Vajaduse korral vajutage menüü sulgemiseks korduvalt nuppu < (vasakule).

## <span id="page-83-0"></span> $\overline{26}$ Tehnilised andmed

 $\overline{26.1}$ 

## Keskkonnahoidlik

### Euroopa energiamärgis

Euroopa energiamärgis annab teavet selle toote energiasäästuklassi kohta. Mida rohelisem on toote energiasäästuklass, seda vähem energiat see tarbib. Märgiselt leiate energiasäästuklassi, selle toote keskmise energiatarbimise kasutamisel ja keskmise aastase energiatarbimise. Samuti leiate selle toote energiatarbimise väärtused oma riigi Philipsi veebilehelt www.philips.com/TV.

### Toote lühikirjeldus

### 40PUx6400

- Energiatõhususe klass: A+
- Ekraani nähtava osa suurus: 102 cm / 40 tolli
- Sisselülitatud seadme energiatarve (W): 41 W
- Aastane energiatarve (kWh) \* : 61 kWh
- Energiatarve ooterežiimis (W) \*\*: 0,50 W
- Ekraani lahutusvõime (pikslit): 3840 x 2160p

### 50PUx6400

- Energiatõhususe klass: A+
- Ekraani nähtava osa suurus: 126 cm / 50 tolli
- Sisselülitatud seadme energiatarve (W): 69 W
- Aastane energiatarve (kWh) \* : 101 kWh
- Energiatarve ooterežiimis (W) \*\*: 0,50 W
- Ekraani lahutusvõime (pikslit): 3840 x 2160p

### 55PUx6400

- Energiatõhususe klass: A+
- Ekraani nähtava osa suurus: 139 cm / 55 tolli
- Sisselülitatud seadme energiatarve (W): 67 W
- Aastane energiatarve (kWh) \* : 98 kWh
- Energiatarve ooterežiimis (W) \*\*: 0,50 W
- Ekraani lahutusvõime (pikslit): 3840 x 2160p

\* Energiatarve kWh aastas, arvestusega, et teler töötab 4 tundi päevas 365 päeval aastas. Tegelik energiatarve sõltub teleri kasutusviisist.

\*\* Kui teler on puldist välja lülitatud ja ükski funktsioon pole aktiivne.

### Kasutusest kõrvaldamine

### Kasutatud toote ja patareide kasutusest kõrvaldamine

Teie toode on kavandatud ja toodetud kvaliteetsetest materjalidest ning detailidest, mida saab ümber töötada ja taaskasutada.

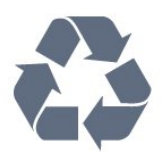

Kui tootele on kinnitatud selline läbikriipsutatud ratastega prügikasti märk, tähendab see, et tootele kohaldatakse ELi direktiivi 2012/19/EL.

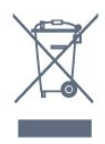

Palun tutvuge kohaliku elektriliste ja elektrooniliste toodete kogumissüsteemiga.

Järgige kohalikke seadusi ja ärge visake kasutatud tooteid tavaliste olmejäätmete hulka. Kasutatud toodete õigel viisil kasutusest kõrvaldamine aitab ära hoida võimalikke kahjulikke tagajärgi keskkonnale ja inimese tervisele.

Toode sisaldab patareisid, mille suhtes kehtib ELi direktiiv 2006/66/EÜ ja mida ei tohi visata tavaliste olmejäätmete hulka.

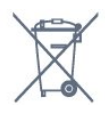

Palun tutvuge kasutatud patareide eraldi kogumist puudutavate kohalike seadustega, sest patareide õigel viisil kasutusest kõrvaldamine aitab ära hoida võimalikke kahjulikke tagajärgi keskkonnale ja inimese tervisele.

### 26.2 Toide

Toote tehnilisi andmeid võidakse ette teatamata muuta. Toote täpsemad tehnilised andmed leiate veebilehelt [www.philips.com/support.](http://www.philips.com/support)

### Toide

- Toide vooluvõrgust: Vahelduvvool 220–240 V
- $+/-10%$
- Ümbritsev temperatuur: 5 °C kuni 35 °C

• Energiasäästufunktsioonid: Ükorežiim, pildi väljalülitamine (raadio kuulamisel), automaatne väljalülitustaimer, ökosätete menüü.

Teavet energiatarbe kohta vaadake jaotisest Toote

### lühikirjeldus.

Toote tüübisildile märgitud nimivõimsus iseloomustab toote energiatarvet tavalise kodukasutuse tingimustes (IEC 62087 Ed.2). Sulgudes näidatud maksimaalset nimivõimsust kasutatakse elektriohutuse tarbeks (IEC 60065 Ed. 7.2).

### 26.3 Operatsioonisüsteem

Android OS:

Android Lollipop 5.1

### 26.4 Vastuvõtt

- Antennisisend: 75-oomine koaksiaalkaabel (IEC75)
- Tuuneri sagedusribad: hüpersagedusriba, S-kanal,
- UHF (ultrakõrgsagedus), VHF (ülikõrgsagedus)
- DVB: DVB-T (kaabellevi, antenn) COFDM 2K/8K, DVB-C (kaabel) QAM
- Analoogvideo taasesitus: SECAM, PAL
- Digitaalvideo taasesitus: MPEG2 SD/HD (ISO/IEC
- 13818-2), MPEG4 SD/HD (ISO/IEC 14496-10)
- Digitaalne heli taasesitus (ISO/IEC 13818-3)

### $265$

## Ekraani tüüp

### Ekraani diagonaalsuurus

- 40PUx6400 : 102 cm / 40 tolli
- 50PUx6400 : 126 cm / 50 tolli
- 55PUx6400 : 139 cm / 55 tolli

### Ekraani lahutusvõime

• 3840 x 2160p

### 26.6

## Ekraanisisendi lahutusvõime

### Videovormingud

Lahutusvõime – värskendussagedus

- $\cdot$  480i 60 Hz
- $\cdot$  480p  $-$  60 Hz
- 576i 50 Hz
- $·$  576p  $-$  50 Hz
- $\cdot$  720p  $-$  50 Hz, 60 Hz
- $\cdot$  1080i 50 Hz, 60 Hz
- 1080p 24 Hz, 25 Hz, 30 Hz.
- 2160p 24 Hz, 25 Hz, 30 Hz, \*50 Hz, \*60 Hz (\*ainult HDMI 1)

### Arvutivormingud

Lahutusvõimed (muu hulgas)

- $\cdot$  640 × 480 p 60 Hz
- $\cdot$  800  $\times$  600 p 60 Hz
- $\cdot$  1024 × 768 p 60 Hz
- $\cdot$  1280  $\times$  768 p 60 Hz
- $\cdot$  1360  $\times$  768 p 60 Hz
- $\cdot$  1280  $\times$  1024 p 60 Hz
- $\cdot$  1600 x 1200p 60 Hz
- $\cdot$  1920  $\times$  1080 p 60 Hz
- 3840 x 2160p 24 Hz, 25 Hz, 30 Hz, 50 Hz, 60 Hz

### 26.7

## Mõõtmed ja massid

#### 40PUx6400

- ilma telerialuseta:
- Laius 903,5 mm kõrgus 511,8 mm sügavus 88,1
- mm kaal ±7,82 kg
- koos teleri alusega:

Laius 903,5 mm - kõrgus 574,8 mm - sügavus 213,2

mm - kaal ±9,72 kg

### 50PUx6400

• ilma telerialuseta:

Laius 1123,6 mm - kõrgus 646,7 mm - sügavus 63,8 mm - kaal ±12,7 kg

• koos teleri alusega:

Laius 1123,6 mm - kõrgus 709 mm - sügavus 258,5 mm - kaal ±14,12 kg

### 55PUx6400

- ilma telerialuseta:
- Laius 1239,2 mm kõrgus 726 mm sügavus 79,2
- mm kaal ±15,1 kg
- koos teleri alusega:

Laius 1239,2 mm - kõrgus 773,6 mm - sügavus 279 mm - kaal ±18,5 kg

### $\overline{26.8}$ Ühenduvus

### Teleri külg

- HDMI 3 sisend ARC
- HDMI 4 sisend MHL ARC
- $\cdot$  USB 2 USB 3.0 (sinine)
- USB 3 USB 2.0
- 1x Ühisliidese pesa: CI+/CAM
- Kõrvaklapid 3,5 mm ministereopistik

### Teleri tagakülg

- Helisisend (DVI HDMI) ministereopistik 3,5 mm
- SCART: Audio L/R, CVBS-sisend, RGB
- YPbPr: Y Pb Pr, Audio L/R

### Teleri põhi

- HDMI 1 sisend HDCP 2.2
- HDMI 2 sisend ARC
- USB 1 USB 2.0
- Heliväljund optiline Toslink

• Võrk LAN - RJ45

 $\cdot$  Antenn (75 $\Omega$ )

### 26.9 Heli

- 3D wOOx
- HD Stereo
- Väljundvõimsus (RMS): 20W
- Dolby® Digital Plus
- DTS Premium Sound ™

### 26.10 Multimeedia

### Ühendused

- USB 2.0
- Ethernet LAN RJ-45

• Wi-Fi 802.11a/b/g/n/ac (sisseehitatud)

 $\cdot$  BT2.1 + EDR & BT4.0 + BLE

- Toetatavad USB-failisüsteemid
- FAT 16, FAT 32, NTFS

### Taasesitusvormingud

• Konteinerid: 3GP, AVCHD, AVI, MPEG-PS, MPEG-TS, MPEG-4, Matroska (MKV), Quicktime (MOV, M4V, M4A), Windows Media (ASF/WMV/WMA)

• Videokodekid: MPEG-1, MPEG-2, MPEG-4 Part 2, MPEG-4 Part 10 AVC (H264), H.265 (HEVC), VC-1, WMV9

• Helikodekid: AAC, HE-AAC (v1/v2), AMR-NB, Dolby Digital, Dolby Digital Plus, DTS Premium Sound™, MPEG-1/2/2.5 Layer I/II/III (sisaldab MP3), WMA (v2 to v9.2), WMA Pro (v9/v10)

• Subtiitrid:

– Vormingud: SAMI, SubRip (SRT), SubViewer (SUB), MicroDVD (TXT), mplayer2 (TXT), TMPlayer (TXT)

– Märkide kodeerimised: UTF-8, Kesk- ja Ida-Euroopa (Windows-1250), kirillitsa (Windows-1251), kreeka (Windows-1253), türgi (Windows-1254), Lääne-Euroopa (Windows-1252)

• Pildikodekid: JPEG, JPS, MPO

• Piirangud:

– Suurim toetatav kogu bitikiirus meediumifaili kohta on 30 Mbps.

– Suurim toetatav video bitikiirus meediumifaili kohta on 20 Mbps.

– Toetatakse MPEG-4 AVC (H.264), k.a High Profile @ L5.1.

– H.265 (HEVC) vormingut toetatakse kuni profiilini Main / Main 10 kuni tasemeni 5.1

– Toetatakse VC-1, k.a Advanced Profile @ L3.

### Wi-Fi-sertifikaadiga

Käesolev teler toetab Miracasti sertifikaadiga seadmeid.

### Toetatud meediaserveri tarkvara (DMS)

• – Saate kasutada iga DLNA V1.5 sertifikaadiga meediaserveri tarkvara (klass DMS).

• Saate mobiilsetel seadmetel kasutada Philipsi rakendust TV Remote (iOSi ja Android).

Jõudlus võib olenevalt mobiilseadme funktsioonidest ja kasutatud tarkvarast erineda.

### ESD eeskirjad

See seade vastab ESD eeskirjade B-tingimustele. Juhul, kui seade ei taastu failide jagamise režiimis elektrostaatilise lahenduse tõttu, on vajalik kasutaja sekkumine.

## <span id="page-86-0"></span> $\overline{27}$ Abi ja tugi

### $\frac{1}{271}$

## Teleri registreerimine

Registreerige oma teler ja nautige tervet hulka eeliseid, nagu täielik tootetugi (sh allalaadimised), eelisõigusega juurdepääs uusi tooteid puudutavale infole, eripakkumised ja allahindlused, võimalus võita auhindu ja isegi osaleda uusi tooteid puudutavates küsitlustes.

Minge veebisaidile www.philips.com/welcome.

### 27.2 Abimenüü kasutamine

Sellel teleril on ekraanil kuvatav abi **.** 

### Abimenüü avamine

Abimenüü koheseks avamiseks vajutage nuppu (sinine). Abimenüüs avatakse peatükk, mis on kõige asjakohasem sellele, mida te teete või mis on valitud teleris. Teemade tähestiku järjekorras otsimiseks vajutage värvinuppu - Võtmesõnad .

Abiteabe lugemiseks peatükkidena valige Raamat.

Samuti saate avada kodumenüüs või teleri menüüs Abimenüü .

Enne abiteemades toodud juhiste täitmist sulgege Abi.

Abimenüü sulgemiseks vajutage värvinuppu Sulge .

Mõne toimingu puhul (nt teletekst) on värvinuppudel kindel funktsioon ja neid ei saa kasutada menüü Abi avamiseks.

### Teleri abiteabe lugemine tahvelarvutis, nutitelefonis või arvutis

Et pikemaid juhiseid oleks lihtsam jälgida ja täita, võite teleri abiteabe PDF-vormingus alla laadida ja lugeda seda nutitelefonis, tahvel- või lauaarvutis. Samuti võite asjaomase abimenüü lehe arvutis välja printida.

Abi (kasutusjuhendi) allalaadimiseks avage veebisait [www.philips.com/support](http://www.philips.com/support)

MTK\_v52\_20170329

### 27.3 Veaotsing

### Sisselülitamine ja kaugjuhtimispult

### Teler ei lülitu sisse

• Eemaldage toitejuhe pistikupesast. Oodake üks minut ja seejärel ühendage see tagasi.

• Veenduge, et toitejuhe on kindlalt ühendatud.

#### Kriuksuv hääl käivitamisel või väljalülitamisel

Kui lülitate teleri sisse, välja või ooterežiimile, siis kuulete telerist kriuksuvat häält. Kriuksuv hääl tuleneb teleri normaalsest paisumisest ja kokkutõmbumisest, kui see jahtub ja soojeneb. See ei mõjuta jõudlust.

#### Teler ei reageeri kaugjuhtimispuldi signaalidele.

Teler vajab käivitumiseks veidi aega. Selle aja jooksul ei reageeri teler kaugjuhtimispuldile ega teleril olevatele juhtseadistele. See on normaalne käitumine. Kui teler ei reageeri jätkuvalt kaugjuhtimispuldile, saate mobiiltelefoni kaamera abil kontrollida, kas kaugjuhtimispult töötab. Seadke telefon kaamerarežiimi ja suunake kaugjuhtimispult kaameraläätse suunas. Kui vajutate puldil ükskõik millist nuppu ja märkate kaameras infrapuna-LEDi virvendust, on pult töökorras. Telerit peab kontrollima. Kui te virvendust ei märka, võib pult olla katki või on patareid tühjad.

Seda puldi kontrollimeetodit ei saa kasutada nende pultide puhul, mis on teleriga seotud juhtmevabalt.

### Teler läheb pärast Philipsi tervituskuva tagasi ooterežiimi.

Kui teler on ooterežiimis, kuvatakse Philipsi tervituskuva ja seejärel naaseb teler ooterežiimi. See on normaalne käitumine. Kui teler on vooluvõrgust väljas ja ühendatakse uuesti toiteallikaga, kuvatakse tervituskuva järgmisel käivituskorral. Teler ooterežiimist sisselülitamiseks vajutage puldil või teleril nuppu $\Phi$ .

### Ooterežiimi tuli vilgub.

Eemaldage toitejuhe pistikupesast. Enne toitejuhtme uuesti ühendamist oodake viis minutit. Kui vilkumine kordub, võtke ühendust Philipsi teleri kasutajatoega.

### Kanalid

### Paigaldamisel ei leitud ühtki digikanalit.

Veendumaks, et teler toetab teie riigis DVB-T-d või DVB-C-d, vt tehnilisi andmeid.

Veenduge, et kõik juhtmed on korralikult ühendatud ja valitud on õige võrk.

Varem paigaldatud kanalid ei ilmu kanalite loendisse.

### <span id="page-87-0"></span>Pilt

### Pilt puudub / on moonutatud

• Kontrollige, kas antenn on teleriga õigesti ühendatud.

• Kontrollige, kas allikaks on valitud õige seade.

• Kontrollige, kas väline seade või allikas on õigesti ühendatud.

### Heli on kuulda, kuid pilti ei kuvata

• Kontrollige, kas pildisätted on õiged.

Vastuvõtt on antenniühenduse puhul halb • Kontrollige, kas antenn on teleriga õigesti ühendatud.

• Kõlarid, maandamata elektriseadmed, neoonvalgustus, kõrged hooned ja muud suured objektid võivad mõjutada vastuvõtu kvaliteeti. Kui võimalik, siis proovige vastuvõtu kvaliteeti parandada antenni suunda muutes või seadmeid televiisorist

kaugemale paigutades. • Kui ainult ühe kanali vastuvõtt on halb, siis reguleerige seda kanalit.

### Seadme pildikvaliteet on halb

- Kontrollige, kas seade on õigesti ühendatud.
- Kontrollige, kas pildisätted on õiged.

### Pildisätted muutuvad mingi aja möödudes.

Kontrollige, kas teleri asukohaks on mööratud Kodu . Selles režiimis saate sätteid muuta ja salvestada.

### Kuvatakse ribareklaam

Kontrollige, kas teleri asukohaks on mööratud Kodu .

### Pilt ei sobi ekraanile

Valige muu pildivorming.

Pildivorming muutub kanaleid vahetades pidevalt.

Valige muu pildivorming kui automaatne.

### Pildi asend on vale

Mõningate seadmete pildisignaalid ei pruugi ekraaniga õigesti sobituda. Kontrollige ühendatud seadme signaaliväljundit.

### Arvutiekraani kuva ei ole stabiilne

Kontrollige, kas arvutil on toetatud lahutusvõime ja värskendussagedus.

### Heli

### Heli puudub või on halb helikvaliteet

Kui helisignaali ei tuvastata, lülitab teler automaatselt heliväljundi välja — see ei ole seadme häire.

- Veenduge, et helisätted on õiged.
- Veenduge, et kõik juhtmed on korralikult ühendatud.
- Veenduge, et heli ei ole vaigistatud või
- helitugevuseks ei ole määratud 0.

• Kontrollige, kas teleri heliväljund on ühendatud kodukino helisisendiga.

Kodukino kõlaritest peaks kostuma heli.

• Mõne seadme puhul peate võib-olla HDMIheliväljundi käsitsi sisse lülitama. Kui HDMI-heli on juba aktiveeritud, kuid heli pole ikka kuulda, proovige määrata seadme digitaalseks helivorminguks PCM-i (impulss-koodmodulatsioon). Juhiseid vt seadmega kaasasolevatest dokumentidest.

### HDMI ja USB

### HDMI

• Pange tähele, et HDCP (kõrge läbilaskevõimega digitaalse sisu kaitse) tugi võib pikendada teleri HDMIseadme andmete kuvamise aega.

• Kui teler ei tunne HDMI-seadet ära ja pilti ei kuvata, siis proovige allikas teise seadme vastu vahetada ja uuesti tagasi.

• Kui HDMI 1 pordiga seadme pilt je heli on moonutatud, ühendage seade teleri HDMI 2, HDMI 3 või HDMI 4 porti.

• Kui tekivad vahelduvad helikatkestused, kontrollige HDMI-seadme väljundisätete õigsust.

• Kui kasutateHDMI-DVI-adaptrit või HDMI-DVIkaablit, kontrollige, kas liidesega AUDIO IN (ainult minipistik) on ühendatud eraldi helikaabel (kui on saadaval).

### HDMI EasyLink ei toimi

• Kontrolliga, kas HDMI-seadmed ühilduvad standardiga HDMI-CEC. EasyLinki funktsioonid töötavad ainult HDMI-CEC-iga ühilduvate seadmetaga.

### Ei kuvata helitugevuse ikooni

• See on normaalne, kui on ühendatud HDMI-CEC heliseade ja te kasutate teleri kaugjuhtimispulti seadme helitugevuse reguleerimiseks. Ei kuvata USB-seadmel olevaid pilte, videosid ja

### muusikat

• Kontrollige, kas USB-mäluseade ühildub standardiga Mass Storage Class (massmälu klass), nagu on kirjeldatud mäluseadme dokumentides.

- Kontrollige, kas USB-mäluseade ühildub teleriga.
- Kontrollige, kas teler toetab neid heli- ja pildifailivorminguid.

### USB-failide ebaühtlane esitus

• USB-mäluseadme edastamiskiirus võib piirata

### <span id="page-88-0"></span>Wi-Fi, Internet ja Bluetooth

### Wi-Fi võrku ei leitud või see on häiritud

• Läheduses asuvad mikrolaineahjud, DECT-telefonid või muud Wi-Fi 802.11b/g/n seadmed võivad juhtmeta võrku häirida.

• Veenduge, et võrgu tulemüürid lubavad juurdepääsu teleri juhtmeta ühendusele.

• Kui juhtmeta võrk ei toimi kodus õigesti, proovige juhtmega võrgu installimist.

### Internet ei toimi

• Kui teler on ruuteriga korralikult ühendatud, kontrollige internetiühenduse olemasolu.

### Arvuti ja internetiühendus on aeglased

• Juhtmeta võrgu ruuteri kasutusjuhendist leiate teavet majasisese tööraadiuse, edastuskiiruse ja teiste signaalikvaliteeti mõjutavate tegurite kohta.

• Kasutage ruuteriga kiiret internetiühendust (lairibaühendust).

### DHCP

• Kui ühendamine ebaõnnestus, võite kontrollida ruuteri DHCP (dünaamilise hostikonfiguratsiooni protokolli) seadeid. DHCP peaks olema sisse lülitatud.

#### Bluetoothi ühenduse kadumine

• Paigutage juhtmeta kõlar telerist kuni 5 meetri kaugusele.

• Kohtades, kus on palju juhtmeta seadmeid, nt korterid, kus on palju juhtmeta ruutereid, võib juhtmeta ühenduses esineda tõrkeid. Hoidke ruuter ja juhtmeta kõlar telerile võimalikult lähedal.

### Bluetoothi heli ja video sünkroonimine

• Enne juhtmeta Bluetooth-kõlari ostmist viige end kurssi selle heli ja video sünkroonimise kvaliteediga, mida tavaliselt nimetatakse huulte sünkroonimiseks. Mitte kõik Bluetooth-seadmed ei toimi korralikult. Küsige nõu edasimüüjalt.

### Menüü on vales keeles

### Menüü on vales keeles

Muutke menüü tagasi soovitud keelde.

**1 -** Vajutage nuppu (ümar nupp nupu OK kohal).

2 - Vajutage ikooni **\*** (Sätted) ja vajutage nuppu OK.

**3 -** Klõpsake viis korda nuppu (alla).

**4 -** Klõpsake kolm korda (paremale), valige oma keel ja vajutage OK.

5 - Menüü sulgemiseks vajutage nupule  $\leftarrow$  BACK.

### $\frac{1}{274}$ Võrguabi

Philipsi teleriga seotud probleemide lahendamiseks võite pöörduda meie võrgutoe poole. Võite valida oma keele ja sisestada oma tootemudeli numbri.

#### Minge veebisaidile www.philips.com/support

Klienditoe lehelt leiate oma riigi telefoninumbri, millele helistades saate meiega ühendust võtta ning ka vastuseid korduma kippuvatele küsimustele. Mõnes riigis saate rääkida meie edasimüüjaga ja küsida küsimusi otse või saata neid e-postiga. Võite alla laadida teleri uue tarkvara või kasutusjuhendi, et seda arvutis lugeda.

### 275 Tugi ja remont

Tootetoe ja remonditeenuse saamiseks helistage oma riigi klienditeeninduskeskusse. Vajadusel hoolitsevad meie hooldusinsenereid remondi eest.

Telefoninumbri leiate teleriga kaasas olevast dokumentatsioonist.

Võite ka kasutada meie veebisaiti

www.philips.com/support ja valida vajadusel oma riigi.

### Rakendus  $\mathbf{t}$  ugi

Samuti saate otsida kodumenüü rakenduste real rakendust Tugi.

Kasutage seda rakendust, et leida telefoninumber meiega ühenduse võtmiseks.

### Teleri mudeli number ja seerianumber

Teil võidakse paluda öelda ka teleri tootemudeli number ja seerianumber. Need numbrid leiate pakendi sildilt või teleri tagaküljel või põhjal asuvalt tüübisildilt.

### A Hoiatus

Ärge proovige telerit ise parandada. See võib põhjustada tõsiseid vigastusi või jäädavaid kahjustusi telerile või teie garantii tühistamise.

## <span id="page-89-0"></span> $\overline{28}$ Ohutus ja hooldus

## $\overline{281}$

### **Ohutus**

### Tähtis!

Enne teleri kasutamist lugege kõik ohutusjuhised mõttega läbi. Juhiste eiramisest tingitud kahjudele garantii ei laiene.

### Elektrilöögi või tulekahju oht!

• Vältige igal juhul teleri kokkupuudet vihmapiiskade või veega. Ärge kunagi asetage teleri lähedusse vedelikke sisaldavaid anumaid (nt vaase). Kui teleri peale või sisse satub vedelik, eemaldage teler kohe vooluvõrgust.

Võtke ühendust Philipsi teleri kasutajatoega ja laske teler enne selle kasutamist kontrollida.

• Ärge kunagi jätke telerit, kaugjuhtimispulti ega patareisid liigse kuumuse kätte. Ärge kunagi asetage neid põleva küünla, lahtise leegi ega teiste kuumaallikate lähedusse, sh otsese päikesevalguse kätte.

• Ärge kunagi asetage esemeid teleri ventilatsioonivõi muudesse avaustesse.

• Ärge asetage raskeid esemeid toitekaabli peale.

• Toitepistikud ei tohi olla välise surve all. Logisevad pistikud võivad põhjustada kaarlahendusi ja tulekahju. Veenduge, et toitekaabel ei satu surve alla, kui te teleri ekraani pöörate.

• Teleri eemaldamiseks vooluvõrgust ühendage teleri toitepistik pistikupesast lahti. Toidet lahti ühendades tõmmake alati pistikust, mitte kaablist. Veenduge, et teil on alati toitepistikule ja -kaablile ning pistikupesale vaba juurdepääs.

### Vigastuse või teleri kahjustamise oht!

• Rohkem kui 25 kg või 55 naela kaaluva teleri tõstmiseks ja kandmiseks on vaja kahte inimest.

• Kui paigaldate teleri alusele, kasutage ainult komplektis olevat alust. Kinnitage alus kindlalt teleri

külge.

Asetage teler lamedale, tasasele pinnale, mis on suuteline selle raskust kandma.

• Seinale paigaldamisel veenduge, et konstruktsioon peab teleri massile kindlalt vastu. TP Vision ei vastuta valest paigaldamisest tingitud õnnetuse, vigastuse või kahju eest.

• Mõned selle toote osad on valmistatud klaasist. Kahjustuste ja vigastuste vältimiseks käsitsege toodet hoolikalt.

### Teleri kahjustamise oht!

Enne teleri ühendamist vooluvõrku veenduge, et toitepinge vastab teleri tagaküljel toodud väärtusele. Ärge kunagi ühendage telerit sellest väärtusest erineva pingega vooluvõrku.

### Laste vigastuse oht!

Järgige neid ettevaatusabinõusid, et vältida teleri ümberkukkumist ja seeläbi laste vigastamist.

• Ärge kunagi paigutage telerit pinnale, mis on kaetud riide või muu äratõmmatava materjaliga.

• Veenduge, et ükski teleri osa ei ulatu üle aluspinna nurga.

• Ärge kunagi asetage telerit kõrgele mööbliesemele (näiteks raamaturiiulile) ilma nii mööblieset kui ka telerit seina või sobiva toe külge kinnitamata.

• Rääkige lastega ohtudest, mis võivad kaasneda

mööblile ronimisega, et telerini ulatuda.

### Patareide allaneelamise oht!

Kaugjuhtimispult võib sisaldada mündikujulisi patareisid, mida lapsed võivad kergesti alla neelata. Hoidke need patareid alati väljaspool laste käeulatust!

### Ülekuumenemise oht!

Ärge kunagi paigaldage telerit kitsasse ja suletud paika. Jätke kindlasti teleri ümber vähemalt 10 cm või 4 tolli jagu õhutusruumi. Veenduge, et kardinad või muud esemed ei kata kunagi teleri ventilatsiooniavasid.

### Äike

Eemaldage enne äikesevihma algust teler vooluvõrgust ja antenni küljest. Äikesevihmade ajal ärge kunagi puudutage telerit, selle toitejuhet ega antenni kaablit.

### Kuulmiskahjustuse oht!

Vältige kõrvaklappide kasutamist suure helitugevusega või kaua aega järjest.

### <span id="page-90-0"></span>Madalad temperatuurid

Kui telerit transporditakse madalamal temperatuuril kui 5 °C või 41 °F, pakkige teler enne pistikupessa ühendamist lahti ja oodake, kuni teleri temperatuur ühtlustub toatemperatuuriga.

### **Niiskus**

Väga harva võib juhtuda, et temperatuuri ja niiskuse tõttu tekib teleri klaasist esiosa sisse vähene kondensaat. Selle vältimiseks hoidke teler otsesest päikesevalgusest, kuumusest ja liigsest niiskusest eemal. Kui aga kondensaat siiski tekib, kaob see iseenesest, kui lasete teleril paar tundi töötada. Kondensaadist tulenev niiskus ei kahjusta telerit ega põhjusta selle talitlushäireid.

### $\overline{282}$ Ekraanihooldus

• Ärge kunagi puudutage, lükake, hõõruge ega lööge ekraani mõne esemega.

• Eemaldage teler enne puhastamist pistikupesast.

• Puhastage telerit ja raami pehme niiske lapiga ning pühkige seda ettevaatlikult. Ärge puudutage teleri tagaküljel olevaid Ambilighti LED-e. Ärge puhastage telerit alkoholi, kemikaalide või majapidamises kasutatavate puhastusvahenditega.

• Et vältida moonutusi ja värvide hajumist, pühkige veetilgad võimalikult kiiresti ära.

• Võimaluse korral hoiduge liikumatutest kujutistest. Liikumatud kujutised on sellised, mis jäävad ekraanile pikemaks ajaks. Kui olete sunnitud liikumatuid kujutisi kasutama, vähendage ekraani kahjustuste vältimiseks ekraani kontrastsust ja heledust.

## <span id="page-91-0"></span> $\overline{29}$ Kasutustingimused

 $\overline{291}$ 

## Kasutustingimused - teler

### 2015 © TP Vision Europe B.V. Kõik õigused kaitstud.

Selle toote tõi turule TP Vision Europe B.V. või üks tema filiaalidest (edaspidi TP Vision), kes on toote valmistaja. TP Vision annab garantii telerile, mille pakendis oli see brošüür. Philips ja Philips Shield Emblem on ettevõtte Koninklijke Philips N.V. registreeritud kaubamärgid.

Tehnilisi andmeid võidakse ette teatamata muuta. Kaubamärgid kuuluvad ettevõttele Koninklijke Philips N.V või teistele omanikele. TP Vision jätab endale õiguse tooteid igal ajal muuta ilma kohustuseta varasemaid laovarusid vastavalt kohandada.

Teleri pakendis olevat trükimaterjali ja teleri mällu salvestatud või Philipsi

veebilehelt[www.philips.com/support](http://www.philips.com/support) alla laaditud kasutusjuhendit peetakse piisavaks süsteemi eesmärgipäraseks kasutusamiseks.

Selles juhendis sisalduvat teavet peetakse piisavaks süsteemi eesmärgipäraseks kasutamiseks. Kui toodet või selle eraldi mooduleid kasutatakse otstarbel, mida pole selles juhendis kirjeldatud, siis tuleb saada kinnitus sellise kasutuse sobilikkuse ja võimalikkuse kohta. TP Vision garanteerib, et materjal ise ei riku ühtegi Ameerika Ühendriikide patenti. Otseselt ega kaudselt ei anta ühtegi täiendavat garantiid. TP Vision ei vastuta ühegi dokumendis esineda võiva vea eest ega ühegi dokumendi sisust põhjustatud probleemi eest. Philipsile edastatud vead kohandatakse ja avaldatakse Philipsi tugiteenuse veebisaidil nii kiiresti kui võimalik.

Garantiitingimused Vigastuse, teleri kahjustuse või garantii tühistamise oht!

Ärge kunagi proovige telerit ise parandada. Kasutage telerit ja selle lisaseadmeid ainult tootja poolt ettenähtud viisil. Teleri tagaküljele trükitud hoiatusmärk tähistab elektrilöögi ohtu. Ärge kunagi eemaldage teleri katet. Võtke hooldamise või parandamise asjus alati ühendust Philipsi teleri klienditeenindusega. Telefoninumbri leiate teleriga kaasas olevast dokumentatsioonist. Võite ka kasutada meie veebisaiti www.philips.com/support ja valida vajadusel oma riigi. Kõik selles juhendis keelatud toimingud või kohandamised ja monteerimistoimingud, mida selles juhendis ei ole soovitatud või lubatud, tühistavad garantii.

### Pikslite omadused

Sellel LCD/LED-tootel on suur arv värvipiksleid. Ehkki tootel on efektiivseid piksleid 99,999% või rohkem, võivad ekraanile pidevalt ilmuda mustad või heledad

(punased, rohelised või sinised) täpid. See on ekraani strukturaalne omadus (mis vastab üldistele tööstusstandarditele) ja see ei ole häire.

### CE-vastavus

See toode on vastavuses direktiivide 2006/95/EÜ (madalpinge), 2004/108/EÜ (elektromagnetiline ühilduvus) ja 2011/65/EL (ROHS) põhinõuete ja muude asjakohaste sätetega.

Vastavus elektromagnetväljade standarditele TP Vision toodab ja müüb mitmeid tarbijatele suunatud tooteid, mis on üldjuhul suutelised väljastama ja vastu võtma elektromagnetilisi signaale, nagu kõik elektroonilised seadmed. Üks Philipsi peamistest äripõhimõtetest on jälgida meie toodete puhul kõiki vajalikke tervise- ja ohutusalaseid nõudeid, vastata kõigile kehtivatele seaduslikele nõuetele ning jääda toote tootmisprotsessi ajal kõigi kehtivate EMF-standardite raamesse.

TP Vision on pühendunud sellele, et välja arendada, toota ja turustada tooteid, mis ei põhjusta tervisekahjustusi. TP Vision kinnitab, et kui ettevõtte tooteid kasutatakse õigesti ning eesmärgipäraselt, on nende ohutu kasutamine tõestatud teadusliku tõendusmaterjali põhjal. TP Vision osaleb aktiivselt rahvusvaheliste elektromagnetvälja- ja ohutusstandardite väljatöötamises, mis võimaldab TP Vision'il näha ette tulevikus tekkivaid standardiseeritud nõudeid ning oma tooted neile varakult vastavaks muuta.

### $\overline{292}$

## Kasutustingimused - nutiteler

Saate vaadata oma Smart TV kasutustingimusi ja privaatsuspoliitikat ning samuti seadistada privaatsussätteid.

Smart TV kasutustingimuste lehe avamiseks toimige järgmiselt.

1 - Kodumenüü avamiseks vajutage nuppu HOME .

- 2 Valige **:** Rakendused, et valida Rakendused.
- **3** Valige Tugi.
- 29.3

## Kasutustingimused - Philipsi rakenduste galerii

Lisateabe saamiseks vajutage menüüs Abi värvinuppu Võtmesõnad ja valige Kasutustingimused, rakenduste galerii.

## $\overline{30}$ Autoriõigused

### $\overline{301}$ MHL

30.2

Ultra HD

MHL, Mobile High-Definition Link ja MHL-i logo on MHL, LLC kaubamärgid või registreeritud kaubamärgid.

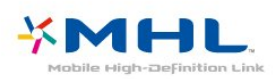

### Dolby®

Toodetud ettevõtte Dolby Laboratories litsentsi alusel. Dolby ja kahe D-ga märk on ettevõtte Dolby Laboratories kaubamärgid.

### 30.5 DTS Premium Sound ™

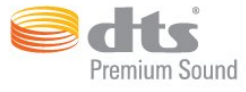

### DTS Premium Sound ™

DTS patentide kohta vt http://patents.dts.com. Toodetud DTS Licensing Limitedi litsentsi alusel. DTS, sümbol & DTS koos sümboliga on registreeritud kaubamärgid ja DTS 2.0 kanal on DTS, Inc. © DTS, Inc.-i kaubamärk. All Rights Reserved.

# **ULTRA**

DIGITALEUROPE'i kaubamärk.

"DIGITALEUROPE UHD Display" logo on

### 30.6 Microsoft

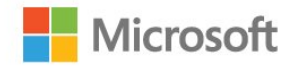

### 30.3 **HDMI**

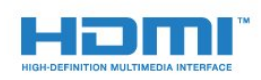

### HDMI®

HDMI ja HDMI High-Definition Multimedia Interface ning HDMI-i logo on ettevõtte HDMI Licensing LLC kaubamärgid või registreeritud kaubamärgid Ameerika Ühendriikides ja teistes riikides.

### 30.4 Dolby Digital Plus

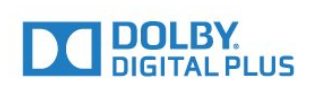

### Windows Media

Windows Media on Microsoft Corporationi registreeritud kaubamärk või kaubamärk Ameerika Ühendriikides ja/või teistes riikides.

### Microsoft PlayReady

Sisu omanikud kasutavad Microsoft PlayReady™ sisu juurdepääsu tehnoloogiat oma intellektuaalse omandi, sh autoriõigustega kaitstud sisu kaitsmiseks. Selles seadmes kasutatakse tehnoloogiat PlayReady, mis võimaldab kasutada PlayReady ja/või WMDRM-i kopeerimiskaitsega sisu. Kui seadmes ei järgita sisu kasutamise piiranguid, võivad sisu omanikud nõuda Microsoftilt seadme PlayReady kaitsega sisu esitamise õiguse tühistamist. Tühistamine ei tohiks mõjutada kopeerimiskaitseta sisu või muu juurdepääsupiirangu tehnoloogiaga kaitstud sisu. Sisu omanikud võivad nõuda sisule juurdepääsuks PlayReady värskendamist. Kui te värskendusest keeldute, ei pruugi värskendust vajava sisu kasutamine olla võimalik.

### $\overline{307}$ Wi-Fi Alliance

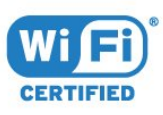

Wi-Fi®, Wi-Fi CERTIFIED logo, Wi-Fi logo Wi-Fi Alliance'i registreeritud kaubamärgid.

### 30.8 Kensington

(Kui kohaldatav)

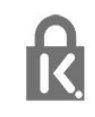

Kensington ja Micro Saver on ACCO World Corporationi Ameerika Ühendriikides registreeritud kaubamärgid, mis on registreeritud ja mida hakatakse kasutama ka teistes riikides kõikjal maailmas.

### 30.9 Muud kaubamärgid

Kõik muud registreeritud ja registreerimata kaubamärgid kuuluvad nende vastavatele omanikele.

## Indeks

### A

[Androidi sätted](#page-10-0) *11* [Antenn, käsitsi paigaldamine](#page-79-0) *80* [Antenniühendus](#page-6-0) *7* [Arvuti, ühendamine](#page-23-0) *24* [Audio Out – Optical, nõuanded](#page-14-0) *15* [Automaatne helitugevuse ühtlustamine](#page-65-0) *66* [Automaatne väljalülitamine](#page-24-0) *25* [Avatud lähtekoodiga tarkvara](#page-81-0) *82*

### Ö

[Ökosätted](#page-67-0) *68*

### Ü

[Ühendamine, USB-mälupulk](#page-22-0) *23* [Ühenduvusjuhend](#page-12-0) *13* [Ühisliidese pesa](#page-14-0) *15*

### B

[Bass](#page-65-0) *66* [Blu-ray-mängija, ühendamine](#page-17-0) *18* [Bluetooth](#page-18-0) *19* [Bluetooth, eemalda seade](#page-19-0) *20* [Bluetooth, seadme valimine](#page-18-0) *19* [Bluetooth, seadmed](#page-18-0) *19* [Bluetooth, sidumine](#page-18-0) *19*

### C

[CAM, tingimusjuurdepääsu moodul](#page-14-0) *15* [CI+](#page-14-0) *15* [Clear Sound](#page-66-0) *67*

### $\Box$

[Digitekst](#page-32-0) *33* [DMR, digitaalmeedia visualiseerija](#page-9-0) *10* [DVB \(Digital Video Broadcast\)](#page-78-0) *79* [DVD-mängija](#page-18-0) *19*

### E

[EasyLink](#page-12-0) *13* [EasyLink, kaugjuhtimispult](#page-13-0) *14* [EasyLink, sees või väljas](#page-13-0) *14* [Ekraanihooldus](#page-90-0) *91* [Energiatarbe kontroll](#page-67-0) *68* [Euroopa ökomärgis](#page-83-0) *84*

### F

[Fotod, videod ja muusika](#page-53-0) *54* [Fotokaamera, ühendamine](#page-22-0) *23*

### G

[Gamma](#page-63-0) *64* [Google Play pood](#page-48-0) *49*

### H

[Häälotsing](#page-26-0) *27* [HbbTV](#page-34-0) *35* [HDMI ARC](#page-12-0) *13* [HDMI MHL](#page-12-0) *13* [HDMI, DVI ühendus](#page-13-0) *14* [Heli ja video sünkroonimine](#page-16-0) *17* [Heli keel](#page-30-0) *31* [Heli, automaatne helitugevuse ühtlustamine](#page-65-0) *66* [Heli, bass](#page-65-0) *66*

[Heli, kõrged toonid](#page-65-0) *66* [Heli, kõrvaklappide helitugevus](#page-66-0) *67* [Heli, ruumiheli režiim](#page-65-0) *66* [Heli, selge heli](#page-66-0) *67* [Helikirjeldus](#page-73-0) *74* [Helikommentaar](#page-73-0) *74* [Helistiil](#page-65-0) *66* [Heliväljundi ühtlustamine](#page-17-0) *18* [Heliväljundi nihe](#page-17-0) *18* [Heliväljundi sätted](#page-16-0) *17* [Heliväljundi viivitus](#page-16-0) *17* [Heliväljundi vorming](#page-17-0) *18*

### I

[Incredible Surround](#page-65-0) *66* [Interaktiivne TV](#page-34-0) *35* [Interaktiivne TV, teave](#page-34-0) *35* [Internetimälu, kustutamine](#page-8-0) *9*

#### I [iTV](#page-34-0) *35*

J [Juhtmega võrk](#page-8-0) *9* [Juhtmeta heli](#page-67-0) *68* [Juhtmeta helitehnika](#page-67-0) *68* [Juhtmeta kõlarid, teave](#page-67-0) *68* [Juhtmeta kõlarid, valimine](#page-67-0) *68* [Juhtmeta võrk](#page-7-0) *8*

### K

[Kaabel, käsitsi paigaldamine](#page-79-0) *80* [Kanal](#page-28-0) *29* [Kanal, antenni paigaldamine](#page-77-0) *78* [Kanal, kaabli paigaldamine](#page-77-0) *78* [Kanal, kanali automaatne värskendamine](#page-77-0) *78* [Kanal, kanali käsitsi värskendamine](#page-77-0) *78* [Kanal, kanalile lülitumine](#page-29-0) *30* [Kanal, suvandid](#page-29-0) *30* [Kanal, telekava](#page-35-0) *36* [Kanal, uuesti paigaldamine](#page-77-0) *78* [Kanal, vanusepiirang](#page-29-0) *30* [Kanali automaatne värskendamine](#page-77-0) *78* [Kanali värskendusteade](#page-77-0) *78* [Kanalid, vaadake kahte kanalit](#page-59-0) *60* [Kanaliloendi koopia](#page-79-0) *80* [Kanaliloendi koopia, praegune versioon](#page-79-0) *80* [Kanalite loend](#page-28-0) *29* [Kanalite loend, avamine](#page-28-0) *29* [Kanalite loend, filtreerimine](#page-28-0) *29* [Kanalite loend, otsing](#page-28-0) *29* [Kanalite loend, teave](#page-28-0) *29* [Kanalite loendi koopia, üleslaadimine](#page-79-0) *80* [Kanalite loendi koopia, koopia](#page-79-0) *80* [Kanalite logod](#page-69-0) *70* [Kasutusest kõrvaldamine](#page-83-0) *84* [Kasutushõlbustus](#page-73-0) *74* [Kasutushõlbustus, kõlarid/kõrvaklapid](#page-74-0) *75* [Kasutushõlbustus, vaegkuuljad](#page-73-0) *74* [Kasutustingimused](#page-91-0) *92* [Kasutustingimused, rakenduste galerii](#page-10-0) *11* [Kaugjuhtimispult ja patareid](#page-27-0) *28* [Kõrged toonid](#page-65-0) *66*

[Kõrvaklapid, ühendamine](#page-19-0) *20* [Kõrvaklappide helitugevus](#page-66-0) *67* [Kiipkaart, CAM](#page-14-0) *15* [Klienditeenindus](#page-88-0) *89* [Kodukinosüsteem, heli](#page-66-0) *67* [Kodukinosüsteem, heli tasandamine](#page-17-0) *18* [Kodukinosüsteem, mitme kanaliga](#page-17-0) *18* [Kodumenüü](#page-42-0) *43* [Kontrastsus](#page-60-0) *61* [Kontrastsus, dünaamiline kontrastsus](#page-62-0) *63* [Kontrastsus, gamma](#page-63-0) *64* [Kontrastsus, kontrasti režiim](#page-62-0) *63* [Kontrastsus, täiuslik kontrast](#page-63-0) *64* [Kontrastsus, video kontrastsus](#page-63-0) *64*

### $\mathbf{L}$

[Lapselukk](#page-70-0) *71* [Liikumine, Natural Motion](#page-64-0) *65* [Lisaheli keel](#page-30-0) *31* [Lisasubtiitrite keel](#page-30-0) *31* [Lisateleteksti keel](#page-33-0) *34*

#### M

[Mäng või arvuti](#page-46-0) *47* [Mäng või arvuti, säte](#page-61-0) *62* [Mängukonsool, ühendamine](#page-19-0) *20* [Mängupult, ühendamine](#page-20-0) *21* [Müravähendus](#page-63-0) *64* [Meedia](#page-53-0) *54* [Meediafailid, arvutist või võrgumälust](#page-53-0) *54* [Meediafailid, pilvest](#page-53-0) *54* [Meediafailid, USB-kettalt](#page-53-0) *54* [Miracast™, sisselülitamine](#page-57-0) *58* [Miracasti ühenduse tühjendamine](#page-9-0) *10* [Mitmikkuva](#page-59-0) *60* [MPEG-artefakti vähendamine](#page-63-0) *64*

### N

[Natural Motion](#page-64-0) *65* [Nõudevideo](#page-41-0) *42*

### $\Omega$

[Ohutusjuhised](#page-89-0) *90* [Ooterežiim](#page-24-0) *25*

#### P

[Paigutus, teleri paigutus](#page-5-0) *6* [Paigutus, vaatamiskaugus](#page-5-0) *6* [Põhiheli keel](#page-30-0) *31* [Põhilise teleteksti keel](#page-33-0) *34* [Põhisubtiitrite keel](#page-30-0) *31* [Pildi stiil](#page-60-0) *61* [Pilt pildis](#page-59-0) *60* [Pilt, kiirsätted](#page-64-0) *65* [Pilt, pildivorming](#page-64-0) *65* [Pilt, pildivorming, põhiline](#page-64-0) *65* [Pilt, pildivorming, täiustatud](#page-64-0) *65* [Pilt, tagantvalguse kontrastsus](#page-60-0) *61* [Pilt, teravus](#page-60-0) *61* [Pilt, värvus](#page-60-0) *61* [Praegu teleris](#page-40-0) *41* [Probleemid](#page-86-0) *87* [Probleemid, ühendus, Internet](#page-88-0) *89* [Probleemid, ühendus, Wi-Fi](#page-88-0) *89* [Probleemid, HDMI-ühendus](#page-87-0) *88* [Probleemid, heli](#page-87-0) *88* [Probleemid, kanalid](#page-86-0) *87* [Probleemid, kaugjuhtimispult](#page-86-0) *87*

[Probleemid, kodukinosüsteem](#page-17-0) *18* [Probleemid, menüü keel](#page-88-0) *89* [Probleemid, pilt](#page-87-0) *88* [Probleemid, USB-ühendus](#page-87-0) *88*

#### R

[Raadiojaamad](#page-28-0) *29* [Rakenduse lukustamine](#page-49-0) *50* [Rakendused](#page-47-0) *48* [Registreerige oma toode](#page-86-0) *87* [Remont](#page-88-0) *89* [Ruumiheli režiim](#page-65-0) *66*

#### $\leq$

[Saated, soovitused](#page-40-0) *41* [Sageduse skannimine](#page-78-0) *79* [Sagedussammu suurus](#page-78-0) *79* [Salvestamine](#page-37-0) *38* [Salvestamine, telekava andmed](#page-35-0) *36* [Sünkroonige heli ja video](#page-16-0) *17* [SCART-ühendused, nõuanded](#page-14-0) *15* [Sees ja väljas](#page-24-0) *25* [Sisemälu kustutamine](#page-9-0) *10* [Subtiiter](#page-30-0) *31* [Subtiitri keel](#page-30-0) *31* [Suvandid kanalil](#page-29-0) *30*

#### T

[Tarkvara, värskendamine](#page-81-0) *82* [Teated](#page-82-0) *83* [Telekava](#page-35-0) *36* [Telekava, andmed ja teave](#page-35-0) *36* [Telekava, meeldetuletus](#page-35-0) *36* [Teleri installimine](#page-77-0) *78* [Teleri kõlarid](#page-66-0) *67* [Teleri klahvid](#page-24-0) *25* [Teleri uuesti installimine](#page-77-0) *78* [Teleri vaatamine](#page-29-0) *30* [Teleri või patareide kasutusest kõrvaldamine](#page-83-0) *84* [Teleri võrgunimi](#page-8-0) *9* [Teletekst](#page-32-0) *33* [Teravus](#page-60-0) *61* [Teravus, ülihea lahutusvõime](#page-63-0) *64* [Teravus, müravähendus](#page-63-0) *64* [Teravus, MPEG-artefakti vähendus](#page-63-0) *64* [Toiteühendus](#page-5-0) *6* [Toote lühikirjeldus](#page-83-0) *84* [TV valikvideod](#page-40-0) *41*

#### $\overline{1}$

[Unetaimer](#page-24-0) *25* [USB-kõvaketas, kettaruum](#page-20-0) *21* [USB-kõvaketas, paigaldamine](#page-20-0) *21* [USB-klaviatuur](#page-21-0) *22* [USB-klaviatuur, ühendamine](#page-21-0) *22*

### V

[Vaegkuuljad](#page-73-0) *74* [Vaegkuuljad](#page-73-0) *74* [Vaegnägijad](#page-73-0) *74* [Vaegnägijad](#page-73-0) *74* [Valgussensor](#page-68-0) *69* [Vanemakontrolli piirang](#page-29-0) *30* [Vastuvõtu kvaliteet](#page-78-0) *79* [Vastuvõtutest](#page-78-0) *79* [Väljalülituse taimer](#page-24-0) *25* [Värv, küllastus](#page-62-0) *63* [Värv, kohandatud värvitemperatuur](#page-61-0) *62* [Värv, värvikontroll](#page-61-0) *62* [Värv, värvitemperatuur](#page-61-0) *62* [Värv, värvitoon](#page-62-0) *63* [Värv, värvivõimendus](#page-61-0) *62* [Värvikontroll, taastamine](#page-62-0) *63* [Värvus](#page-60-0) *61* [Võrgu installimine](#page-7-0) *8* [Võrgu sagedus](#page-78-0) *79* [Võrgu sagedusrežiim](#page-78-0) *79* [Võrk, ühendamine](#page-7-0) *8* [Võrk, juhtmeta](#page-7-0) *8* [Võrk, PIN-koodiga WPS](#page-7-0) *8* [Võrk, sätete vaatamine](#page-8-0) *9* [Võrk, sätted](#page-8-0) *9* [Võrk, staatiline IP](#page-8-0) *9* [Võrk, teleri võrgunimi](#page-9-0) *10* [Võrk, Wi-Fi ühenduse sisselülitamine](#page-9-0) *10* [Võrk, Wi-Fi Miracasti ühenduse tühjendamine](#page-9-0) *10* [Võrk, Wi-Fi Smart Screen](#page-9-0) *10* [Võrk, WoWLAN](#page-8-0) *9* [Võrk, WPS](#page-7-0) *8* [Võtke Philipsiga ühendust](#page-88-0) *89* [Veebitugi](#page-88-0) *89* [Videokaamera, ühenda](#page-22-0) *23* [Videovalik](#page-31-0) *32*

#### W

[Wi-Fi](#page-7-0) *8* [WoWLAN](#page-8-0) *9*

#### Y

[YPbPr-ühendused, nõuanded](#page-14-0) *15*

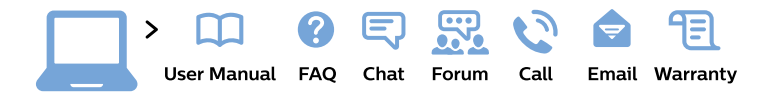

#### www.philips.com/support

България Грижа за клиента 02 4916 273 (Национапен номер)

België/Belgique Klantenservice/ **Service Consommateurs** 02 700 72 62  $(0.15 \in \text{/min.})$ 

Bosna i Hercegovina Potpora potrošačima 033 941 251 (Lokalni poziv)

Republika Srbija Potpora potrošačima 011 321 6840 (Lokalni poziv)

Česká republika Zákaznická podpora 228 880 895 (Mistni tarif)

**Danmark** Kundeservice 3525 8314

**Deutschland** Kundendienst 069 66 80 10 10 (Zum Festnetztarif ihres Anbieters)

Ελλάδα Τμήμα καταναλωτών 2111983028 (Διεθνής κλήση)

Eesti Klienditugi 668 30 61 (Kohalikud kõned)

España Atencion al consumidor 913 496 582  $(0,10€ + 0,08€/min.)$ 

**France** Service Consommateurs 01 57 32 40 50 (coût d'un appel local sauf surcoût éventuel selon opérateur réseau)

Hrvatska Potpora potrošačima 01777 66 01 (Lokalni poziv)

Indonesia Consumer Care 0800 133 3000

**Ireland Consumer Care** 015 24 54 45 (National Call)

Italia Servizio Consumatori 0245 28 70 14 (Chiamata nazionale)

Қазақстан Республикасы байланыс орталығы 810 800 2000 00 04 (стационарлық нөмірлерден Қазақстан Республикасы бойынша қоңырау шалу тегін)

Latvija Klientu atbalsts 6616 32 63 (Vietěiais tarifs)

Lietuva Klientu palaikymo tarnyba 8 521 402 93 (Vietinais tarifais)

Luxembourg Service Consommateurs 24871100 (Appel nat./Nationale Ruf)

Magyarország Ügyfélszolgálat  $(061) 700 81 51$ (Belföldi hívás)

Malaysia Consumer Care 1800 220 180

**Nederland** Klantenservice 0900 202 08 71 (1€/gesprek)

Norge Forbrukerstøtte 22 97 19 14

Österreich Kundendienst 0150 284 21 40  $(0,05€/Min.)$ 

Республика Беларусь Контакт Пентр 8 10 (800) 2000 00 04 (бесплатный звонок по Республике Беларусь со стационарных номеров)

Российская Федерация **Контакт Пентр** 8 (800) 220 00 04 (бесплатный звонок по России)

Polska Wsparcie Klienta 22 397 15 04 (Połączenie lokalne)

Portugal Assistência a clientes 800 780 068 (0.03€/min. - Móvel  $0,28€/min.)$ 

România Serviciul Clienti 031 630 00 42 (Tarif local)

Schweiz/Suisse/Svizzera Kundendienst/ Service Consommateurs/Servizio Consumatori 0848 000 291 (0,04 CHF/Min)

Slovenija Skrb za potrošnike 01 88 88 312 (Lokalni klic)

Slovensko Zákaznícka podpora 02 332 154 93 (vnútroštátny hovor)

Suomi Finland Kuluttajapalvelu 09 88 62 50 40

**Sverige** Kundtjänst 08 57 92 90 96

Türkiye Tüketici Hizmetleri 0 850 222 44 66

Україна Служба підтримки споживачів 0-800-500-480 (дзвінки зі стаціонарних телефонів безкоштовні)

**United Kingdom** Consumer Care 020 79 49 03 19 (5p/min BT landline)

Argentina **Consumer Care** 0800 444 77 49 - Buenos Aires 0810 444 7782

**Brasil** Suporte ao Consumidor 0800 701 02 45 - São Paulo 29 38 02 45

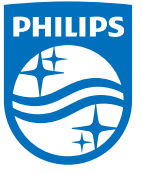

All registered and unregistered trademarks are property of their respective owners. Specifications are subject to change without notice. Philips and the Philips' shield emblem are trademarks of Koninklijke Philips N.V. and are used under license from Koninklijke Philips N.V. 2015 © TP Vision Europe B.V. All rights reserved. philips.com